## DESIGN PHASE REPORT

# READY TO HELP COMPUTER SUPPORT SYSTEM

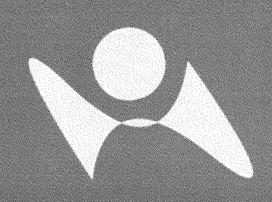

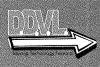

Durham, Dawson, Vailes, and Lowe Business Software Solutions Inc.

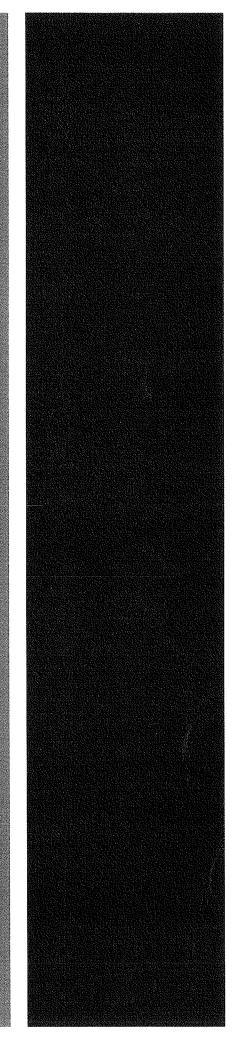

### **Table of Contents**

### I. <u>Executive Summary</u>:

| А.                 | Summary of Recommendations                        | 9  |
|--------------------|---------------------------------------------------|----|
| B.                 | Summary of Problems, Opportunities and Directives | 9  |
| C.                 | Statement of System Improvement Objectives        | 9  |
| D.                 | Explanation of Report Contents                    | 10 |
| II. <u>Detaile</u> | d Table Descriptions:                             |    |
| A.                 | Description of all Tables                         | 12 |
|                    | 1. Employee Table                                 | 12 |
|                    | 2. User Privilege Table                           | 13 |
|                    | 3. Technician Skill Table                         | 13 |
|                    | 4. Zip Code Table                                 | 13 |
|                    | 5. Employee Status Table                          | 14 |
|                    | 6. Position Table                                 | 14 |
|                    | 7. Store Location Table                           | 14 |
|                    | 8. Inventory Table                                | 15 |
|                    | 9. Item Category Table                            | 15 |
|                    | 10. Supplier Table                                | 16 |
|                    | 11. Inventory Bridge Table                        | 17 |
|                    | 12. Customer Table                                | 17 |
|                    | 13. Retail Sales Table                            | 18 |
|                    | 14. Retail Sales Detail Table                     | 18 |
|                    | 15. Trouble Ticket Scheduling Table               | 19 |
|                    | 16. Job Status Table                              | 19 |
|                    | 17. Technician Repair Items Detail Table          | 20 |
| B.                 | Table Relationships Diagrams                      | 21 |
|                    | 1. Overall System Relationship Diagram            | 21 |
|                    | 2. Employee Table Relationship Details            | 22 |
|                    | 3. Employee Status Table Relationship Details     | 23 |
|                    | 4. Position Table Relationship Details            | 24 |

|                     | 5. Store Location Table Relationship Details                  | 25 |
|---------------------|---------------------------------------------------------------|----|
|                     | 6. User Privilege Table Relationship Details                  | 26 |
|                     | 7. Technician Skill Level Table Relationship Details          | 27 |
|                     | 8. Zip Code Table Relationship Details                        | 28 |
|                     | 9. Customer Table Relationship Details                        | 29 |
|                     | 10. Customer Table Relationship Details                       | 30 |
|                     | 11. Trouble Ticket Scheduling Table Relationship Details      | 31 |
|                     | 12. Technician Repair Items Detail Table Relationship Details | 32 |
|                     | 13. Inventory Table Relationship Details                      | 33 |
|                     | 14. Inventory Bridge Table Relationship Details               | 34 |
|                     | 15. Retail Sales Table Relationship Details                   | 35 |
|                     | 16. Retail Sales Detail Table Relationship Details            | 36 |
|                     | 17. Job Status Table Relationship Details                     | 37 |
|                     | 18. Item Category Table Relationship Details                  | 38 |
| III. <u>Detaile</u> | d System Hierarchy Charts:                                    |    |
| А.                  | Hierarchy Chart of the System                                 | 40 |
|                     | 1. Full Overall System Hierarchy chart                        | 40 |
| В.                  | Subsystem Hierarchy Charts                                    | 41 |
|                     | 1. User Roles and Associated Menus                            | 41 |
|                     | 2. System Administrator Role, Menu and Screens                | 42 |
|                     | 3. Store Manager Role, Menus and Screens                      | 43 |
|                     | 4. Inventory Manager Role, Menu and Screens                   | 44 |
|                     | 5. Human Resources Management Role, Menu and Screens          | 45 |
|                     | 6. Technician Role, Menu and Screens                          | 46 |
|                     | 7. Customer Service Role, Menus and Screens                   | 47 |
| IV. <u>Detaile</u>  | d System Screen Layouts:                                      |    |
| А.                  | Screen Layouts and Data Element Sources                       | 49 |
|                     | 1. Homepage                                                   | 49 |
|                     | 2. Login Screen                                               | 50 |
|                     | 3. Main Menu                                                  | 51 |
|                     | 4. Systems Administrator – Add New User Access Privilege      | 52 |

| 5. Systems Administrator – Edit User Access Privilege                                                             | 53 |
|----------------------------------------------------------------------------------------------------|----|
| 6. Systems Administrator – User Access Reports                                                                    | 54 |
| 7. Systems Administrator – New Job Position                                                                       | 55 |
| 8. Systems Administrator – Edit Job Position                                                                      | 56 |
| 9. Systems Administrator – Job Position Report                                                                    | 57 |
| 10. Systems Administrator – Add New Supplier                                                                      | 58 |
| 11. Systems Administrator – Edit Supplier                                                                         | 59 |
| 12. Systems Administrator – Supplier Reports                                                                      | 60 |
| 13. Reports Management – All Item Sales Report                                                                    | 61 |
| 14. Reports Management – Single Item Sales Report                                                                 | 62 |
| 15. Reports Management – Inventory Reports                                                                        | 63 |
| 16. Reports Management – Low Inventory Reports                                                                    | 64 |
| 17. Reports Management – Trouble Ticket Reports                                                                   | 65 |
| 18. Inventory Management – Add Item                                                                               | 66 |
| 19. Inventory Management – Edit Item                                                                              | 67 |
| 20. Inventory Management – Ordering                                                                               | 68 |
| 21. Inventory Management – Item Lookup                                                                            | 69 |
| 22. Human Resource Management – Add Employee                                                                      | 70 |
| 23. Human Resource Management – Edit Employee                                                                     | 71 |
| 24. Human Resource Management – Add New Store Location                                                            | 72 |
| 25. Human Resource Management – Edit Store Location                                                               | 73 |
| 26. Trouble Ticket Scheduling – Add New Trouble Ticket                                                            | 74 |
| 27. Trouble Ticket Scheduling – Edit Trouble Ticket                                                               | 75 |
| 28. Customer Service – Retail Sales                                                                               | 76 |
| 29. Customer Service – Retail Return                                                                              | 77 |
| 30. Customer Service – Add New Customer                                                                           | 78 |
| 31. Customer Service – Edit Customer                                                                              | 79 |
| V. Detailed System Report Descriptions:                                                                           |    |
| A. Report Descriptions and Data Element Sources                                                                   | 81 |
| 1. Systems Administrator - User Access Report                                                                     | 81 |
| 2. Systems Administrator - Job Position Report                                                                    | 82 |
| 3. Systems Administrator - Supplier Report                                                                        | 83 |
| <ol> <li>Reports Management/Inventory Reports Management         <ul> <li>Inventory Report</li> </ul> </li> </ol> | 84 |

| 5. Reports Management/Inventory Reports Management     |    |
|--------------------------------------------------------|----|
| <ul> <li>Low Inventory Report</li> </ul>               | 85 |
| 6. Reports Management – Annual Trouble Tickets Report  | 86 |
| 7. Reports Management – Monthly Trouble Tickets Report | 87 |
| 8. Reports Management – Weekly Trouble Tickets Report  | 88 |
| 9. Reports Management – Daily Trouble Tickets Report   | 89 |
| 10. Reports Management – Annual Sales (All Items)      | 90 |
| 11. Reports Management – Monthly Sales (All Items)     | 91 |
| 12. Reports Management – Weekly Sales (All Items)      | 92 |
| 13. Reports Management – Daily Sales (All Items)       | 93 |
| 14. Reports Management – Annual Sales (Single Items)   | 94 |
| 15. Reports Management – Monthly Sales (Single Items)  | 95 |
| 16. Reports Management – Weekly Sales (Single Items)   | 96 |
| 17. Reports Management – Daily Sales (Single Items)    | 97 |

### VI. <u>A Narrative Description of All Programs</u>:

| A. A Narrative Description of the Common System Screens        | 99  |
|----------------------------------------------------------------|-----|
| 1. Homepage                                                    | 99  |
| 2. Login Screen                                                | 99  |
| 3. Main Menu                                                   | 100 |
| B. A Narrative Description of the Systems Administrator Screen | 100 |
| 1. Systems Administrator – Add New User Access Privilege       | 100 |
| 2. Systems Administrator – Edit User Access Privileges         | 101 |
| 3. Systems Administrator – User Access Report                  | 101 |
| 4. Systems Administrator – New Job Position                    | 102 |
| 5. Systems Administrator – Edit Job Position                   | 102 |
| 6. Systems Administrator – Job Position Report                 | 103 |
| 7. Systems Administrator – Add New Supplier                    | 103 |
| 8. Systems Administrator – Edit Supplier                       | 104 |
| 9. Systems Administrator – Supplier Reports                    | 104 |
| C. A Narrative Description of the Reports Management Screens   | 105 |
| 1. Reports Management – All Items Sales Report                 | 105 |
| 2. Reports Management – Single Item Sales Report               | 105 |
| 3. Reports Management – Inventory Reports                      | 106 |
| 4. Reports Management – Low Inventory Report                   | 106 |
| 5. Reports Management – Trouble Ticket Reports                 | 107 |

| D. A Narrative Description of the Inventory Management Scre       | <u>eens</u> 108 |
|-------------------------------------------------------------------|-----------------|
| 1. Inventory Management – Add Item                                | 108             |
| 2. Inventory Management – Edit Item                               | 108             |
| 3. Inventory Management – Ordering                                | 109             |
| 4. Inventory Management – Item Lookup                             | 109             |
| E. A Narrative Description of the Human Resource Manageme         | ent             |
| Screens                                                           | 110             |
| 1. Human Resource Management – Add Employee                       | 110             |
| 2. Human Resource Management – Edit Employee                      | 110             |
| 3. Human Resource Management – Add New Store                      | 111             |
| 4. Human Resource Management – Edit Store Location                |                 |
| F. <u>A Narrative Description of the Technician Screen</u>        | 112             |
| 1. Trouble Ticket Scheduling – Add New Trouble Ticke              |                 |
| 2. Trouble Ticket Scheduling – Edit Trouble Ticket                | 112             |
| G. <u>A Narrative Description of the Customer Service Screens</u> | 113             |
| 1. Customer Service – Retail Sale                                 | 113             |
| 2. Customer Service – Return Item                                 | 113             |
| 3. Customer Service – Add Customer                                | 114             |
| 4. Customer Service – Edit Customer                               | 114             |
| VII. <u>Appendixes</u> :                                          |                 |
| A. Request for Information Technology Services                    | 116             |
| B. Questions for Interview with Company Contact                   | 117             |
| C. Implementation Timeline                                        | 119             |
| D. Project Work Distribution                                      | 120             |
| E-1. Meeting Minutes from January 28, 2014                        | 121             |
| E-2. Meeting Minutes from January 30, 2014                        | 122             |
| E-3. Meeting Minutes from February 4, 2014                        | 123             |
| E-4. Meeting Minutes from February 11, 2014                       | 124             |
| E-5. Meeting Minutes from February 16, 2014                       | 125             |
| E-6. Meeting Minutes from February 17, 2014                       | 126             |
|                                                                   |                 |

| E-7. Meeting Minutes from February 18, 2014 | 127 |
|---------------------------------------------|-----|
| E-8. Meeting Minutes from February 19, 2014 | 128 |
| E-9. Meeting Minutes from February 27, 2014 | 129 |
| E-10. Meeting Minutes from March 8, 2014    | 130 |
| E-11. Meeting Minutes from March 11, 2014   | 131 |
| E-12. Meeting Minutes from March 13, 2014   | 132 |
| E-13. Meeting Minutes from March 15, 2014   | 133 |
| E-14. Meeting Minutes from March 16, 2014   | 134 |
| E-15. Meeting Minutes from March 17, 2014   | 135 |
| E-16. Meeting Minutes from March 18, 2014   | 136 |
| E-17. Meeting Minutes from March 19, 2014   | 137 |
| E-18. Meeting Minutes from March 20, 2014   | 138 |
| E-19. Meeting Minutes from March 21, 2014   | 139 |
| E-20. Meeting Minutes from March 22, 2014   | 140 |
| E-21. Meeting Minutes from March 23, 2014   | 141 |
| E-22. Meeting Minutes from March 24, 2014   | 142 |
| E-23. Meeting Minutes from March 25, 2014   | 143 |
| E-24. Meeting Minutes from March 26, 2014   | 144 |

## I. Executive Summary

The Executive Summary includes the summary of recommendation, the summary of problems, opportunities and directives, a brief statement of system improvement objectives and a brief explanation of report contents.

**Durham, Dawson, Vailes and Lowe Business Software Solutions Inc.** 

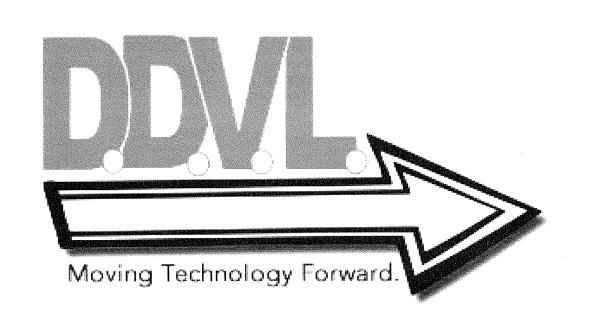

#### A. Summary of Recommendations:

D.D.V.L Business Software Solutions will create a centralized system for the "Ready to Help Computer Support" company which will allow for all five local branches of their business to coordinate inventory, billing, payroll, and technical offsite support. This report is a summary of our teams design phase is intended to fully describe the solution that our software development team will develop for your business.

#### B. Summary of Problems, Opportunities and Directives:

"Ready to Help Computer Support" is currently using a fragmented system which consists of spreadsheets, off the shelf accounting software, hand-written invoices, and procedures that are not standardized or written down.

- The current method of hand-written record keeping is antiquated and provides an environment that allows for errors and data redundancy.
- The current inventory process does not accurately account for and maintain specific key items that are needed by stores and technicians.
- Technician scheduling is handled inadequately and lacks a method for matching specialized technician skill sets with repair jobs requirements.
- A centralized, comprehensive inventory management system is needed to ensure accurate count of retail items in stock and on order.
- The methods currently in place to handle the accounts payable and payroll tracking are limited in functionality and dependability; allowing for inaccurate accounting of repair processes and billing.

#### C. Statement of System Improvement Objectives:

This report contains detailed information regarding the design of an all-encompassing system that our team has developed in order to improve the "Ready to Help Computer Support" company. This software solution will be a customized system contoured to your unique and specific business specifications. This streamlined, centralized web based system will ensure accurate standardized reporting, payroll support, off-site technician scheduling, and significantly ease the current burden of inventory management thus assisting in effective and efficient management of business procedures.

With this custom solution, we plan on improving the business process by:

- Decreasing the total times spent on the upkeep of information by 70 percent.
- Decreasing the total time spent creating and editing reports by 60 percent.
- Increasing reliability of information gathered from accumulated data.
- Standardize processes and procedures to make functions more efficient.
- Streamline the company's payroll management system.

#### D. Explanation of Report Contents:

- Detailed Table Descriptions: This section contains a comprehensive and detailed overview of the systems relational database tables as well as a relationship diagram of all the tables and how they relate to one another.
- Detailed System Hierarchy Charts: This section contains a detailed overall system hierarchy chart as well as charts of all the sub-systems.
- Detailed System Screen Layouts: This section contains all of the systems screens and menus along with a listing of the source for all of the data elements.
- Detailed System Reports Descriptions: This section contains detailed examples of the system reports including a listing of their data sources.
- \* A Narrative Description of All Programs: This section will describe all the systems programs and their interaction with the relational database.
- Appendixes: This section contains the original request for analysis from "Ready to Help Computer Support", team member assignments, and meeting minutes of our systems analysis team meetings for both the study and design phase.

## II. Detailed Table Descriptions

This section contains detailed table descriptions for the relational database designed for the new system including a comprehensive relationship diagram.

**Durham, Dawson, Vailes and Lowe Business Software Solutions Inc.** 

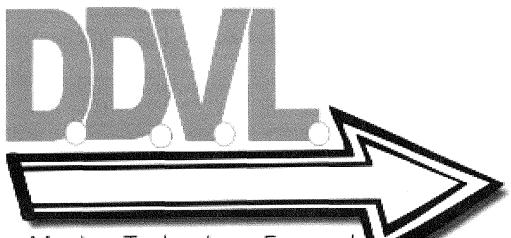

Moving Technology Forward.

,

#### A. Description of all System Tables:

This section will document the composition of all relational database tables including specific validation information.

1. <u>Employee Table</u>: This table is designed to contain all the information necessary for the Human Resource department to manage payroll, personnel accounting, and for the systems administrator to manage system access including user privileges.

| Field Name           | Description                            | Data Type | Field<br>Size | Default<br>Value |
|----------------------|----------------------------------------|-----------|---------------|------------------|
| EmpID(PK)            | Employee Identification Number.        | Integer   | 5             | Not Null         |
| LastName             | Employee Last Name.                    | Varchar   | 25            | Not Null         |
| FirstName            | Employee First Name.                   | Varchar   | 25            | Not Null         |
| Job_PositionID(FK)   | Employee Job Position.                 | Integer   | 2             | Not Null         |
| Technician           | A flag to identify a technician        | Bit       |               | Null             |
| DateOfBirth          | Employee Birth Date. (1)               | Date      |               | Not Null         |
| DateOfHire           | Employee Hire Date. (1)                | Date      |               | Not Null         |
| EmployeeStatusID(FK) | Employee Current Employment Status ID. | Integer   | 2             | Not Null         |
|                      | Employee Home Store Location           |           |               |                  |
| StoreLocationID(FK)  | ID.                                    | Integer   | 2             | Not Null         |
| EmpStreetAddress     | Employee Street Address.               | Varchar   | 50            | Not Null         |
| ZipID(FK)            | Zip Code ID.                           | Integer   | 3             | Not Null         |
| EmpHomePhone         | Employee Home Phone. (1)               | Varchar   | 13            | Not Null         |
| EmpOfficeExtention   | Employee Office Phone Number.          | Varchar   | 4             | Not Null         |
|                      | Employee Company E-mail                |           |               |                  |
| EmpEmailAddress      | Address. (1)                           | Varchar   | 40            | Not Null         |
| LogInName            | Employee Login for System.             | Varchar   | 15            | Not Null         |
| Password             | Employee Password for System.          | Varchar   | 15            | Not Null         |
| DateCreated          | Employee Account Creation Date.        | Date      |               | Not Null         |
|                      | Employee Account Access Level          |           |               |                  |
| AccessID(FK)         | ID.                                    | Integer   | 2             | Not Null         |
| TechSkillLevelID(FK) | Technician Skill Level ID.             | Integer   | 2             | Null             |

#### Validation Rules:

- (1) Entry will be masked to ensure correct format.
- (2) The Password field will be encrypted in the field.

2. <u>User Privilege Table</u>: This table contains the different user privilege levels for system access and will be used to populate a drop down menu for the Access field in the employee table.

|              |                             |           | Field | Default  |
|--------------|-----------------------------|-----------|-------|----------|
| Field Name   | Description                 | Data Type | Size  | Value    |
| AccessID(PK) | Unique ID for access levels | Integer   | 2     | Not Null |
| Access       | User Access Levels. (1)     | Varchar   | 10    | Not Null |

#### Validation Rules:

- (1) Data in this table will be hard coded and will only be editable by the systems administrator.
- 3. <u>Technician Skill Level Table</u>: This table contains the different technician skill levels held by each technician and will be used to populate a drop down menu for the TechSkillLevel field in the employee table.

| Field Name           | Description                      | Data<br>Type | Field<br>Size | Default<br>Value |
|----------------------|----------------------------------|--------------|---------------|------------------|
| TechSkillLevelID(PK) | Unique ID for Technician Skills  | Integer      | 2             | Not Null         |
| TechSkillLevel       | Technician Skill Levels. (1)     | Varchar      | 10            | Not Null         |
| TechCostPerHour      | The per hour rate for Technician | Money        | 10            | Not Null         |

#### **Validation Rules:**

- (1) Data in this table will be hard coded and will only be editable by the systems administrator.
- 4. <u>Zip Code Table</u>: This table will contain the city, state, and zip code information that will be used to populate both the employee and customer table zip, city and state fields.

| Field Name | Description                                     | Data<br>Type | Field<br>Size | Default<br>Value |
|------------|-------------------------------------------------|--------------|---------------|------------------|
| ZipId(PK)  | Number used as a primary key field for the zip. | Integer      | 3             | Not Null         |
| Zip        | The individual zip codes. (1)                   | Varchar      | 5             | Not Null         |
| City       | The city associated with the zip code. (1)      | Varchar      | 50            | Not Null         |
| State      | The State associated with the zip code. (1)     | Varchar      | 2             | Not Null         |

#### **Validation Rules:**

(1) Data in this table will be hard coded and will only be editable by the systems administrator.

5. <u>Employee Status</u>: This table will contain the two different employment status, active and inactive and will be used to populate the EmployeeStatus field in the Employee table.

| Field Name            | Description                     | Data<br>Type | Field<br>Size | Default<br>Value |
|-----------------------|---------------------------------|--------------|---------------|------------------|
| Employee_StatusID(PK) | Unique ID for Employment Status | Integer      | 2             | Not Null         |
| Employee_Status       | Current Employment Status. (1)  | Varchar      | 15            | Not Null         |

#### Validation Rules:

- (1) This table will be hard coded and will only be editable by the systems administrator.
- 6. <u>Position</u>: This table will contain the individual job positions for the employee and will be used to populate the drop down menu for the Job\_Position field in the Employee table.

| Field Name         | Description                       | Data Type | Field<br>Size | Default<br>Value |
|--------------------|-----------------------------------|-----------|---------------|------------------|
| Job_PositionID(PK) | Unique ID for Job Position        | Integer   | 2             | Not Null         |
| Job Position       | Current Employment Positions. (1) | Varchar   | 15            | Not Null         |

#### Validation Rules:

- (1) This table will be hard coded and will only be editable by the systems administrator.
- 7. <u>Store Location Table</u>: This table will contain the unique store location name for each of the five store location and will be used to populate the drop down menu for the StoreLocation field in the Employee table.

| Field Name           | Description                    | Data Type | Field<br>Size | Default<br>Value |
|----------------------|--------------------------------|-----------|---------------|------------------|
| Store_LocationID(PK) | Unique ID for Job Position     | Integer   | 2             | Not Null         |
| Store_Location       | Store Location Identifier. (1) | Varchar   | 15            | Not Null         |
| Store Street Address | Store Location Street Address  | Varchar   | 50            | Not Null         |
| ZipID(FK)            | Zip Code ID.                   | Integer   | 3             | Not Null         |

#### Validation Rules:

(1) This table will be hard coded and will only be editable by the systems administrator.

8. <u>Inventory Table</u>: This table will contain all data on your company's inventory items and their respective levels.

| Field Name      | Description                             | Data Type | Field<br>Size | Default<br>Value |
|-----------------|-----------------------------------------|-----------|---------------|------------------|
| ItemID(PK)      | The item ID for the product.            | Integer   | 3             | Not Null         |
| ItemName        | The name of the item.                   | Varchar   | 60            | Not Null         |
|                 | The supplier ID for the item supplier.  |           |               |                  |
| SupplierID(FK)  |                                         | Integer   | 3             | Not Null         |
| CategoryID(FK)  | The category ID for the item.           | Integer   | 3             | Not Null         |
| ItemPrice       | The retail price of the item. (1)       | Money     | 10            | Not Null         |
|                 | The cost of the item from the supplier. |           |               |                  |
| ItemCost        | (1)                                     | Money     | 10            | Not Null         |
|                 | Flag to indicate the whether the Item   |           |               |                  |
| Discontinued    | has been discontinued.                  | Bit       |               | Null             |
|                 | A narrative description for the item.   |           |               |                  |
| ItemDescription | (2)                                     | Varchar   | 255           | Not Null         |
|                 | A JPEG image of the inventory item.     |           |               |                  |
| ItemImage       | (3)                                     | Image     |               | Null             |

#### Validation Rules:

- (1) Field cannot be less than zero.
- (2) Field will be a free text box.
- *(3)* Variable width binary string. Maximum two gigabytes.
- **9.** <u>Item Category Table</u>: This table will contain unique item category identifiers for inventory items and will be used to populate the drop down menu for the CategoryID field in the Inventory table.

| Field Name     | Description                                 | Data<br>Type | Field<br>Size | Default<br>Value |
|----------------|---------------------------------------------|--------------|---------------|------------------|
| CategoryID(PK) | The unique item category ID                 | Integer      | 3             | Not Null         |
| CategoryName   | The category title for inventory items. (1) | Varchar      | 20            | Not Null         |

#### Validation Rules:

(1) This table will be hard coded and will only be editable by the systems administrator.

**10.** <u>Suppliers Table</u>: This table will contain all the suppliers that are currently used to purchase inventory items.

| Field Name         | Description                          | Data Type | Field<br>Size | Default<br>Value |
|--------------------|--------------------------------------|-----------|---------------|------------------|
|                    | The supplier ID for the item         |           |               |                  |
| SupplierID(PK)     | supplier.                            | Integer   | 3             | Not Null         |
|                    | The company name for the             |           |               |                  |
| SupplierName       | supplier.                            | Varchar   | 60            | Not Null         |
|                    | The phone number for the supplier.   |           |               |                  |
| SupplierPhone      | (1)                                  | Varchar   | 13            | Not Null         |
| SupplierFax        | The fax number for the supplier. (1) | Varchar   | 13            | Not Null         |
| SupplierWebAddress | The web site URL for the supplier.   | Varchar   | 255           | Null             |
| ContactFirstName   | First name for the supplier contact. | Varchar   | 25            | Not Null         |
| ContactLastName    | Last name for the supplier contact.  | Varchar   | 25            | Not Null         |
|                    | The email address for the supplier   |           |               |                  |
| ContactEmail       | contact.                             | Varchar   | 40            | Not Null         |
| SupplierStreetAdd  | Street address for the supplier.     | Varchar   | 50            | Not Null         |
| ZipID(FK)          | Supplier Zip.                        | Integer   | 3             | Not Null         |

#### Validation Rules:

(1) Entry will be masked to ensure correct format.

**11.** <u>**Inventory Bridge**</u>: This table will allow for a bridge between the Inventory table and the Store\_Location table enabling inventory tracking at all stores.

| Field Name          | Description                        | Data<br>Type | Field<br>Size | Default<br>Value |
|---------------------|------------------------------------|--------------|---------------|------------------|
| ItemID(PK)          | The item ID for the product.       | Integer      | 3             | Not Null         |
| StoreLocationID(PK) | Store Location Identifier.         | Integer      | 2             | Not Null         |
|                     | The lowest level an items physical |              |               |                  |
| ReorderLevel        | inventory can be. (1)              | Integer      | 3             | Not Null         |
|                     | The number of items physically in  |              |               |                  |
| ItemsOnHand         | inventory. (1)                     | Integer      | 3             | Not Null         |
|                     | The number of items currently on   |              |               |                  |
| ItemsOnOrder        | order. (1)                         | Integer      | 3             | Not Null         |

#### Validation Rules:

- (1) Field cannot be less than zero.
- 12. <u>Customer Table</u>: This table will contain all the historical customer data for every customer that the company interacts with.

| Field Name            | Description                  | Data<br>Type | Field<br>Size | Default<br>Value |
|-----------------------|------------------------------|--------------|---------------|------------------|
| AccountNumber(PK)     | Customer Account Number. (1) | Integer      | 10            | Not Null         |
| CustomerFirstName     | Customer First Name.         | Varchar      | 25            | Not Null         |
| CustomerLastName      | Customer Last Name.          | Varchar      | 25            | Not Null         |
| CustomerEmailAddress  | Customer Email Address.      | Varchar      | 40            | Not Null         |
| CustomerPhone         | Customer Phone Number. (1)   | Varchar      | 13            | Not Null         |
| CustomerCompanyName   | Customer Company Name.       | Varchar      | 60            | Not Null         |
| CustomerStreetAddress | Customer Street Address.     | Varchar      | 50            | Not Null         |
| ZipID(FK)             | Customer Zip Code.           | Integer      | 3             | Not Null         |

#### Validation Rules:

(1) Entry will be masked to ensure correct format.

| Field Name        | Description                       | Data Type | Field<br>Size | Default<br>Value |
|-------------------|-----------------------------------|-----------|---------------|------------------|
| SalesNumber(PK)   | The unique sales number.          | Integer   | 10            | Not Null         |
|                   | The customer account the sale was |           |               |                  |
| AccountNumber(FK) | for.                              | Integer   | 10            | Not Null         |
|                   | The ID of the employee who made   |           |               |                  |
| EmpID(FK)         | the sale.                         | Integer   | 5             | Not Null         |
| SaleDate          | The date the sale was made. (2)   | Date      |               | Not Null         |
| TotalCost         | The total cost of the sale. (1)   | Money     | 10            | Not Null         |

| 13. Retail Sales: | This table will | contain all the dail | y sales data from | each store location. |
|-------------------|-----------------|----------------------|-------------------|----------------------|
|                   |                 |                      |                   |                      |

#### **Validation Rules:**

- (1) The TotalCost field will be calculated and filled programmatically.
- (2) Entry will be masked to ensure correct format.
- 14. <u>Retail Sales Detail Table</u>: This table will allow for a bridge between the Retail\_Sales table and the Retail\_Sales\_Detail table enabling tracking of daily sales for all stores.

| Field Name      | Description                       | Data Type | Field<br>Size | Default<br>Value |
|-----------------|-----------------------------------|-----------|---------------|------------------|
| SalesNumber(PK) | The unique sales number. (1)      | Integer   | 10            | Not Null         |
| ItemID(PK)      | The unique item ID number. (2)    | Integer   | 3             | Not Null         |
|                 | The total quantity of each item   |           |               |                  |
| ItemQuantity    | purchase. (3)                     | Integer   | 3             | Not Null         |
| ItemSoldFor     | The actual cost the item sold for | Money     | 10            | Not Null         |

#### **Validation Rules:**

- (1) This unique sales number will be auto incremented.
- (2) Field will be populated using a view.
- (3) ItemQuantity field will be updated via the user.

**15.** <u>**Trouble Ticket Scheduling Table:**</u> This table will track all trouble tickets and their statuses.

| Field Name               | Description                                                           | Data<br>Type | Field<br>Size | Default<br>Value |
|--------------------------|-----------------------------------------------------------------------|--------------|---------------|------------------|
| TroubleTicketNumber(PK)  | Trouble Ticket Number.                                                | Integer      | 10            | Not Null         |
| EmpID(FK)                | Technician assigned.                                                  | Integer      | 3             | Not Null         |
| AccountNumber(FK)        | Customer account number.                                              | Integer      | 10            | Not Null         |
| TechSkillLevelID(FK)     | Technician Skill level required.                                      | Integer      | 2             | Not Null         |
| TroubleTicketDescription | A narrative description of the<br>problem and technician<br>comments. | Varchar      | 255           | Null             |
| DateOfService            | Date the service is scheduled.                                        | Date         |               | Not Null         |
| DateCompleted            | The date the service was completed. (2)                               | Date         |               | Null             |
| JobStatusID(FK)          | The current status of the service call. (2)                           | Integer      | 2             | Not Null         |
| HoursUsed                | The number of hours used.                                             | Integer      | 2             | Null             |
| TotalBilled              | The total amount billed. (3)                                          | Money        | 10            | Null             |

#### Validation Rules:

- (1) This field is a drop down populated by another table.
- (2) Entry will be masked to ensure correct format.
- (3) TotalBilled field will be calculated and populated once the trouble call is complete.
- 16. <u>Job\_Status Table</u>: This table will populate a drop down for the ServiceStatus field in the Trouble\_Ticket\_Scheduling Table.

|                 |                                             | Data    | Field | Default  |
|-----------------|---------------------------------------------|---------|-------|----------|
| Field Name      | Description                                 | Туре    | Size  | Value    |
| JobStatusID(PK) | Unique ID for status.                       | Integer | 2     | Not Null |
| JobStatus       | Simple text "In Process" or "Completed" (1) | Varchar | 20    | Not Nul  |

#### **Validation Rules:**

(1) This table will be hard coded and will only be editable by the systems administrator.

17. <u>Technician Repair Items Detail Table</u>: This table will allow for a bridge for the Trouble\_Ticket\_Scheduling table to accurately track for billing purposes multiple items used for repair jobs by the technician.

| Field Name              | Description                     | Data<br>Type | Field<br>Size | Default<br>Value |
|-------------------------|---------------------------------|--------------|---------------|------------------|
| TroubleTicketNumber(PK) | Trouble Ticket Number.          | Integer      | 10            | Not Null         |
| ItemID(PK)              | Item ID for the Item Used       | Integer      | 3             | Not Null         |
| RepairItemSoldFor       | The cost the item was sold for. | Money        | 10            | Not Null         |
| RepairItemQuantity      | The number of this item used.   | Integer      | 2             | Not Null         |

#### B. Description of all System Tables:

1. <u>Main System Overall Relationship Diagram</u>: The full system physical relationship diagram (Figure 2-B-1) provides a descriptive view of the relational data structure.

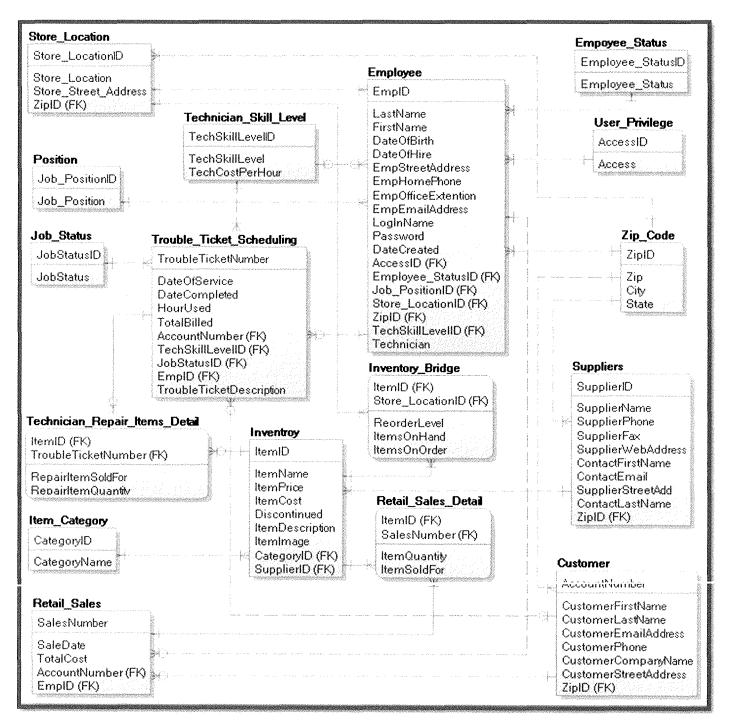

Figure 2-B-1

2. <u>Employee Table Relationship Details</u>: The Employee Table Relationship Diagram in (Figure 2-B-2) provides a descriptive view of the relational data structure of the Employee Table and the tables that it is a child of. (Table 2-B-1) describes the details for each relationship.

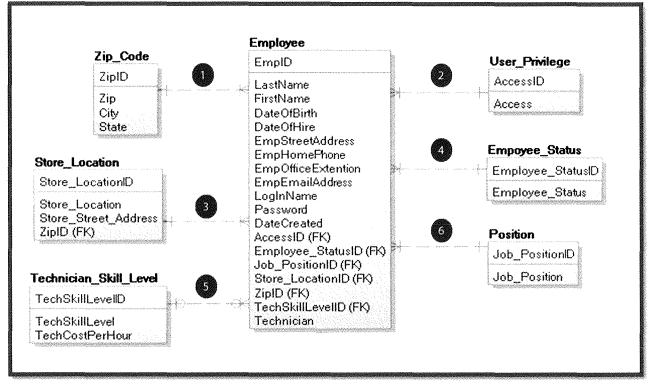

#### Figure 2-B- 2

| D | Relationship<br>Type | Cardinality  | Parent Properties                    | Child Properties                       |
|---|----------------------|--------------|--------------------------------------|----------------------------------------|
| 1 | NI                   |              | A zip code ID has                    | An employee ID has only                |
|   | Non-Identifying      | One-to-Many  | many employee ID's.                  | one zip code ID.                       |
| 2 | Non-Identifying      | One-to-Many  | An access ID has many employee ID's. | An employee ID has only one access ID. |
|   |                      |              | A store location ID has              | An employee ID has only                |
| 3 | Non-Identifying      | One-to-Many  | many employees.                      | one store location ID.                 |
|   |                      |              | An employee status ID                | An employee ID has only                |
| 4 | Non-Identifying      | One-to-Many  | has many employees.                  | one employee status ID.                |
|   |                      |              | A tech skill level ID                | An employee ID may have                |
|   |                      | Zero, One or | may have many                        | only one tech skill level              |
| 5 | Non-Identifying      | More.        | employee ID's.                       | ID.                                    |
|   |                      |              | A job position ID has                | An employee ID has only                |
| 6 | Non-Identifying      | One-to-Many  | many employee ID's.                  | one job position ID.                   |

3. <u>Employee Status Table Relationship Details</u>: The Employee Status Table Relationship Diagram in (Figure 2-B-3) provides a descriptive view of the relational data structure of the Employee Status Table and the child table that it is a parent of. (Table 2-B-2) describes the details for each relationship.

| EmplD                                   |                   |
|-----------------------------------------|-------------------|
| LastName<br>FirstName                   |                   |
| DateOfBirth                             |                   |
| DateOfHire                              |                   |
| EmpStreetAddress                        |                   |
| EmpHomePhone                            |                   |
| EmpOfficeExtention                      | Empoyee_Status    |
| EmpEmailAddress                         | Employee_StatusID |
| ogInName                                |                   |
| Password                                | Employee_Status   |
|                                         |                   |
| AccessID (FK)<br>Employee_StatusID (FK) |                   |
| Job_PositionID (FK)                     |                   |
| Store_LocationID (FK)                   |                   |
| ZipID (FK)                              |                   |
| FechSkillLevelID (FK)                   |                   |
| Fechnician                              |                   |

Figure 2-B-3

|   | Relationship<br>Type | Cardinality | Parent Properties       | Child Properties                                |
|---|----------------------|-------------|-------------------------|-------------------------------------------------|
|   |                      |             | An employee status ID   | An employee ID has only                         |
| 1 | Non-Identifying      | One-to-Many | has many employee ID's. | An employee ID has only one employee status ID. |

4. <u>Position Table Relationship Details</u>: The Position Table Relationship Diagram in (Figure 2-B-4) provides a descriptive view of the relational data structure of the Position Table and the child table that it is a parent of. (Table 2-B-3) describes the details for each relationship.

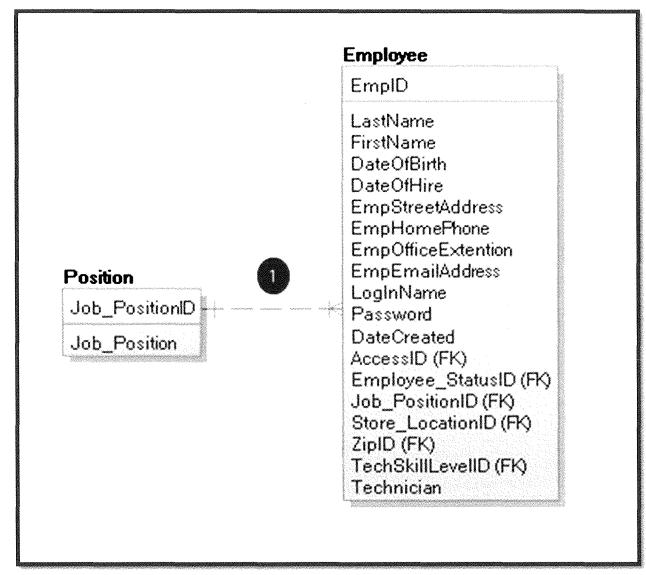

Figure 2-B-4

| ID | Relationship<br>Type | Cardinality | Parent Properties                        | Child Properties                         |
|----|----------------------|-------------|------------------------------------------|------------------------------------------|
| 1  | Non-Identifying      | One-to-Many | A position ID has<br>many employee ID's. | An employee ID has only one position ID. |

5. <u>Store Location Table Relationship Details</u>: The Store Location Table Relationship Diagram in (Figure 2-B-5) provides a descriptive view of the relational data structure of the Store Location Table and the child/parent tables that it is a parent/child of. (Table 2-B-4) describes the details for each relationship.

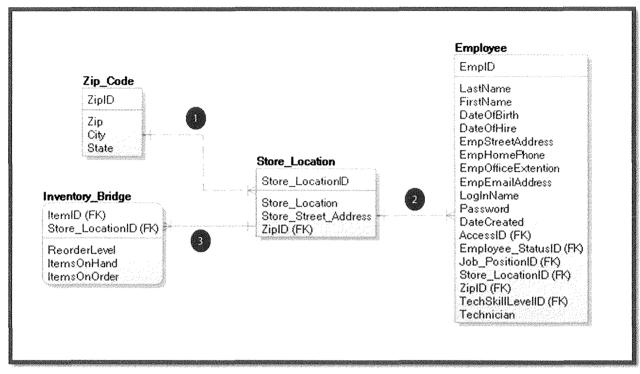

Figure 2-B-5

| ID | Relationship<br>Type | Cardinality     | Parent Properties                                  | Child Properties                                                                |
|----|----------------------|-----------------|----------------------------------------------------|---------------------------------------------------------------------------------|
| 1  | Non-Identifying      | One-to-<br>Many | A zip code ID has<br>many store location<br>ID's.  | A store location ID has<br>only one zip code ID.                                |
| 2  | Non-Identifying      | One-to-<br>Many | A store location ID<br>has many employee<br>ID's   | An employee ID has only<br>one store location ID.                               |
| 3  | Identifying          | One-to-<br>Many | A store location ID<br>can have many Item<br>ID's. | An item ID based on a<br>store location can have<br>only one store location ID. |

6. <u>User Privilege Table Relationship Details</u>: The User Privilege Table Relationship Diagram in (Figure 2-B-6) provides a descriptive view of the relational data structure of the User Privilege Table and the child table that it is a parent of. (Table 2-B-5) describes the details for each relationship.

| EmplD                                                                                                    |                |
|----------------------------------------------------------------------------------------------------|----------------|
| LastName<br>FirstName<br>DateOfBirth<br>DateOfHire<br>EmpStreetAddress<br>EmpHomePhone<br>EmpOfficeExtention                                                                         | User_Privilege |
| EmpEmailAddress                                                                                                    |                |
| LogInName<br>Password<br>DateCreated<br>AccessID (FK)<br>Employee_StatusID (FK)<br>Job_PositionID (FK)<br>Store_LocationID (FK)<br>ZipID (FK)<br>TechSkillLeveIID (FK)<br>Technician | Access         |

Figure 2-B-6

| ID | Relationship<br>Type | Cardinality | Parent Properties   | Child Properties        |
|----|----------------------|-------------|---------------------|-------------------------|
|    |                      | One-to-     | An access ID has    | An employee ID has only |
| 1  | Non-Identifying      | Many        | many employee ID's. | one access ID.          |

 <u>Technician Skill Level Table Relationship Details</u>: The Technician Skill Level Table Relationship Diagram in (Figure 2-B-7) provides a descriptive view of the relational data structure of the Technician Skill Level Table and the child tables that it is a parent of. (Table 2-B-6) describes the details for each relationship.

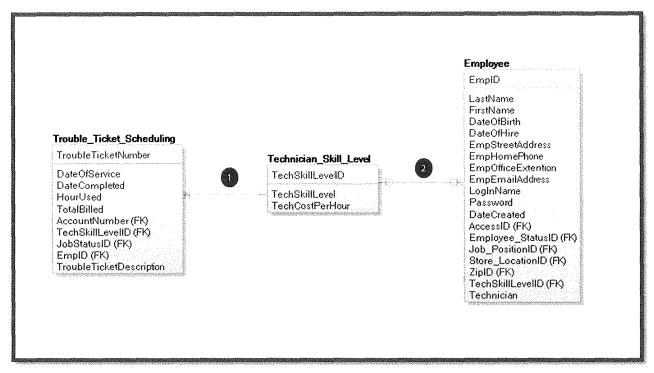

Figure 2-B-7

| ID | Relationship<br>Type | Cardinality           | Parent Properties                                                              | Child Properties                                                          |
|----|----------------------|-----------------------|--------------------------------------------------------------------------------|---------------------------------------------------------------------------|
| 1  | Non-Identifying      | One-to-<br>Many       | A technician skill level<br>ID has many trouble<br>ticket numbers.             | A trouble ticket number<br>has only one technician<br>skill level ID.     |
| 2  | Non-Identifying      | Zero, One or<br>More. | A technician skill level<br>ID may have zero, one<br>or many employee<br>ID's. | An employee ID may<br>have zero or only one<br>technician skill level ID. |

8. <u>Zip Code Table Relationship Details</u>: The Zip Code Table Relationship Diagram in (Figure 2-B-8) provides a descriptive view of the relational data structure of the Zip Code Table and the child tables that it is a parent of. (Table 2-B-7) describes the details for each relationship.

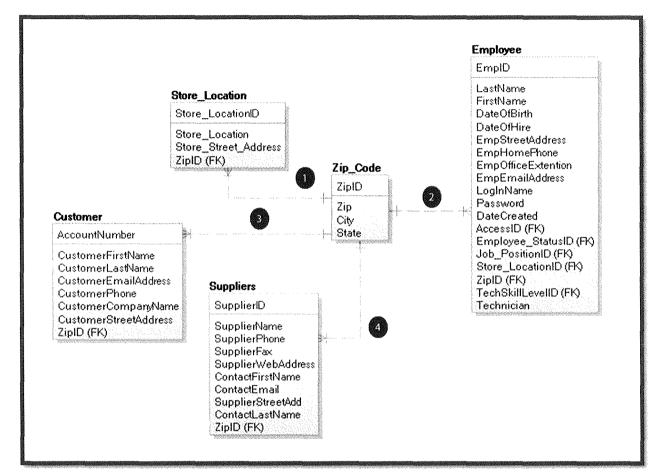

Figure 2-B-8

| ID | Relationship<br>Type | Cardinality | Parent Properties      | Child Properties        |
|----|----------------------|-------------|------------------------|-------------------------|
|    |                      |             | A zip code ID has many | A store location ID has |
| 1  | Non-Identifying      | One-to-Many | store location ID's.   | only one zip code ID.   |
|    |                      |             | A zip code ID has many | An employee ID has      |
| 2  | Non-Identifying      | One-to-Many | employee ID's.         | only one zip code ID.   |
|    |                      |             | A zip code ID has many | An account number has   |
| 3  | Non-Identifying      | One-to-Many | account numbers.       | only one zip code ID.   |
|    |                      |             | A zip code ID has many | A supplier ID has only  |
| 4  | Non-Identifying      | One-to-Many | supplier ID's.         | one zip code ID.        |

**9.** <u>Customer Table Relationship Details</u>: The Customer Table Relationship Diagram in (Figure 2-B-9) provides a descriptive view of the relational data structure of the Customer Table and the table that it is a child of. (Table 2-B-8) describes the details for each relationship.

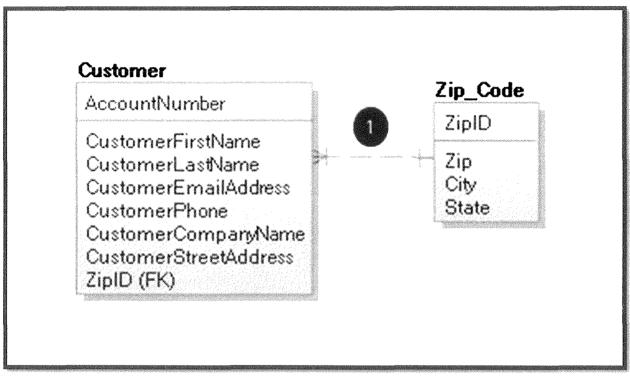

Figure 2-B-9

| ID | Relationship<br>Type | Cardinality     | Parent Properties                             | Child Properties                            |
|----|----------------------|-----------------|-----------------------------------------------|---------------------------------------------|
| 1  | Non-Identifying      | One-to-<br>Many | A zip code ID has<br>many account<br>numbers. | An account number has only one zip code ID. |

 <u>Customer Table Relationship Details</u>: The Customer Table Relationship Diagram in (Figure 2-B-10) provides a descriptive view of the relational data structure of the Customer Table and the table that it is a child of. (Table 2-B-9) describes the details for each relationship.

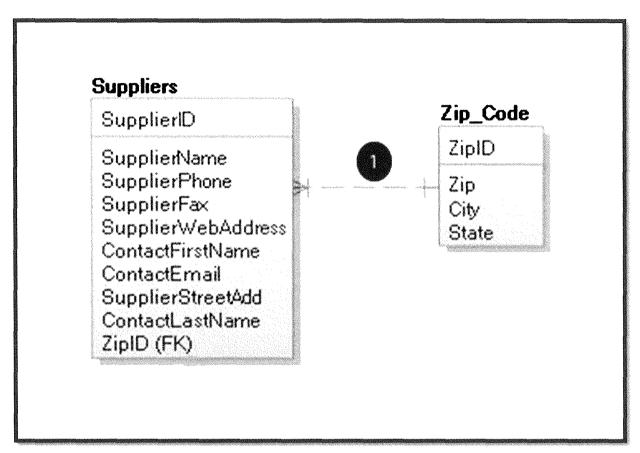

Figure 2-B- 10

| in the second second second second second second second second second second second second second second second | Relationship<br>Type | Cardinality | Parent Properties   | Child Properties       |
|----------------------------------------------------------------------------------------------------|----------------------|-------------|---------------------|------------------------|
|                                                                                                    | <u></u>              | One-to-     | A zip code ID has   | A supplier ID has only |
| 1                                                                                                    | Non-Identifying      | Many        | many supplier ID's. | one zip code ID.       |

11. <u>Trouble Ticket Scheduling Table Relationship Details</u>: The Trouble Ticket Scheduling Table Relationship Diagram in (Figure 2-B-11) provides a descriptive view of the relational data structure of the Trouble Ticket Scheduling Table and the tables that it is a child of. (Table 2-B-10) describes the details for each relationship.

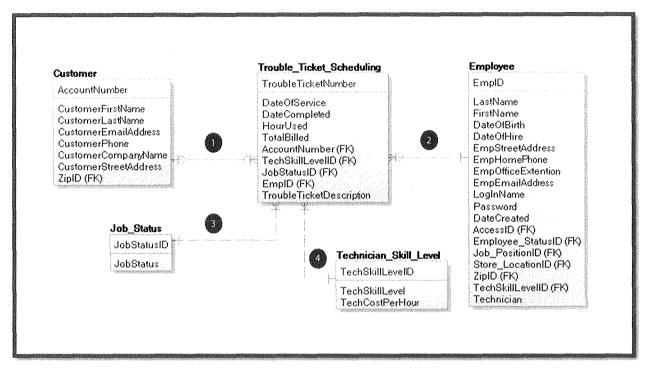

#### Figure 2-B- 11

| ID | Relationship<br>Type | Cardinality          | Parent Properties                                                  | Child Properties                                                         |
|----|----------------------|----------------------|--------------------------------------------------------------------|--------------------------------------------------------------------------|
| 1  | Non-Identifying      | Zero, One or<br>More | An account number<br>may have many trouble<br>ticket numbers.      | A trouble ticket number<br>may have zero or only<br>one account numbers. |
| 2  | Non-Identifying      | Zero, One or<br>More | An employee ID may<br>has many trouble ticket<br>numbers.          | A trouble ticket has only one employee ID.                               |
| 3  | Non-Identifying      | One-to-<br>Many      | À job status ID has<br>many trouble ticket<br>numbers.             | A trouble ticket number<br>has only one job status<br>ID.                |
| 4  | Non-Identifying      | One-to-<br>Many      | A technician skill level<br>ID has many trouble<br>ticket numbers. | A trouble ticket number<br>has only one technician<br>skill level ID.    |

12. <u>Technician Repair Items Detail Table Relationship Details</u>: The Technician Repair Items Detail Table Relationship Diagram in (Figure 2-B-12) provides a descriptive view of the relational data structure of the Technician Repair Items Detail Table and the table that it is a child of. (Table 2-B-11) describes the details for each relationship.

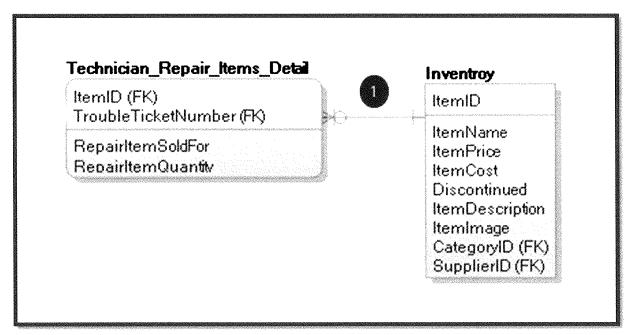

Figure 2-B- 12

| ID | Relationship<br>Type | Cardinality  | Parent Properties                                                     | Child Properties                                                |
|----|----------------------|--------------|-----------------------------------------------------------------------|-----------------------------------------------------------------|
|    |                      | Zero, One or | An item ID may have<br>many trouble ticket<br>numbers associated with | An item ID and a<br>trouble ticket number<br>may have many item |
| 1  | Identifying          | More         | it.                                                                   | ID's.                                                           |

**13.** <u>Inventory Table Relationship Details</u>: The Inventory Table Relationship Diagram in (Figure 2-B-13) provides a descriptive view of the relational data structure of the Inventory Table and the tables that it is a child of. (Table 2-B-12) describes the details for each relationship.

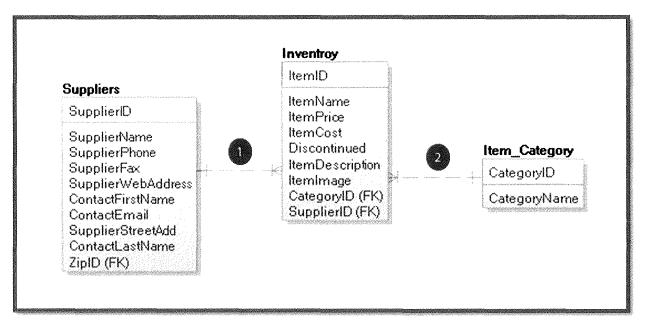

Figure 2-B-13

| D | Relationship<br>Type | Cardinality | Parent Properties      | Child Properties      |
|---|----------------------|-------------|------------------------|-----------------------|
| 1 |                      | One-to-     | A supplier ID may have | An item ID will have  |
| 1 | Non-Identifying      | Many        | many item ID's.        | only one supplier ID. |
|   |                      | One-to-     | An item category may   | An item ID will have  |
| 2 | Non-Identifying      | Many        | have many item ID's.   | only one category ID. |

14. <u>Inventory Bridge Table Relationship Details</u>: The Inventory Bridge Table Relationship Diagram in (Figure 2-B-14) provides a descriptive view of the relational data structure of the Inventory Bridge Table and the tables that it is a child of. (Table 2-B-13) describes the details for each relationship.

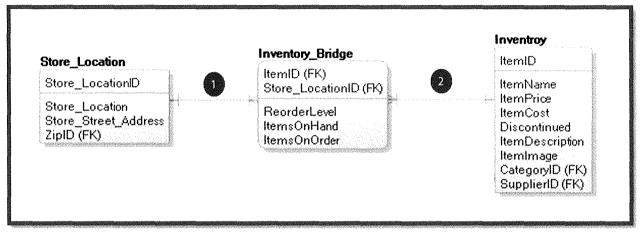

Figure 2-B-14

| Ш | Relationship<br>Type | Cardinality     | Parent Properties                                                  | Child Properties                                                |
|---|----------------------|-----------------|--------------------------------------------------------------------|-----------------------------------------------------------------|
|   |                      |                 | A store location may<br>have many item ID's at                     | An item ID associated with a store location                     |
|   |                      | One-to-         | an associated store                                                | will have only one                                              |
| 1 | Identifying          | Many            | location ID.                                                       | store location ID.                                              |
| 2 | Identifying          | One-to-<br>Many | An item ID may have<br>many store locations<br>associated with it. | A store location will<br>have many items<br>associated with it. |

15. <u>Retail Sales Table Relationship Details</u>: The Retail Sales Table Relationship Diagram in (Figure 2-B-15) provides a descriptive view of the relational data structure of the Retail Sales Table and the tables that it is a child of. (Table 2-B-14) describes the details for each relationship.

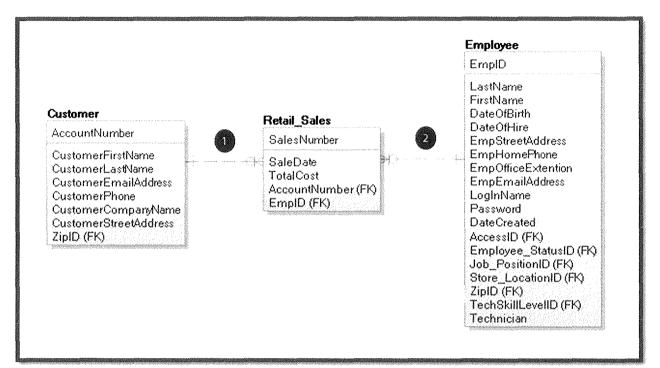

Figure 2-B-15

| ID | Relationship<br>Type | Cardinality  | Parent Properties       | Child Properties      |
|----|----------------------|--------------|-------------------------|-----------------------|
|    |                      |              | An account number may   | A sales number will   |
|    |                      | Zero, One or | have zero, one, or many | have only one account |
| 1  | Non-Identifying      | More         | sales numbers.          | number.               |
|    |                      |              | An employee ID may      | A sales number will   |
|    |                      | Zero, One or | have zero, one, or many | have only one         |
| 2  | Non-Identifying      | More         | sales numbers.          | employee ID.          |

16. <u>Retail Sales Detail Table Relationship Details</u>: The Retail Sales Detail Table Relationship Diagram in (Figure 2-B-16) provides a descriptive view of the relational data structure of the Retail Sales Detail Table and the tables that it is a child of. (Table 2-B-15) describes the details for each relationship.

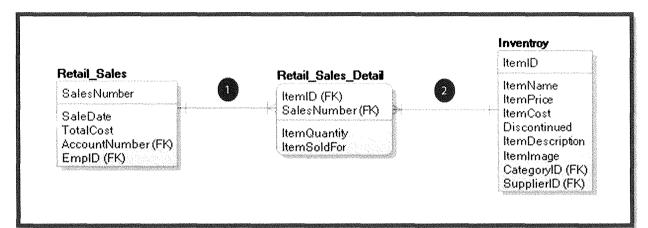

Figure 2-B- 16

| ID | Relationship<br>Type | Cardinality     | Parent Properties                                                  | Child Properties                                                                    |
|----|----------------------|-----------------|--------------------------------------------------------------------|-------------------------------------------------------------------------------------|
| 1  | Identifying          | One-to-<br>Many | A sales number will have<br>many item ID's on one<br>sales number. | An item ID associated<br>with a sales number<br>will have only one<br>sales number. |
| 2  | Identifying          | One-to-<br>Many | An item ID will have many sales numbers.                           | An item ID associated<br>with a sales number<br>will have one item ID.              |

17. Job Status Table Relationship Details: The Job Status Table Relationship Diagram in (Figure 2-B-17) provides a descriptive view of the relational data structure of the Job Status Table and the child table that it is a parent of. (Table 2-B-16) describes the details for each relationship.

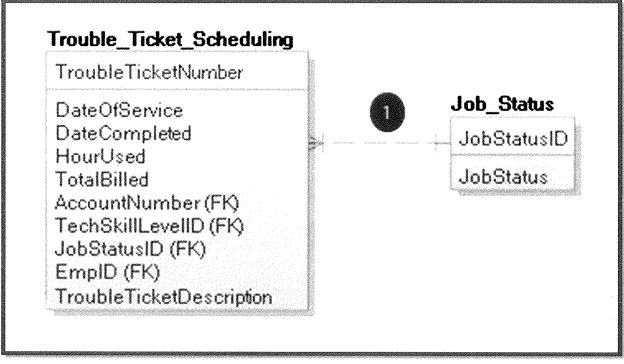

Figure 2-B-17

|         |                                                  | Child Properties                                          |  |
|---------|--------------------------------------------------|-----------------------------------------------------------|--|
| One-to- | A Job Status ID will have<br>many trouble ticket | A trouble ticket<br>number has only one<br>job status ID. |  |
| •       | One-to-<br>ing Many                              | One-to- many trouble ticket                               |  |

18. <u>Item Category Table Relationship Details</u>: The Item Category Table Relationship Diagram in (Figure 2-B-18) provides a descriptive view of the relational data structure of the Item Category Table and the child table that it is a parent of. (Table 2-B-17) describes the details for each relationship.

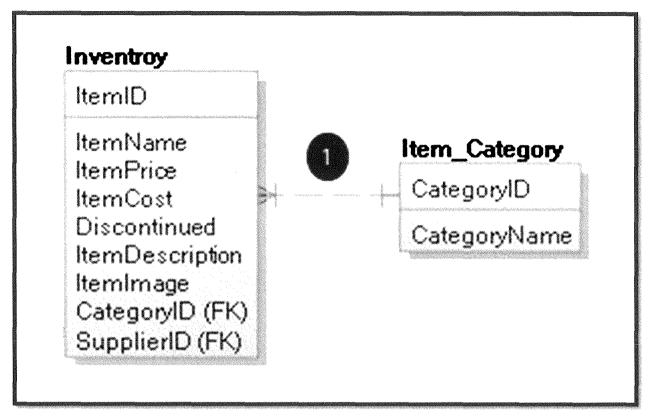

#### Figure 2-B-18

| Contraction of the second | Relationship<br>Type | Cardinality | Parent Properties       | Child Properties    |
|---------------------------|----------------------|-------------|-------------------------|---------------------|
|                           |                      | One-to-     | A category ID will have | An item ID has only |
| 1                         | Non-Identifying      | Many        | many item ID's.         | one category ID.    |

## III. Detailed System Hierarchy Charts

This section contains a detailed set of system hierarchy charts that detail the program flow from home screen, login and through each of your employee roles.

**Durham, Dawson, Vailes and Lowe Business Software Solutions Inc.** 

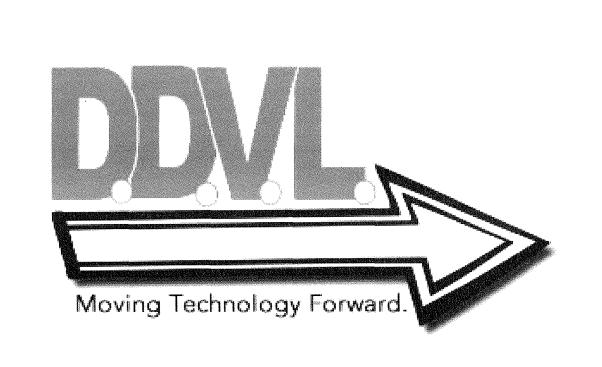

### A. <u>Hierarchy Chart of the System</u>:

1. <u>Full Overall System Hierarchy Chart</u>: The full overall system hierarchy chart shown in (Figure 3-A-1) provides a complete, "top-down" diagram of the new system flow starting from the home page, through the individual user roles and the associated menus and screens that each role has access to.

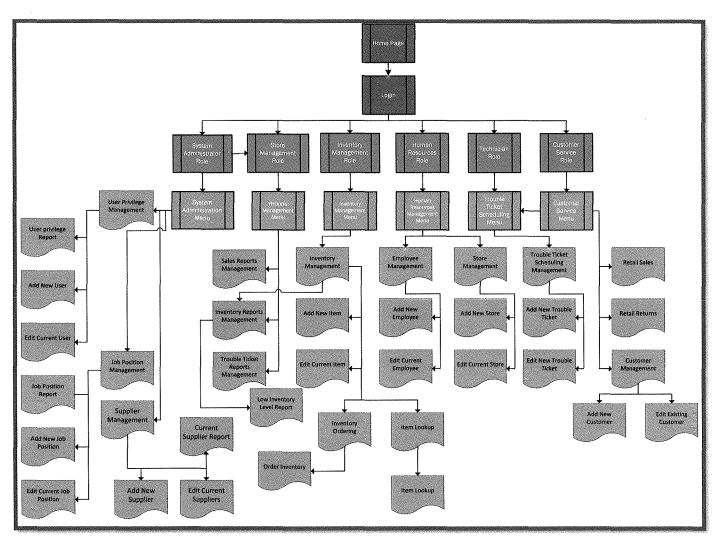

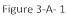

#### B. Subsystem Hierarchy Charts:

1. <u>User Roles and Associated Menus</u>: The User Roles and Associated Menus diagram displayed in (Figure 3-B-1) provides a complete flow of the user roles and the associated menus that the users are able to access. (Table 3-B-1) describes the individual system menus that each user roll is able to access.

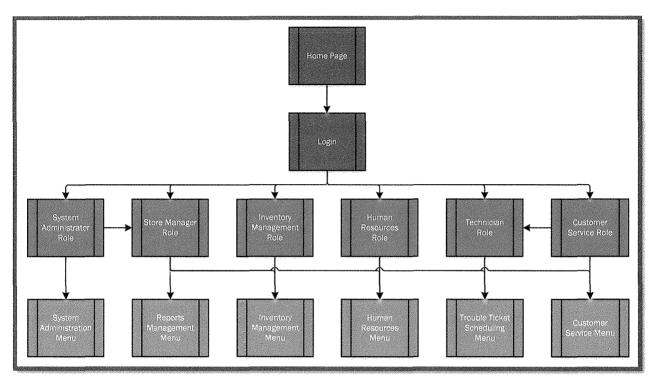

Figure 3-B-1

| User Role                  | Associated Menus                                      |
|----------------------------|-------------------------------------------------------|
|                            | System Administration Menu, Reports Management Menu   |
|                            | Inventory Management Menu, Human Resources Menu       |
| Systems Administrator Role | Trouble Ticket Scheduling Menu, Customer Service Menu |
|                            | Reports Management Menu, Inventory Management Menu    |
|                            | Human Resources Menu, Trouble Ticket Scheduling Menu  |
| Store Manager Role         | Customer Service Menu                                 |
| Inventory Management Role  | Inventory Management Menu                             |
| Human Resources Role       | Human Resources Menu                                  |
| Technician Role            | Trouble Ticket Scheduling Menu                        |
| Customer Service Role      | Customer Service Menu, Trouble Ticket Scheduling Menu |

Table 3-B- 1

2. <u>System Administrator Role, Menu and Screens</u>: The System Administrator Role, Menu and Screens diagram displayed in (Figure 3-B-2) provides a complete flow of the System Administrators Role with the menu and screens that are associated with that user's role.

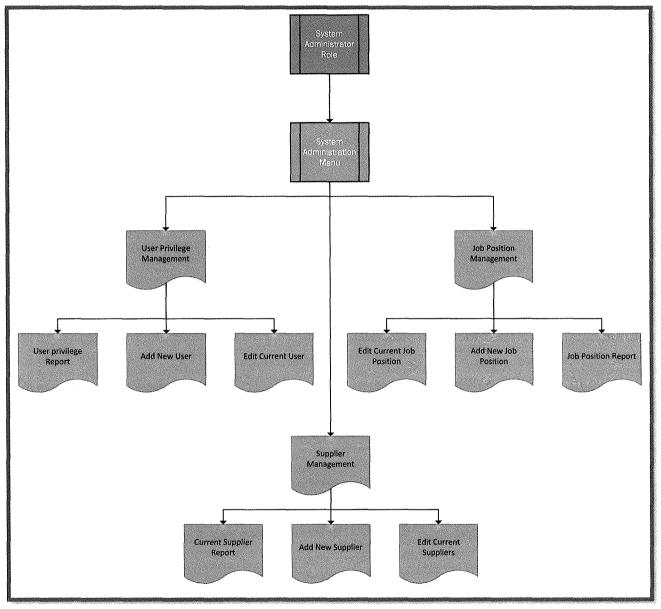

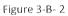

**3.** <u>Store Manager Role, Menus and Screens</u>: The Store Manager Role, Menus and Screens diagram displayed in (Figure 3-B-3) provides a complete flow of the Store Managers Role with the menus and screens that are associated with that user's role.

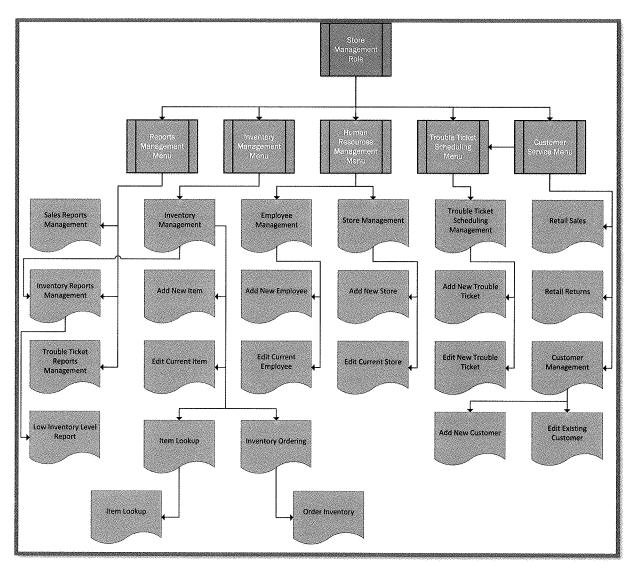

Figure 3-B- 3

4. <u>Inventory Management Role, Menu and Screens</u>: The Inventory Management Role, Menus and Screens diagram displayed in (Figure 3-B-4) provides a complete flow of the Inventory Management Role with the menu and screens that are associated with that user's role.

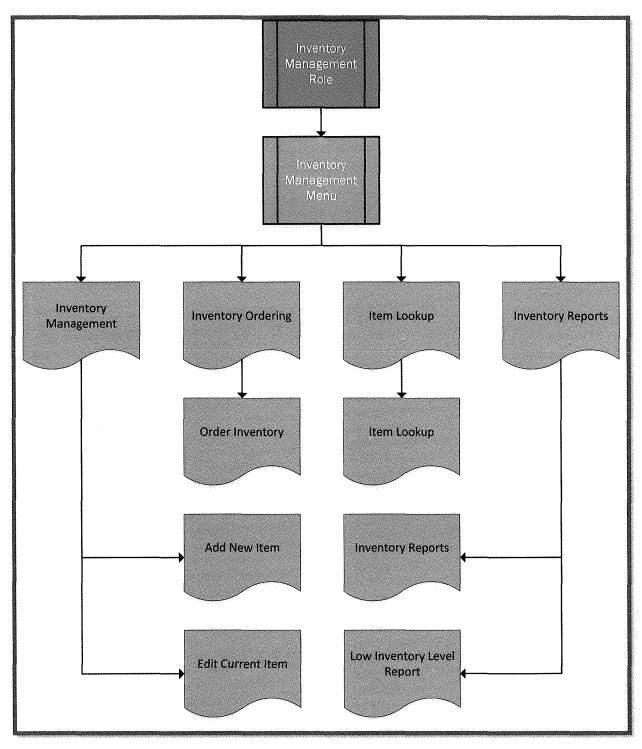

Figure 3-B-4

5. <u>Human Resources Role, Menu and Screens</u>: The Human Resource Management Role, Menus and Screens diagram displayed in (Figure 3-B-5) provides a complete flow of the Human Resource Management Role with the menu and screens that are associated with that user's role.

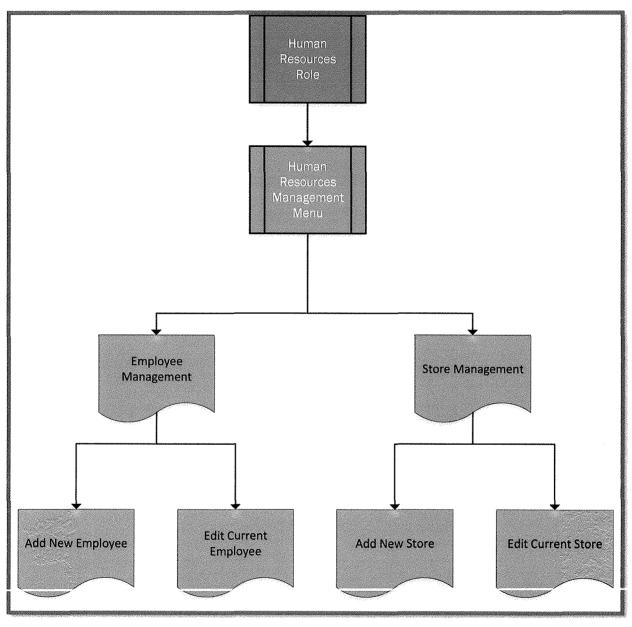

Figure 3-8-5

6. <u>Technician Role, Menu and Screens</u>: The Technician Role, Menus and Screens diagram displayed in (Figure 3-B-6) provides a complete flow of the Technician Role with the menu and screens that are associated with that user's role.

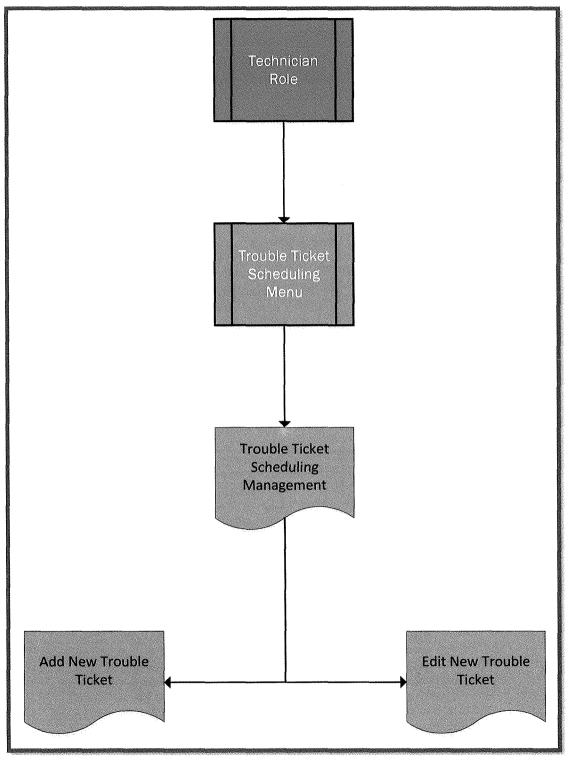

Figure 3-B-6

7. <u>Customer Service Role, Menu and Screens</u>: The Customer Service Role, Menus and Screens diagram displayed in (Figure 3-B-7) provides a complete flow of the Customer Service Role with the menus and screens that are associated with that user's role.

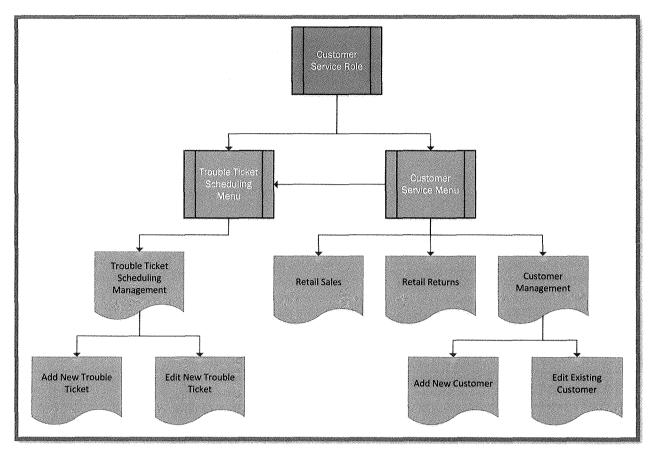

Figure 3-B-7

# IV. Detailed Screen Layouts

This section is a display of all system menus and screens along with a detailed description of their data elements.

**Durham, Dawson, Vailes and Lowe Business Software Solutions Inc.** 

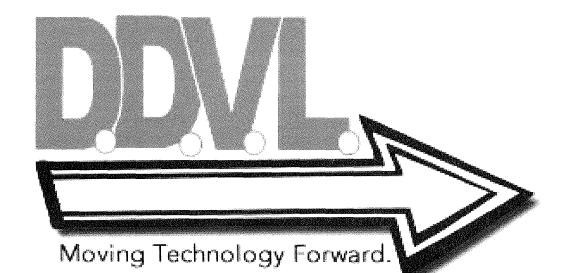

#### A. Screen Layouts and Data Element Sources:

1. <u>Homepage</u>: The screen layout in (Figure 4-A-1) is the first screen that the employee will encounter upon navigating to the system. It provides a login hyperlink at the upper right corner which will direct the user to the log in screen.

|                              | Ready to Help<br>Computer<br>Support | Login |
|------------------------------|--------------------------------------|-------|
| Welcome to Ready to H        | elp Computer Support.                |       |
| © 2014 - Ready to Help Compu | ter Support                          |       |

Figure 4-A-1

2. <u>Login Screen</u>: The screen layout in (Figure 4-A-2) is the user log in screen that employees will enter their user name and password. Upon successful log in, the user will be presented the systems main menu. (Table 4-A-1) provides a listing of database elements that are the data source for the screen input.

| W | elcome to Ready to Help<br>Username: | • Computer Support |  |
|---|--------------------------------------|--------------------|--|
|   | Password:                            | 2<br>Submit        |  |
|   |                                      |                    |  |

Figure 4-A- 2

| ID | Screen Field Name | Table Name | Field Name |
|----|-------------------|------------|------------|
| 1  | Username          | Customer   | LogInName  |
| 2  | Password          | Customer   | Password   |

3. <u>Main Menu</u>: The screen layout in (Figure 4-A-3) is the main menu that the user will be presented with after successfully logging into the system. From here an employee can access all necessary system screens based on their user role.

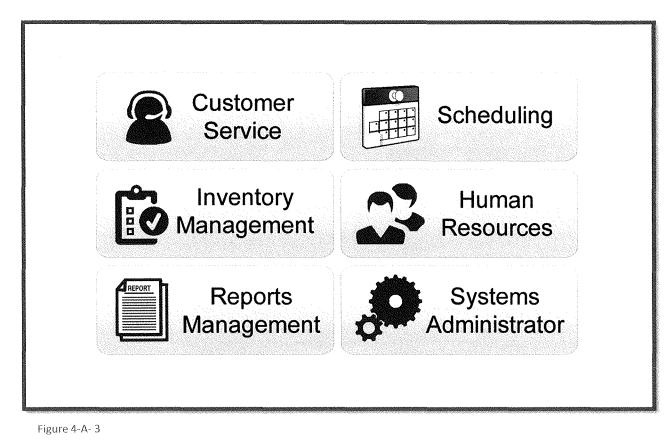

 Systems Administrator – Add New User Access Privilege: The screen layout in (Figure 4-A-4) is the screen that the systems administrator will be presented with after clicking on Systems Administrator button from the main menu. (Table 4-A-2) provides a listing of database elements that are the data source for the screen input.

|                      |                                     |                        |                   |                             | Main Menu | Logout |
|----------------------|-------------------------------------|------------------------|-------------------|-----------------------------|-----------|--------|
|                      | User<br>Privilege<br>Management     | Supplier<br>Management |                   | Job<br>Position<br>nagement |           |        |
| Edit User Privileges | New User Access Privilege User Acce | sse Reports            |                   |                             |           |        |
|                      | Search for User                     | Privil                 | ges               | ]                           |           |        |
|                      | First Name:                         | Custo                  | ner Service 🛛 🕅 🕅 |                             |           |        |
|                      | Job:                                |                        | ory Management    | •                           |           |        |
|                      | Location:                           |                        | n Resources 🛛 🕅 🗙 |                             |           |        |
|                      | Log in Name:                        | Syster                 | ns Administrator  | Ø                           |           |        |
|                      | Password:                           | •                      |                   | J                           |           |        |
|                      |                                     |                        |                   |                             | ·····     |        |
|                      |                                     |                        |                   |                             |           | Submit |

Figure 4-A-4

| ID | Screen Field Name     | Table Name | Field Name    |
|----|-----------------------|------------|---------------|
| 1  | First Name            | Customer   | FirstName     |
| 2  | Last Name             | Customer   | LastName      |
| 3  | Job                   | Customer   | JobPosition   |
| 4  | Location              | Customer   | StoreLocation |
| 5  | Log in Name:          | Customer   | LogInName     |
| 6  | Password              | Customer   | Password      |
| 7  | Customer Service      | Customer   | AccessID      |
| 8  | Scheduling            | Customer   | AccessID      |
| 9  | Inventory Management  | Customer   | AccessID      |
| 10 | Human Resources       | Customer   | AccessID      |
| 11 | Reports Management    | Customer   | AccessID      |
| 12 | Systems Administrator | Customer   | AccessID      |

5. <u>Systems Administrator – Edit User Access Privilege</u>: The screen layout in (Figure 4-A-5) is the screen that the systems administrator will be presented with after clicking on Edit User Privileges button from the New User Access Privilege Screen. (Table 4-A-3) provides a listing of database elements that are the data source for the screen input.

|                                              |                                   |                                                              |                               | Main Menu Logout |  |
|----------------------------------------------|-----------------------------------|--------------------------------------------------------------|-------------------------------|------------------|--|
|                                              | User<br>Privilege<br>Management   | Supplier<br>Management                                       | Job<br>Position<br>Management |                  |  |
| Edit User Privileges<br>Edit User Privileges | New User Access Privilege User Ac | cess Reports                                                 |                               | ]                |  |
|                                              | Search for User                   | User Account<br>Access ID:                                   |                               |                  |  |
|                                              | Location:                         | 1     Access ID:       2     Username:       3     Password: |                               |                  |  |
|                                              |                                   |                                                              |                               |                  |  |
|                                              |                                   |                                                              |                               | Submit           |  |
|                                              |                                   |                                                              |                               |                  |  |

Figure 4-A- 5

| ID | Screen Field Name | Table Name | Field Name    |
|----|-------------------|------------|---------------|
| 1  | First Name        | Customer   | FirstName     |
| 2  | Last Name         | Customer   | LastName      |
| 3  | Job               | Customer   | JobPosition   |
| 4  | Location          | Customer   | StoreLocation |
| 5  | Access ID         | Customer   | AccessID      |
| 6  | Log in Name:      | Customer   | LogInName     |
| 7  | Password          | Customer   | Password      |

6. <u>Systems Administrator – User Access Reports</u>: The screen layout in (Figure 4-A-6) is the screen that the systems administrator will be presented with after clicking on the User Access Reports button from either the New User Access Privilege Screen or the Edit User Privileges Screen. (Table 4-A-4) provides a listing of database elements that are the data source for the screen input.

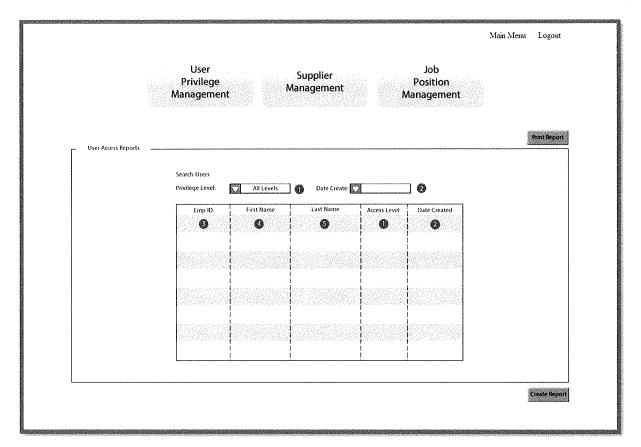

Figure 4-A-6

| ID | Screen Field Name          | Table Name     | Field Name       |
|----|----------------------------|----------------|------------------|
| 1  | Privilege Level (Dropdown) | User Privilege | Access           |
| 2  | Date Created               | None           | System Generated |
| 3  | Emp ID                     | Employee       | EmpID            |
| 4  | First Name                 | Employee       | FirstName        |
| 5  | Last Name                  | Employee       | LastName         |

 Systems Administrator – New Job Position: The screen layout in (Figure 4-A-7) is the Add New Job screen that the systems administrator will be presented with after clicking on Job Position Management button. (Table 4-A-5) provides a listing of database elements that are the data source for the screen input.

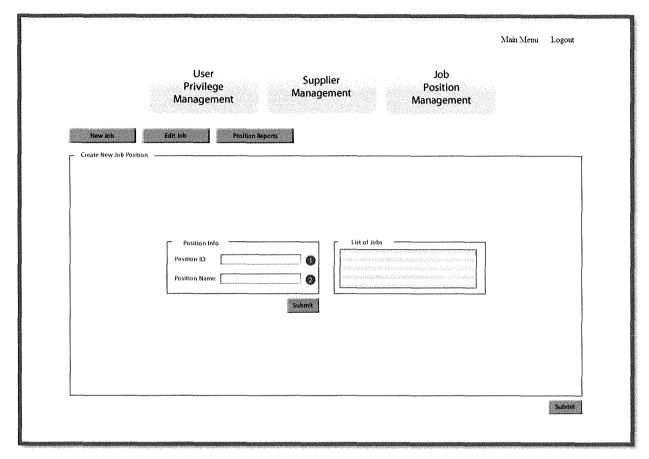

Figure 4-A-7

| ID | Screen Field Name | Table Name | Field Name     |
|----|-------------------|------------|----------------|
| 1  | Position ID       | Position   | Job_PositionID |
| 2  | Position Name     | Position   | Job_Position   |

8. <u>Systems Administrator – Edit Job Position</u>: The screen layout in (Figure 4-A-8) is the Edit Job screen that the systems administrator will be presented with after clicking on Edit Job button from the Add New Job Screen. (Table 4-A-6) provides a listing of database elements that are the data source for the screen input.

|         |                                 |                                           |                                                                                                    | Main Menu | Logout |
|---------|---------------------------------|-------------------------------------------|----------------------------------------------------------------------------------------------------|-----------|--------|
|         | User<br>Privilege<br>Management | Supplier<br>Management                    | Job<br>Position<br>Management                                                                                                    |           |        |
| New Job | Edit Job Position R             | eports                                    |                                                                                                    |           |        |
|         | Search for Job                  |                                           |                                                                                                    |           |        |
|         | Position Info                   | 597.00 (1997)<br>100 (1997)<br>100 (1997) | Liennen for eine gestammen von der eine son<br>under Stadiosen bestammen von der Stadiosen<br>Tigmen son eine Produktion der Generalitäte<br>eine Programmen der Auftrichten der Auftralitäte<br>eine Programmen der Auftrichten der Auftrichten<br>eine Programmen der Auftrichten der Auftrichten<br>eine Programmen der Auftrichten der Auftrichten<br>eine Produktionen der Auftrichten der Auftrichten<br>eine Produktionen der Auftrichten der Auftrichten der Auftrichten<br>eine Produktionen der Auftrichten der Auftrichten der Auftrichten<br>eine Auftrichten der Auftrichten der Auftrichten der Auftrichten<br>eine Auftrichten der Auftrichten der Auftrichten der Auftrichten<br>Auftrichten der Auftrichten der Auftrichten der Auftrichten der Auftrichten<br>Auftrichten der Auftrichten der Auftrichten der Auftrichten der Auftrichten<br>Auftrichten der Auftrichten der Auftrichten der Auftrichten der Auftrichten<br>Auftrichten der Auftrichten der Auftrichten der Auftrichten der Auftrichten<br>Auftrichten der Auftrichten der Auftrichten der Auftrichten der Auftrichten der Auftrichten<br>Auftrichten der Auftrichten der Auftr |           |        |
|         | L                               | Submit                                    | L. (1999)                                                                                                    |           |        |
|         |                                 |                                           |                                                                                                    |           |        |
| 1       |                                 |                                           |                                                                                                    |           | Submit |

Figure 4-A-8

| ID | Screen Field Name | Table Name | Field Name     |
|----|-------------------|------------|----------------|
| 1  | Position ID       | Position   | Job_PositionID |
| 2  | Position Name     | Position   | Job_Position   |

<u>Systems Administrator – Job Position Report</u>: The screen layout in (Figure 4-A-9) is the Job Position Report screen that the systems administrator will be presented with after clicking on Position button from either the Add New Job Screen or Edit Job Position. (Table 4-A-7) provides a listing of database elements that are the data source for the screen input.

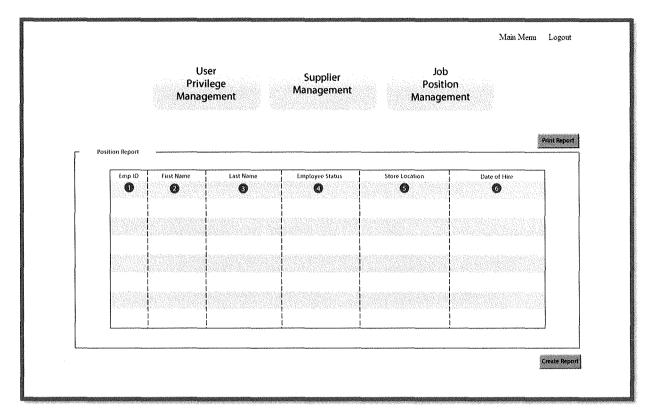

Figure 4-A-9

| ID | Screen Field Name | Table Name | Field Name      |
|----|-------------------|------------|-----------------|
| 1  | Emp ID            | Employee   | EmpID           |
| 2  | First Name        | Employee   | FirstName       |
| 3  | Last Name         | Employee   | LastName        |
| 4  | Employee Status   | Employee   | EmployeeStatus  |
| 5  | Store Location    | Employee   | StoreLocationID |
| 6  | Date of Hire      | Employee   | DateOfHire      |

10. Systems Administrator – Add New Supplier: The screen layout in (Figure 4-A-10) is the Add New Supplier screen that the systems administrator will be presented with after clicking on Supplier Management button. (Table 4-A-8) provides a listing of database elements that are the data source for the screen input.

|              |                                                             |                                                                                                    |                               | Main Menu Logout | t |
|--------------|-------------------------------------------------------------|----------------------------------------------------------------------------------------------------|-------------------------------|------------------|---|
|              | User<br>Privilege<br>Management                             | Supplier<br>Management                                                                                                    | Job<br>Position<br>Management |                  |   |
| Add Supplier | Edit Supplier Supplier Reports                              |                                                                                                    |                               |                  |   |
| Add Supplier |                                                             |                                                                                                    |                               |                  | 7 |
|              |                                                             |                                                                                                    |                               |                  |   |
|              |                                                             |                                                                                                    |                               |                  |   |
| l            |                                                             |                                                                                                    |                               |                  |   |
|              | Supplier Info                                               | Contact Per                                                                                                    | son                           |                  |   |
|              | Supplier ID:                                                | First Name:                                                                                                    |                               |                  |   |
|              | Supplier ID:                                                | First Name:                                                                                                    |                               |                  |   |
|              | Supplier ID: O Company Name: Address:                       | First Name:<br>Last Name:<br>Email:                                                                                                    |                               |                  |   |
|              | Supplier ID:                                                | <ul> <li>First Name:</li> <li>Last Name:</li> <li>Email:</li> <li>Phone:</li> </ul>                                                                                                    |                               |                  |   |
|              | Supplier ID: ① Company Name: Address: City: State: ② Zip: ① | Image: Prince of the second second |                               |                  |   |
|              | Supplier ID:                                                | <ul> <li>First Name:</li> <li>Last Name:</li> <li>Email:</li> <li>Phone:</li> </ul>                                                                                                    |                               |                  |   |
|              | Supplier ID: ① Company Name: Address: City: State: ② Zip: ① | Image: Prince of the second second |                               |                  |   |
|              | Supplier ID: ① Company Name: Address: City: State: ② Zip: ① | Image: Prince of the second second |                               |                  |   |
|              | Supplier ID: ① Company Name: Address: City: State: ② Zip: ① | Image: Prince of the second second |                               |                  |   |

Figure 4-A-10

| ID | Screen Field Name | Table Name | Field Name         |
|----|-------------------|------------|--------------------|
| 1  | Supplier ID       | Suppliers  | SupplierID         |
| 2  | Company Name      | Suppliers  | SupplierName       |
| 3  | Address           | Suppliers  | SupplierStreetAdd  |
| 4  | City              | Zip_Code   | City               |
| 5  | State             | Zip_Code   | State              |
| 6  | Zip               | Zip_Code   | Zip                |
| 7  | Company Website   | Suppliers  | SupplierWebAddress |
| 8  | First Name        | Suppliers  | ContactFirstName   |
| 9  | Last Name         | Suppliers  | ContactLastName    |
| 10 | Email             | Suppliers  | ContactEmail       |
| 11 | Phone             | Suppliers  | SupplierPhone      |
| 12 | Fax               | Suppliers  | SupplierFax        |

 Systems Administrator – Edit Supplier: The screen layout in (Figure 4-A-11) is the Edit Supplier screen that the systems administrator will be presented with after clicking on Edit Supplier button from the Add New Supplier Screen. (Table 4-A-9) provides a listing of database elements that are the data source for the screen input.

|                |                                 |                |                |                               | Main Menu | Logout |
|----------------|---------------------------------|----------------|----------------|-------------------------------|-----------|--------|
|                | User<br>Privilege<br>Management | Supp<br>Manage | lier<br>ment   | Job<br>Position<br>Management |           |        |
| Add Supplier   | Edit Supplier Supplier Re       | ports          |                |                               |           |        |
| - Add Supplier |                                 |                |                |                               |           |        |
|                | Search for Supplier             |                | Contact Person |                               |           |        |
|                | Supplier ID:                    | 0              | First Name:    | <b>(</b>                      |           |        |
|                | Company Name:                   | 0              | Last Name:     |                               |           |        |
|                | Address:                        | 0              | Email:         | •                             |           |        |
|                | City:                           | 0              | Phone:         | •                             |           |        |
|                | State: 🚺 🚱 Zip:                 |                | Fax:           | •                             |           |        |
|                | Company Website:                | 0              |                |                               |           |        |
|                |                                 |                |                |                               |           |        |
|                |                                 |                |                |                               |           |        |
| L              |                                 |                |                |                               |           |        |
|                |                                 |                |                |                               |           | Submit |

Figure 4-A- 11

| ID | Screen Field Name | Table Name | Field Name         |
|----|-------------------|------------|--------------------|
| 1  | Supplier ID       | Suppliers  | SupplierID         |
| 2  | Company Name      | Suppliers  | SupplierName       |
| 3  | Address           | Suppliers  | SupplierStreetAdd  |
| 4  | City              | Zip_Code   | City               |
| 5  | State             | Zip_Code   | State              |
| 6  | Zip               | Zip_Code   | Zip                |
| 7  | Company Website   | Suppliers  | SupplierWebAddress |
| 8  | First Name        | Suppliers  | ContactFirstName   |
| 9  | Last Name         | Suppliers  | ContactLastName    |
| 10 | Email             | Suppliers  | ContactEmail       |
| 11 | Phone             | Suppliers  | SupplierPhone      |
| 12 | Fax               | Suppliers  | SupplierFax        |

12. <u>Systems Administrator – Supplier Reports</u>: The screen layout in (Figure 4-A-12) is the Supplier Reports screen that the systems administrator will be presented with after clicking on the Supplier Reports button from either the Edit Supplier Screen or from the Add New Supplier Screen. (Table 4-A-10) provides a listing of database elements that are the data source for the screen input.

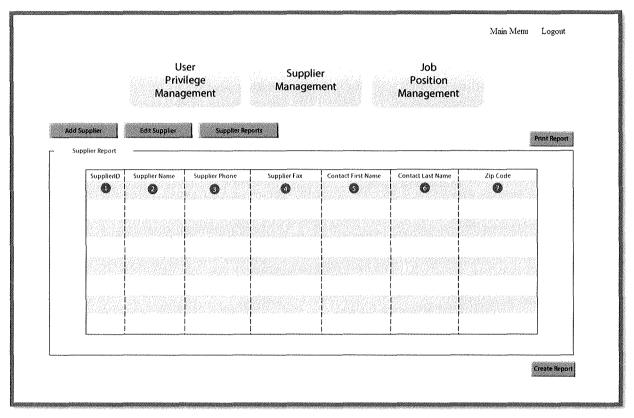

Figure 4-A-12

| ID | Screen Field Name  | Table Name | Field Name       |
|----|--------------------|------------|------------------|
| 1  | SupplierID         | Suppliers  | SupplierID       |
| 2  | Supplier Name      | Suppliers  | SupplierName     |
| 3  | Supplier Phone     | Suppliers  | SupplierPhone    |
| 4  | Supplier Fax       | Suppliers  | SupplierFax      |
| 5  | Contact First Name | Suppliers  | ContactFirstName |
| 6  | Contact Last Name  | Suppliers  | ContactLastName  |
| 7  | Zip Code           | Suppliers  | Zip_Code         |

13. <u>Reports Management – All Item Sales Report</u>: The screen layout in (Figure 4-A-13) is the All Item Report Screen for the Sales Report that the user will be presented with after clicking on the Reports Management button from the Main Menu Screen (Table 4-A-11) provides a listing of database elements that are the data source for the screen input.

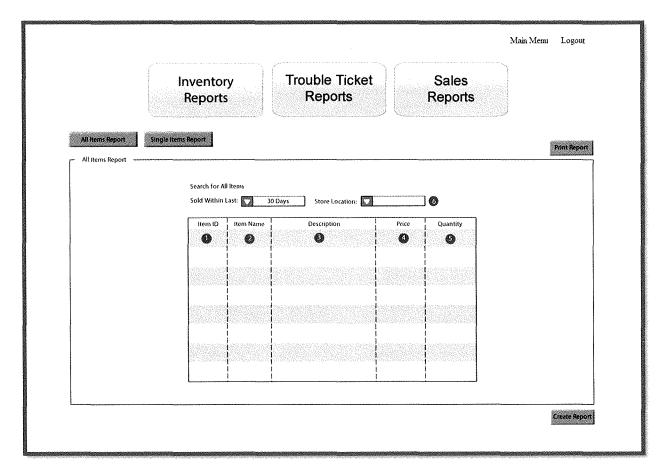

Figure 4-A-13

| ID | Screen Field Name | Table Name       | Field Name      |
|----|-------------------|------------------|-----------------|
| 1  | Item ID           | Inventory        | ItemID          |
| 2  | Item Name         | Inventory        | ItemName        |
| 3  | Description       | Inventory        | ItemDescription |
| 4  | Price             | Inventory        | ItemPrice       |
| 5  | Quantity          | Inventory_Bridge | ItemsOnHand     |
| 6  | Store Location    | Inventory_Bridge | StoreLocationID |

14. <u>Reports Management – Single Item Sales Report</u>: The screen layout in (Figure 4-A-14) is the Single Item Report Screen for Sales Reports that the user will be presented with after clicking on the Single Item Report button from the All Items Report Screen. (Table 4-A-12) provides a listing of database elements that are the data source for the screen input.

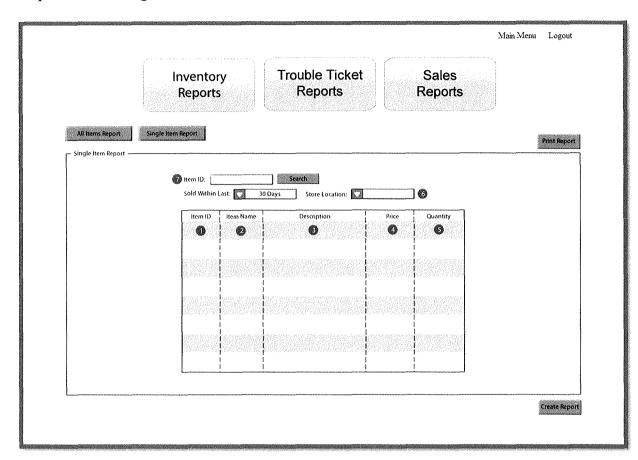

Figure 4-A- 14

| ID | Screen Field Name | Table Name       | Field Name      |
|----|-------------------|------------------|-----------------|
| 1  | Item ID           | Inventory        | ItemID          |
| 2  | Item Name         | Inventory        | ItemName        |
| 3  | Description       | Inventory        | ItemDescription |
| 4  | Price             | Inventory        | ItemPrice       |
| 5  | Quantity          | Inventory_Bridge | ItemsOnHand     |
| 6  | Store Location    | Inventory_Bridge | StoreLocationID |
| 7  | Item ID           | Inventory        | ItemID          |

15. <u>Reports Management – Inventory Reports</u>: The screen layout in (Figure 4-A-15) is the Inventory Reports Screen that the user will be presented with after clicking on the Inventory Reports button. (Table 4-A-13) provides a listing of database elements that are the data source for the screen input.

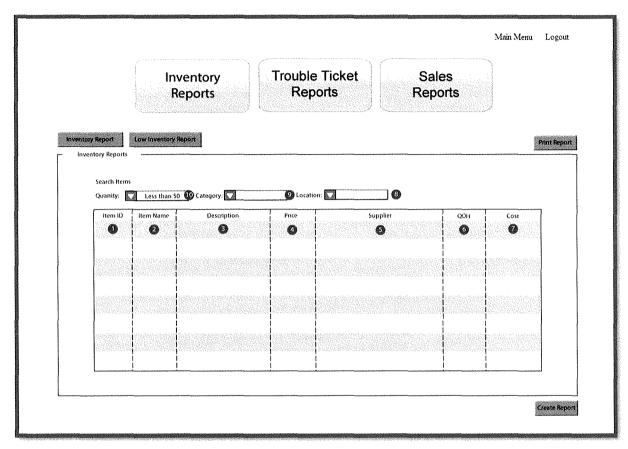

Figure 4-A- 15

| ID | Screen Field Name | Table Name       | Field Name      |
|----|-------------------|------------------|-----------------|
| 1  | Item ID           | Inventory        | ItemID          |
| 2  | Item Name         | Inventory        | ItemName        |
| 3  | Description       | Inventory        | ItemDescription |
| 4  | Price             | Inventory        | ItemPrice       |
| 5  | Supplier          | Inventory        | SupplierID      |
| 6  | QOH               | Inventory_Bridge | ItemsOnHand     |
| 7  | Cost              | Inventory        | ItemCost        |
| 8  | Location          | Inventory_Bridge | StoreLocationID |
| 9  | Category          | Inventory        | CategoryID      |
| 10 | Quantity          | Inventory_Bridge | ItemsOnOrder    |

16. <u>Reports Management – Low Inventory Reports</u>: The screen layout in (Figure 4-A-15) is the Low Inventory Reports Screen that the user will be presented with after clicking on the Low Inventory Reports button from the Inventory Reports Screen. (Table 4-A-13) provides a listing of database elements that are the data source for the screen input.

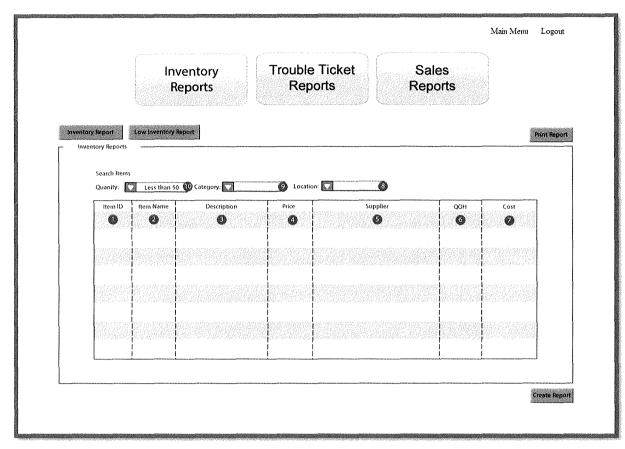

Figure 4-A-16

| ID | Screen Field Name | Table Name       | Field Name      |
|----|-------------------|------------------|-----------------|
| 1  | Item ID           | Inventory        | ItemID          |
| 2  | Item Name         | Inventory        | ItemName        |
| 3  | Description       | Inventory        | ItemDescription |
| 4  | Price             | Inventory        | ItemPrice       |
| 5  | Supplier          | Inventory        | SupplierID      |
| 6  | QOH               | Inventory_Bridge | ItemsOnHand     |
| 7  | Cost              | Inventory        | ItemCost        |
| 8  | Location          | Inventory_Bridge | StoreLocationID |
| 9  | Category          | Inventory        | CategoryID      |
| 10 | Quantity          | Inventory_Bridge | ItemsOnOrder    |

17. <u>Reports Management – Trouble Ticket Reports</u>: The screen layout in (Figure 4-A-16) is the Trouble Ticket Reports Screen that the user will be presented with after clicking on the Trouble Ticket Reports button. (Table 4-A-14) provides a listing of database elements that are the data source for the screen input.

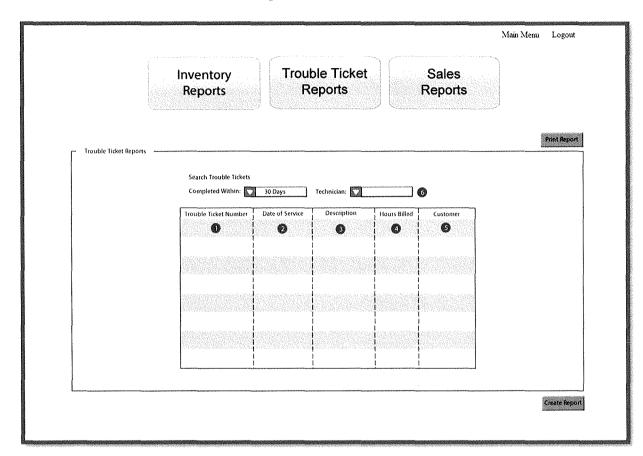

Figure 4-A-17

| ID | Screen Field Name     | Table Name                | Field Name               |
|----|-----------------------|---------------------------|--------------------------|
| 1  | Trouble Ticket Number | Trouble_Ticket_Scheduling | TroubleTicketNumber      |
| 2  | Date of Service       | Trouble_Ticket_Scheduling | DateOfService            |
| 3  | Description           | Trouble_Ticket_Scheduling | TroubleTicketDescription |
| 4  | Hours Billed          | Trouble_Ticket_Scheduling | HoursUsed                |
| 5  | Customer              | Trouble_Ticket_Scheduling | AccountNumber            |
| 6  | Technician            | Trouble_Ticket_Scheduling | EmpID                    |

18. <u>Inventory Management – Add Item</u>: The screen layout in (Figure 4-A-17) is the Add Item Screen that the user will be presented with after clicking on the Inventory Management button from Main Menu Screen. (Table 4-A-15) provides a listing of database elements that are the data source for the screen input.

|                    |                                   | Main Menu Logout              |
|--------------------|-----------------------------------|-------------------------------|
| Inven<br>Manage    | tory Item Lookup<br>ement         | Ordering Inventory<br>Reports |
| Add item Edit Item |                                   |                               |
| Add Item           |                                   |                               |
|                    | Product Info                      | Supplier Info                 |
|                    | Item Image: <u>Universitation</u> | Supplier Cost:                |
|                    | Category:                         | Order info                    |
|                    | Item Price: [] Ø                  | Reorder Level:                |
|                    |                                   | Category: 1                   |
|                    | Discontinued 🔀 🚯                  |                               |
|                    |                                   |                               |
|                    |                                   | Subrut                        |
|                    |                                   |                               |

Figure 4-A-18

| ID | Screen Field Name | Table Name       | Field Name      |
|----|-------------------|------------------|-----------------|
| 1  | Item ID           | Inventory        | ItemID          |
| 2  | Qty               | Inventory_Bridge | ItemsOnHand     |
| 3  | Item Image        | Inventory        | ItemImage       |
| 4  | Item Name         | Inventory        | ItemName        |
| 5  | Category          | Inventory        | CategoryID      |
| 6  | Item Price        | Inventory        | ItemPrice       |
| 7  | Item Description  | Inventory        | ItemDescription |
| 8  | Supplier          | Inventory        | SupplierID      |
| 9  | Supplier Cost     | Inventory        | ItemCost        |
| 10 | Reorder Level     | Inventory_Bridge | ReorderLevel    |
| 11 | Category          | Inventory        | CategoryID      |
| 12 | Item Price        | Inventory        | ItemPrice       |
| 13 | Discontinued      | Inventory        | Discontinued    |

19. <u>Inventory Management – Edit Item</u>: The screen layout in (Figure 4-A-18) is the Edit Item Screen that the user will be presented with after clicking on the Edit Item button from the Add Item Screen. (Table 4-A-16) provides a listing of database elements that are the data source for the screen input.

|                                    |                                                                      |                              | Main Menu Logout     |
|------------------------------------|----------------------------------------------------------------------|------------------------------|----------------------|
| Inventory<br>Managemen<br>Add frem | tem Lookup                                                           | Ordering                     | Inventory<br>Reports |
| Edit Item                          | Search<br>Product Info<br>em 10: O Quy: C Quy<br>em Image: Methods Q | Supplier Info<br>Supplier:   | Ø                    |
| c<br>It                            | em Name: 6<br>ategory: 6<br>em Price: 6<br>em Description: 6         | Order Info<br>Reorder Level: |                      |
| Dis                                | continued 🕅 🚯                                                        |                              | Submit               |

Figure 4-A-19

| ID | Screen Field Name | Table Name       | Field Name      |
|----|-------------------|------------------|-----------------|
| 1  | Item ID           | Inventory        | ItemID          |
| 2  | Qty               | Inventory_Bridge | ItemsOnHand     |
| 3  | Item Image        | Inventory        | ItemImage       |
| 4  | Item Name         | Inventory        | ItemName        |
| 5  | Category          | Inventory        | CategoryID      |
| 6  | Item Price        | Inventory        | ItemPrice       |
| 7  | Item Description  | Inventory        | ItemDescription |
| 8  | Supplier          | Inventory        | SupplierID      |
| 9  | Supplier Cost     | Inventory        | ItemCost        |
| 10 | Reorder Level     | Inventory_Bridge | ReorderLevel    |
| 11 | Category          | Inventory        | CategoryID      |
| 12 | Item Price        | Inventory        | ItemPrice       |
| 13 | Discontinued      | Inventory        | Discontinued    |

20. <u>Inventory Management – Ordering</u>: The screen layout in (Figure 4-A-19) is the Ordering Screen that the user will be presented with after clicking on the Ordering button from anywhere in the Inventory Management Menu. (Table 4-A-17) provides a listing of database elements that are the data source for the screen input.

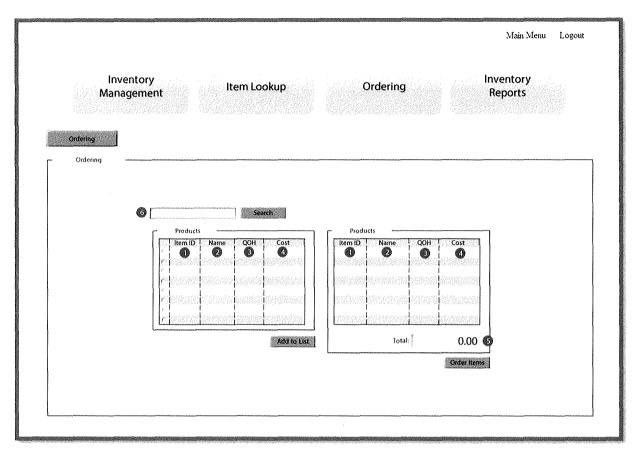

Figure 4-A- 20

| ID | Screen Field Name | Table Name       | Field Name       |
|----|-------------------|------------------|------------------|
| 1  | Item ID           | Inventory        | ItemID           |
| 2  | Item Name         | Inventory        | ItemName         |
| 3  | QOH               | Inventory_Bridge | ItemsOnHand      |
| 4  | Cost              | Inventory        | ItemCost         |
| 5  | Total             | None             | System Generated |
| 6  | Item ID           | Inventory        | ItemID           |

21. <u>Inventory Management – Item Lookup</u>: The screen layout in (Figure 4-A-21) is the Item Lookup Screen that the user will be presented with after clicking on the Item Lookup button. (Table 4-A-19) provides a listing of database elements that are the data source for the screen input.

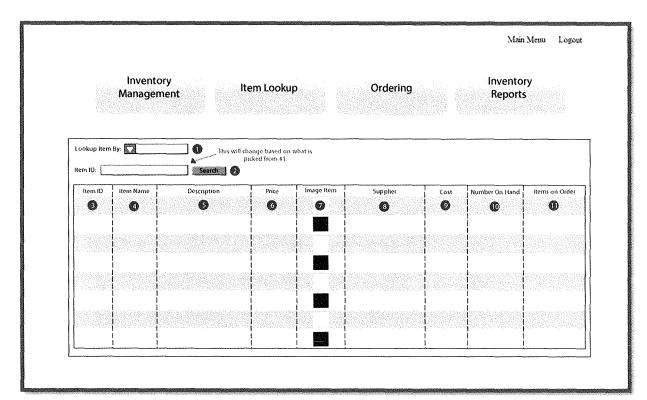

Figure 4-A- 21

| ID | Screen Field Name   | Table Name       | Field Name       |
|----|---------------------|------------------|------------------|
| 1  | Lookup Item By      | None             | System Generated |
| 2  | Criteria Based on 1 | None             | System Generated |
| 3  | Item ID             | Inventory        | ItemID           |
| 4  | Item Name           | Inventory        | ItemName         |
| 5  | Item Description    | Inventory        | ItemDescription  |
| 6  | Item Price          | Inventory        | ItemPrice        |
| 7  | Image Item          | Inventory        | ItemImage        |
| 8  | Supplier            | Inventory        | SupplierID       |
| 9  | Supplier Cost       | Inventory        | ItemCost         |
| 10 | Number on Hand      | Inventory_Bridge | ItemsOnHand      |
| 11 | Items on Order      | Inventory_Bridge | ItemsOnOrder     |

22. <u>Human Resources Management – Add Employee</u>: The screen layout in (Figure 4-A-22) is the Add Employee Screen that the user will be presented with after clicking on the Human Resources button from the Main Menu Screen. (Table 4-A-20) provides a listing of database elements that are the data source for the screen input.

| Employee<br>Management                                                                                                    | Store<br>Management                                                                                                    |  |
|----------------------------------------------------------------------------------------------------|----------------------------------------------------------------------------------------------------|--|
| Add Employee  Add Employee  Inployee Info  Date  Inployee Info  Date  Internation  Internation | Contact Info Emart Emart Pointen Abb: Contact Info Phone: Contact Info Phone: Contact |  |

Figure 4-A-22

| ID | Screen Field Name | Table Name | Field Name         |
|----|-------------------|------------|--------------------|
| 1  | Date              | None       | System Generated   |
| 2  | Active            | Employee   | EmployeeStatusID   |
| 3  | DOB               | Employee   | DateOfBirth        |
| 4  | First Name        | Employee   | FirstName          |
| 5  | LastName          | Employee   | LastName           |
| 6  | Address           | Employee   | EmpStreetAddress   |
| 7  | City              | Zip_Code   | City               |
| 8  | State             | Zip_Code   | State              |
| 9  | Zip               | Zip_Code   | Zip                |
| 10 | Email             | Employee   | EmpEmailAddress    |
| 11 | Phone             | Employee   | EmpHomePhone       |
| 12 | Ext               | Employee   | EmpOfficeExtension |
| 13 | Job               | Employee   | Job_PositionID     |
| 14 | Location          | Employee   | StoreLocationID    |
| 15 | Skill Level       | Employee   | TechSkillLevel     |
| 16 | Technician        | Employee   | Technician         |

23. <u>Human Resources Management – Edit Employee</u>: The screen layout in (Figure 4-A-23) is the Edit Employee Screen that the user will be presented with after clicking on the Human Resources button from the Add Employee Screen. (Table 4-A-21) provides a listing of database elements that are the data source for the screen input.

|                                                                                  | Employee<br>Management | Store<br>Management           | Main Menu Log | out   |
|----------------------------------------------------------------------------------|------------------------|-------------------------------|---------------|-------|
| Add Employee Edit Employee Add Employee Search for Employee                      |                        |                               |               |       |
| Employee Info<br>Date:<br>DOB:<br>First Name:<br>Last Name:<br>Address:<br>City: | Active 🔀 🕖             | Contact Info           Email: |               |       |
| State: Technician ;                                                              | 3 Zip: 0               | Skill Levol                   |               | nat ] |

Figure 4-A- 23

| ID | Screen Field Name | Table Name | Field Name         |
|----|-------------------|------------|--------------------|
| 1  | Date              | None       | System Generated   |
| 2  | Active            | Employee   | EmployeeStatusID   |
| 3  | DOB               | Employee   | DateOfBirth        |
| 4  | First Name        | Employee   | FirstName          |
| 5  | LastName          | Employee   | LastName           |
| 6  | Address           | Employee   | EmpStreetAddress   |
| 7  | City              | Zip_Code   | City               |
| 8  | State             | Zip_Code   | State              |
| 9  | Zip               | Zip_Code   | Zip                |
| 10 | Email             | Employee   | EmpEmailAddress    |
| 11 | Phone             | Employee   | EmpHomePhone       |
| 12 | Ext               | Employee   | EmpOfficeExtension |
| 13 | Job               | Employee   | Job_PositionID     |
| 14 | Location          | Employee   | StoreLocationID    |
| 15 | Skill Level       | Employee   | TechSkillLevel     |
| 16 | Technician        | Employee   | Technician         |

24. <u>Human Resources Management – Add New Store Location</u>: The screen layout in (Figure 4-A-24) is the Add New Store Screen that the user will be presented with after clicking on the Store Management button from the either the Add Employee Screen or the Edit Employee Screen. (Table 4-A-22) provides a listing of database elements that are the data source for the screen input.

|                                                           |                        |                                                                                                    | Main Menu Logout |
|-----------------------------------------------------------|------------------------|----------------------------------------------------------------------------------------------------|------------------|
|                                                           | Employee<br>Management | Store<br>Management                                                                                                    |                  |
| 1                                                         | -                      |                                                                                                    |                  |
| Add Store Location Edit Store Location Add Store Location |                        |                                                                                                    |                  |
| Store                                                     | info                   | List of Stores                                                                                                    | 1                |
| Location:<br>Address                                      | 0                      | gen er en sener som en sener som er som er som er som er som er som er som er som er som er som er som er som e<br>Ter som er en som er som er som er som er som er som er som er som er som er som er som er som er som er som er<br>Ter som er som er som er som er som er som er som er som er som er som er som er som er som er som er som er so |                  |
| City:                                                     |                        | ale te se car san for the same and the same and the same and the same and the same and the same and the same a<br>The same and the same and the same and the same and the same and the same and the same and the same and the same                                                                                                    |                  |
| State:                                                    | C Zip:                 | L                                                                                                    | J                |
|                                                           | Submit                 |                                                                                                    |                  |
|                                                           |                        |                                                                                                    |                  |
|                                                           |                        |                                                                                                    |                  |
|                                                           |                        |                                                                                                    |                  |

Figure 4-A-24

| ID | Screen Field Name | Table Name     | Field Name           |
|----|-------------------|----------------|----------------------|
| 1  | Location          | Store_Location | Store_Location       |
| 2  | Address           | Store_Location | Store_Street_Address |
| 3  | City              | Zip_Code       | City                 |
| 4  | State             | Zip_Code       | State                |
| 5  | Zip               | Zip_Code       | Zip                  |

25. <u>Human Resources Management – Edit Store Location</u>: The screen layout in (Figure 4-A-25) is the Edit Store Location Screen that the user will be presented with after clicking on the Edit Store Location button from the Add Store Location Screen. (Table 4-A-23) provides a listing of database elements that are the data source for the screen input.

|                               |                        |                     | Main Menu Logout |
|-------------------------------|------------------------|---------------------|------------------|
|                               | Employee<br>Management | Store<br>Management |                  |
| Add Store Location Edit Store | ecation                |                     |                  |
| ) r                           | Store Info             | List of Stores      |                  |
| A                             | ddress                 |                     |                  |
| s                             | tate:                  | Edit                |                  |
|                               |                        |                     |                  |
|                               |                        |                     |                  |
|                               |                        |                     | Save             |

Figure 4-A- 25

| ID | Screen Field Name | Table Name     | Field Name           |
|----|-------------------|----------------|----------------------|
| 1  | Location          | Store_Location | Store_Location       |
| 2  | Address           | Store_Location | Store_Street_Address |
| 3  | City              | Zip_Code       | City                 |
| 4  | State             | Zip_Code       | State                |
| 5  | Zip               | Zip_Code       | Zip                  |

26. <u>Trouble Ticket Scheduling – Add New Trouble Ticket</u>: The screen layout in (Figure 4-A-26) is the New Trouble Ticket Screen that the user will be presented with after clicking on the Scheduling button on the Main Menu. (Table 4-A-24) provides a listing of database elements that are the data source for the screen input.

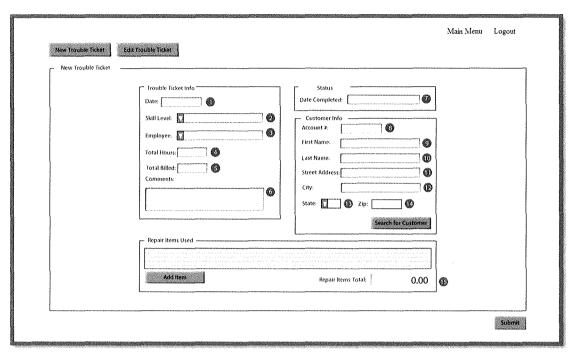

Figure 4-A- 26

| ID | Screen Field Name  | Table Name                | Field Name               |
|----|--------------------|---------------------------|--------------------------|
| 1  | Date               | Trouble_Ticket_Scheduling | DateOfService            |
| 2  | Skill Level        | Technician_Skill_Level    | TechSkillLevelID         |
| 3  | Employee           | Employee                  | EmplID                   |
| 4  | Total Hours        | Trouble_Ticket_Scheduling | HoursUsed                |
| 5  | Total Billed       | Trouble_Ticket_Scheduling | HoursBilled              |
| 6  | Comments           | Trouble_Ticket_Scheduling | TroubleTicketDescription |
| 7  | Date Completed     | Trouble_Ticket_Scheduling | DateCompleted            |
| 8  | Account #          | Customer                  | AccountNumber            |
| 9  | First Name         | Customer                  | CustomerFirstName        |
| 10 | Last Name          | Customer                  | CustomerLastName         |
| 11 | Street Address     | Customer                  | CustomerStreetAddress    |
| 12 | City               | Zip_Code                  | City                     |
| 13 | State              | Zip_Code                  | State                    |
| 14 | Zip                | Zip_Code                  | Zip                      |
| 15 | Repair Items Total | None                      | System Generated         |

27. <u>Trouble Ticket Scheduling – Edit Trouble Ticket</u>: The screen layout in (Figure 4-A-27) is the Edit Trouble Ticket Screen that the user will be presented with after clicking on the Edit Trouble Ticket button on the New Trouble Ticket Screen. (Table 4-A-25) provides a listing of database elements that are the data source for the screen input.

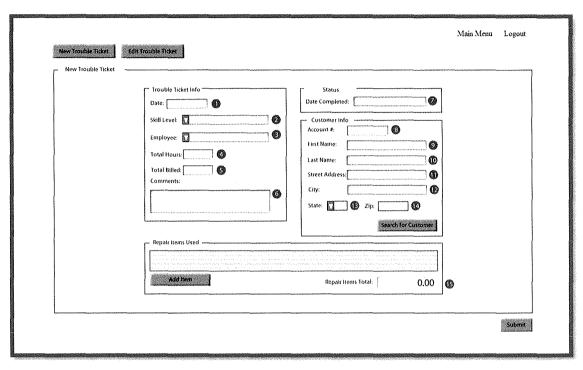

#### Figure 4-A-27

| ID | Screen Field Name  | Table Name                | Field Name               |
|----|--------------------|---------------------------|--------------------------|
| 1  | Date               | Trouble_Ticket_Scheduling | DateOfService            |
| 2  | Skill Level        | Technician_Skill_Level    | TechSkillLevelID         |
| 3  | Employee           | Employee                  | EmplID                   |
| 4  | Total Hours        | Trouble_Ticket_Scheduling | HoursUsed                |
| 5  | Total Billed       | Trouble_Ticket_Scheduling | HoursBilled              |
| 6  | Comments           | Trouble_Ticket_Scheduling | TroubleTicketDescription |
| 7  | Date Completed     | Trouble_Ticket_Scheduling | DateCompleted            |
| 8  | Account #          | Customer                  | AccountNumber            |
| 9  | First Name         | Customer                  | CustomerFirstName        |
| 10 | Last Name          | Customer                  | CustomerLastName         |
| 11 | Street Address     | Customer                  | CustomerStreetAddress    |
| 12 | City               | Zip_Code                  | City                     |
| 13 | State              | Zip_Code                  | State                    |
| 14 | Zip                | Zip_Code                  | Zip                      |
| 15 | Repair Items Total | None                      | System Generated         |

28. <u>Customer Service – Retail Sale</u>: The screen layout in (Figure 4-A-28) is the Retail Sale Screen that the user will be presented with after clicking on the Customer Service button on the Main Menu. (Table 4-A-26) provides a listing of database elements that are the data source for the screen input.

| Sales                   | Returns             | Customer<br>Management | Main Menu<br>Schedule<br>Trouble<br>Ticket | Logout |
|-------------------------|---------------------|------------------------|--------------------------------------------|--------|
| Retail Sale Return Item | 00/00/00            | Product Info Item ID:  |                                            |        |
| Last Name:              | Search for Customer | \$ 0.00                |                                            |        |
| L <u></u>               |                     |                        |                                            | Submit |

Figure 4-A- 28

| ID | Screen Field Name | Table Name          | Field Name        |
|----|-------------------|---------------------|-------------------|
| 1  | Today's Date      | Retail_Sales        | SaleDate          |
| 2  | Account #         | Customer            | AccountNumber     |
| 3  | First Name        | Customer            | CustomerFirstName |
| 4  | Last Name         | Customer            | CustomerLastName  |
| 5  | Item ID           | Retail_Sales_Detail | ItemID            |
| 6  | Qty               | Retail_Sales_Detail | ItemQuantity      |
| 7  | Total             | Retail_Sales        | TotalCost         |

**29.** <u>**Customer Service – Return Item:</u>** The screen layout in (Figure 4-A-29) is the Return Item Screen that the user will be presented with after clicking on the Return Item button on the Retail Sale Screen. (Table 4-A-27) provides a listing of database elements that are the data source for the screen input.</u>

| Sales                   | Returns                                                     | Customer<br>Management                                                                          | Schedule<br>Trouble<br>Ticket |
|-------------------------|-------------------------------------------------------------|-------------------------------------------------------------------------------------------------|-------------------------------|
| Retail Sale Peturn Item | 00/00/00  (Info  (Info  ())  ()  ()  ()  ()  ()  ()  ()  () | Product Info           Item ID:         Item I           Xdd tem I           Total           \$ |                               |

Figure 4-A- 29

| ID | Screen Field Name | Table Name          | Field Name        |
|----|-------------------|---------------------|-------------------|
| 1  | Today's Date      | Retail_Sales        | SaleDate          |
| 2  | Account #         | Customer            | AccountNumber     |
| 3  | First Name        | Customer            | CustomerFirstName |
| 4  | Last Name         | Customer            | CustomerLastName  |
| 5  | Item ID           | Retail Sales Detail | ItemID            |
| 6  | Qty               | Retail Sales Detail | ItemQuantity      |
| 7  | Total             | Retail_Sales        | TotalCost         |

30. <u>Customer Service – Add Customer</u>: The screen layout in (Figure 4-A-30) is the Add Customer Screen that the user will be presented with after clicking on the Customer Management button from the either the Retail Sale Screen or the Return Item Screen. (Table 4-A-28) provides a listing of database elements that are the data source for the screen input.

| Add Edit<br>Customer Customer | Returns            | Customer<br>Management                                                   | Main Menu Logout<br>Schedule<br>Trouble<br>Ticket |
|-------------------------------|--------------------|--------------------------------------------------------------------------|---------------------------------------------------|
|                               | Customer Main Info | Customer Contact Phone Number: Ernail Address: Customer Company Company: | Image: Submit                                     |

Figure 4-A- 30

| ID | Screen Field Name | Table Name | Field Name            |
|----|-------------------|------------|-----------------------|
| 1  | Account #         | Customer   | AccountNumber         |
| 2  | First Name        | Customer   | CustomerFirstName     |
| 3  | Last Name         | Customer   | CustomerLastName      |
| 4  | Address           | Customer   | CustomerStreetAddress |
| 5  | City              | Zip_Code   | City                  |
| 6  | State             | Zip_Code   | State                 |
| 7  | Zip Code          | Zip_Code   | Zip                   |
| 8  | Phone             | Customer   | CustomerPhone         |
| 9  | Email Address     | Customer   | CustomerEmailAddress  |
| 10 | Company           | Customer   | CustomerCompanyName   |

31. <u>Customer Service – Edit Customer</u>: The screen layout in (Figure 4-A-31) is the Edit Customer Screen that the user will be presented with after clicking on the Edit Customer button from the Add Customer Screen. (Table 4-A-29) provides a listing of database elements that are the data source for the screen input.

| Sales                                                                                                   | Returns     | Customer<br>Management                                                                                          | Main Menu<br>Schedule<br>Trouble<br>Ticket | Logout |
|----------------------------------------------------------------------------------------------------|-------------|----------------------------------------------------------------------------------------------------|--------------------------------------------|--------|
| Edit Customer Edit Customer Customer Edit Customer Customer Main Info Account #: First Name: Last Name: | Ph-         | States of the second second second second second second second second second second second second second second | 3                                          |        |
| Address:<br>City:<br>State: 21                                                                          | 0 (code: 7) | Customer Company                                                                                                | D                                          | Submit |

Figure 4-A- 31

| ID | Screen Field Name | Table Name | Field Name            |
|----|-------------------|------------|-----------------------|
| 1  | Account #         | Customer   | AccountNumber         |
| 2  | First Name        | Customer   | CustomerFirstName     |
| 3  | Last Name         | Customer   | CustomerLastName      |
| 4  | Address           | Customer   | CustomerStreetAddress |
| 5  | City              | Zip_Code   | City                  |
| 6  | State             | Zip_Code   | State                 |
| 7  | Zip Code          | Zip_Code   | Zip                   |
| 8  | Phone             | Customer   | CustomerPhone         |
| 9  | Email Address     | Customer   | CustomerEmailAddress  |
| 10 | Company           | Customer   | CustomerCompanyName   |
| 11 | Account #         | Customer   | CustomerAccountNumber |

# V. Detailed System Report Diagrams and Descriptions

Detailed System Report Diagrams and Descriptions includes sample report formats and the source data elements for each.

Durham, Dawson, Vailes and Lowe Business Software Solutions Inc.

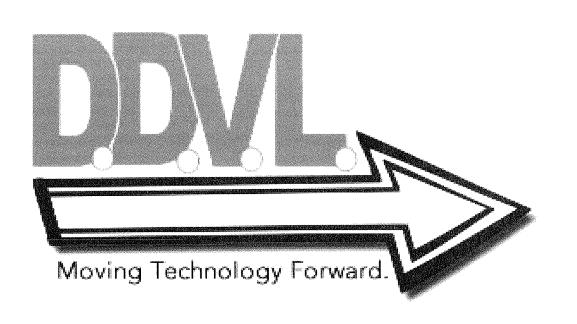

### A. <u>Report Descriptions and Data Element Sources</u>:

 Systems Administrator – User Access Report: The report layout in (Figure 5-A-1) is the basic report layout for the User Access Report that is available to the Systems Administrator. (Table 5-A-1) provides a listing of database elements that are the data sources for the User Access Report.

|             |                | DEDODI      | ٦.             |                |
|-------------|----------------|-------------|----------------|----------------|
| USEN        | AUCESS         | REPORT      |                |                |
| User Access |                |             |                |                |
|             |                |             |                |                |
| EMP ID 🕚    | First Name 🛛 🧟 | Last Name 📀 | Access Level 🚳 | Date Created 🚯 |
| xxxxxxxxxx  | xxxxxxxxxx     | xxxxxxxxxx  | XXXXXXXXXX     | XX/XX/XXXX     |
| XXXXXXXXXX  | XXXXXXXXXX     | xxxxxxxxxx  | XXXXXXXXXX     | XX/XX/XXXX     |
| XXXXXXXXXX  | XXXXXXXXXX     | XXXXXXXXXX  | XXXXXXXXXX     | XX/XX/XXXX     |
| XXXXXXXXXX  | XXXXXXXXXX     | XXXXXXXXXX  | XXXXXXXXXX     | XX/XX/XXXX     |
| XXXXXXXXXXX | XXXXXXXXXX     | XXXXXXXXXX  | XXXXXXXXXX     | XX/XX/XXXX     |

Figure 5-A-1

| ID | Screen Field Name | Table Name | Field Name  |
|----|-------------------|------------|-------------|
| 1  | Emp ID            | Employee   | EmpID       |
| 2  | First Name        | Employee   | FirstName   |
| 3  | Last Name         | Employee   | LastName    |
| 4  | Access Level      | Employee   | AccessID    |
| 5  | Date Created      | Employee   | DateCreated |

Systems Administrator – Job Position Report: The report layout in (Figure 5-A-2) is the basic report layout for the Job Position Report that is available to the Systems Administrator. (Table 5-A-2) provides a listing of database elements that are the data sources for the Job Position Report.

| EXIDI 4                      | OVER L       | OD DOGU     | FION DET       | ODT               |                    |                  |
|------------------------------|--------------|-------------|----------------|-------------------|--------------------|------------------|
| EMPLOYEE JOB POSITION REPORT |              |             |                |                   |                    |                  |
| Job Positi                   | on Report    |             |                |                   |                    |                  |
|                              | F            |             |                |                   |                    |                  |
| EMP ID 🕦                     | First Name 🕖 | Last Name 🚯 | Job Position 🕢 | Employee Status 🙆 | Store Location     | Date of Hire 🛛 🕖 |
| XXXXXXXXXXX                  | XXXXXXXXXXXX | XXXXXXXXXXX | XXXXXXXXXXX    | XXXXXXXXXXX       | <i>XXXXXXXXXX</i>  | XX/XX/XXXX       |
| XXXXXXXXXXX                  | XXXXXXXXXXX  | XXXXXXXXXX  | XXXXXXXXXXX    | XXXXXXXXXXX       | XXXXXXXXXXX        | XX/XX/XXXX       |
| XXXXXXXXXXX                  | XXXXXXXXXXX  | XXXXXXXXXX  | 777777777777   | XXXXXXXXXXX       | <i>XXXXXXXXXXX</i> | XX/XX/XXX        |
| XXXXXXXXXXXX                 | XXXXXXXXXXXX | XXXXXXXXXXX | XXXXXXXXXXX    | XXXXXXXXXXX       | XXXXXXXXXX         | XX/XX/XXX        |
| XXXXXXXXXXX                  | XXXXXXXXXXX  | XXXXXXXXXXX |                | XXXXXXXXXXX       | XXXXXXXXX          | XX/XX/XXXX       |

Figure 5-A- 2

| ID | Screen Field Name | Table Name | Field Name       |
|----|-------------------|------------|------------------|
| 1  | Emp ID            | Employee   | EmpID            |
| 2  | First Name        | Employee   | FirstName        |
| 3  | Last Name         | Employee   | LastName         |
| 4  | Job Position      | Employee   | Job_PositionID   |
| 5  | Employee State    | Employee   | EmployeeStatusID |
| 6  | Store Location    | Employee   | StoreLocationID  |
| 7  | Date of Hire      | Employee   | DateOfHire       |

Systems Administrator – Supplier Report: The report layout in (Figure 5-A-3) is the basic report layout for the Supplier Report that is available to the Systems Administrator. (Table 5-A-3) provides a listing of database elements that are the data sources for the Supplier Report.

| SUPPLIER REPORT |                 |                   |                        |                      |                     |            |
|-----------------|-----------------|-------------------|------------------------|----------------------|---------------------|------------|
| Suppli          | er Report       |                   |                        |                      |                     |            |
| Supplier ID     | Supplier Name 🙋 | Supplier Phone 🚯  | Supplier Fax 👩         | Contact First Name 🕟 | Contact Last Name 👩 | Zip Code 🕖 |
| XXX             | XXXXXXXXXXX     | XXXXXXXXXXXXXXXX  | XXXXXXXXXXXXXX         | XXXXXXXXXXX          | XXXXXXXXXX          | XXXXX      |
| XXX             | xxxxxxxxxxxx    | XXXXXXXXXXXXXX    | <i>XXXXXXXXXXXXXXX</i> | XXXXXXXXXX           | XXXXXXXXXXX         | XXIDX      |
| XXX             | XXXXXXXXXXXXX   | XXXXXXXXXXXXXX    | XXXXXXXXXXXXXXX        | XXXXXXXXXXX          | XXXXXXXXX           | XXXXXX     |
| XXX             | XXXXXXXXXXXXXX  | XXXXXXXXXXXXXXXXX | XXXXXXXXXXXXXXXX       | XXXXXXXXXXX          | X3XXXXXXXXXX        | XXXXXX     |
| XXX             | TELEVISION      | XXXXXXXXXXXXXXXX  | XXXXXXXXXXXXXXX        | XXXXXXXXXXX          | XXXXXXXXXX          | XXXXX      |

Figure 5-A-3

| ID | Screen Field Name  | Table Name | Field Name       |
|----|--------------------|------------|------------------|
| 1  | Supplier ID        | Supplier   | SupplierID       |
| 2  | Supplier Name      | Supplier   | SupplierName     |
| 3  | Supplier Phone     | Supplier   | SupplierPhone    |
| 4  | Supplier Fax       | Supplier   | SupplierFax      |
| 5  | Contact First Name | Supplier   | ContactFirstName |
| 6  | Contact Last Name  | Supplier   | ContactLastName  |
| 7  | Zip Code           | Zip_Code   | Zip              |

4. <u>Reports Management/Inventory Reports Management – Inventory Report</u>: The report layout in (Figure 5-A-4) is the basic report layout for the Inventory Report that is available to both the Store Manager and the Inventory Manager. (Table 5-A-4) provides a listing of database elements that are the data sources for the Inventory Report.

| Inventor  | y Report     |              |                    |               |       |                     |
|-----------|--------------|--------------|--------------------|---------------|-------|---------------------|
| Item ID 🕥 | Item Name 🕖  | Description  | Price 🕢            | Supplier 🚯    | дон 👩 | Cost 🕖              |
| 7777      | XXXXXXXXXXXX | THANKING C   | <i>XXXXXXXXXX</i>  | XXXXXXXXXXX   | XXX   | XXXVXXXXXXX         |
| 7227      | XXXXXXXXXXX  | XXXXXXXXXXXX | XXXXXXXXXX         | XXXXXXXXXXXXX | XXX   | XXXXXXXXX           |
| 727.      | XXXXXXXXXXX  | XXXXXXXXXXX  | <i>XYXXXXXXXXX</i> | XXXXXXXXXXX   | XXX   | <i>XXXXXXXXXXXX</i> |
| YXX.      | XXXXXXXXXXX  | XXXXXXXXXXXX | XXXXXXXXXXX        | XXXXXXXXXX    | XXX   | YYTYYYYYY           |
| XXX       | XXXXXXXXXXXX | TEXESTICXXX  | XXXXXXXXXXXX       | XXXXXXXXXXX   | XXX   | XXXXXXXXX           |

Figure 5-A-4

| ID | Screen Field Name | Table Name       | Field Name      |
|----|-------------------|------------------|-----------------|
| 1  | Item ID           | Inventory        | ItemID          |
| 2  | Item Name         | Inventory        | ItemName        |
| 3  | Description       | Inventory        | ItemDescription |
| 4  | Price             | Inventory        | ItemPrice       |
| 5  | Supplier          | Inventory        | SupplierID      |
| 6  | QOH               | Inventory_Bridge | ItemsOnHand     |
| 7  | Cost              | Inventory        | ItemCost        |

5. <u>Reports Management/Inventory Reports Management – Low Inventory Report</u>: The report layout in (Figure 5-A-5) is the basic report layout for the Low Inventory Report which is generated based on a trigger event that compares the current inventory level with the established reorder level. This report is available to both the Store Manager and the Inventory Manager. (Table 5-A-5) provides a listing of database elements that are the data sources for the Inventory Report.

### LOW INVENTORY REPORT

Low Inventory Report

| Item ID 🕚 | Item Name 🧑  | Description 🚯 | Price 🕢      | Supplier 🚯    | дон 🙆 | Cost 🕖                                  |
|-----------|--------------|---------------|--------------|---------------|-------|-----------------------------------------|
| XXX       | XXXXXXXXXXX  | XXXXXXXXXXX   | XXXXXXXXXXXX | XXXXXXXXXXXXX | XXX   | XXXXXXXXXXX                             |
| XXX       | XXXXXXXXXXX  | XXXXXXXXXXX   | XXXXXXXXXXX  | XXXXXXXXXXX   | XXX   | XXXXXXXXXXX                             |
|           | XXXXXXXXXXX  | XXXXXXXXXXXX  |              | XXXXXXXXXXX   | XXX   | XXXXXXXXXXXXXXXXXXXXXXXXXXXXXXXXXXXXXXX |
| XXX       | XXXXXXXXXXX  | XXXXXXXXXXX   | XXXXXXXXXXXX | XXXXXXXXXXX   | XXX   |                                         |
| XXX       | XXXXXXXXXXXX | XXXXXXXXXXXX  | XXXXXXXXXXXX | XXXXXXXXXXXX  | XXX   | XXXXXXXXXXX                             |

Figure 5-A-5

| ID | Screen Field Name | Table Name       | Field Name      |
|----|-------------------|------------------|-----------------|
| 1  | Item ID           | Inventory        | ItemID          |
| 2  | Item Name         | Inventory        | ItemName        |
| 3  | Description       | Inventory        | ItemDescription |
| 4  | Price             | Inventory        | ItemPrice       |
| 5  | Supplier          | Inventory        | SupplierID      |
| 6  | QOH               | Inventory_Bridge | ItemsOnHand     |
| 7  | Cost              | Inventory        | ItemCost        |

6. <u>Reports Management – Annual Trouble Tickets Report</u>: The report layout in (Figure 5-A-6) is the basic report layout for the Annual Trouble Ticket Report and is available to the Store Manager. (Table 5-A-6) provides a listing of database elements that are the data sources for the Annual Trouble Tickets Report.

|                                               |                 | UBLE TIC                                |              | NLI VILI      |
|-----------------------------------------------|-----------------|-----------------------------------------|--------------|---------------|
|                                               |                 |                                         |              |               |
| Trouble                                       | Tickets         |                                         |              |               |
| Trouble Ticket<br>Number                      | Date of Service | Description 3                           | Hours Billed | Customer      |
| 72222222222                                   | XXXXXXX         | 122222222222                            | XX           | 7222222222222 |
| XXXXXXXXXXXXX                                 | XXXXXXXX        | XXXXXXXXXXXXXXXXX                       | XX           | XXXXXXXXXXX   |
|                                               |                 | XXXXXXXXXXXX                            | XX           | XXXXXXXXXXXX  |
| <i>XXXXXXXXXXXXX</i>                          | XXXXXXX         | a had had had had had had had had had h |              |               |
| <u>,2000000000000000000000000000000000000</u> |                 | X00000000X                              | xx           | X00000000X    |

Figure 5-A- 6

| ID | Screen Field Name     | Table Name                | Field Name              |
|----|-----------------------|---------------------------|-------------------------|
| 1  | Trouble Ticket Number | Trouble_Ticket_Scheduling | TroubleTicketNumber     |
| 2  | Date of Service       | Trouble_Ticket_Scheduling | DateOfService           |
| 3  | Description           | Trouble_Ticket_Scheduling | TroubleTicketDecription |
| 4  | Hours Billed          | Trouble_Ticket_Scheduling | HoursUsed               |
| 5  | Customer              | Trouble_Ticket_Scheduling | AccountNumber           |

 <u>Reports Management – Monthly Trouble Tickets Report</u>: The report layout in (Figure 5-A-7) is the basic report layout for the Monthly Trouble Ticket Report and is available to the Store Manager. (Table 5-A-7) provides a listing of database elements that are the data sources for the Monthly Trouble Tickets Report.

| an an an an Ara<br>An Ara |                   |                |                | · · ·              |
|---------------------------|-------------------|----------------|----------------|--------------------|
| MONTH                     | ILY TRO           | <b>JUBLE</b> 1 | <b>FICKET</b>  | S REPORT           |
| Trouble Tickets           |                   |                |                |                    |
| Trouble Ticket<br>Number  | Date of Service 2 | Description 3  | Hours Billed 4 | Customer           |
| X20202020XX               | XXXXXXX           | 72222222222222 | XX             | 100000000          |
| XXXXXXXXXXX               | XXXXXXX           | ,1000000000    | XX             | <i>XXXXXXXXXXX</i> |
| <i>XCCCCCCCCC</i>         | XX/XX/XX          | X00000000X     | XX             | <i>XXXXXXXXXXX</i> |
| XXXXXXXXXXXX              | XXXXXXX           | XXXXXXXXXXXX   | XX             | XXXXXXXXXXXX       |
| X00000000X                | XXXXXXX           | XXXXXXXXXXX    | XX             | 200000000          |

Figure 5-A-7

| ID | Screen Field Name     | Table Name                | Field Name              |
|----|-----------------------|---------------------------|-------------------------|
| 1  | Trouble Ticket Number | Trouble_Ticket_Scheduling | TroubleTicketNumber     |
| 2  | Date of Service       | Trouble_Ticket_Scheduling | DateOfService           |
| 3  | Description           | Trouble_Ticket_Scheduling | TroubleTicketDecription |
| 4  | Hours Billed          | Trouble_Ticket_Scheduling | HoursUsed               |
| 5  | Customer              | Trouble_Ticket_Scheduling | AccountNumber           |

8. <u>Reports Management – Weekly Trouble Tickets Report</u>: The report layout in (Figure 5-A-8) is the basic report layout for the Weekly Trouble Ticket Report and is available to the Store Manager. (Table 5-A-8) provides a listing of database elements that are the data sources for the Weekly Trouble Tickets Report.

| WEEKLY TROUBLE TICKETS REPORT |                 |                                         |              |                                         |   |
|-------------------------------|-----------------|-----------------------------------------|--------------|-----------------------------------------|---|
| Trouble                       | Tickets         |                                         |              |                                         |   |
| Trouble Ticket                | Date of Service | Description 3                           | Hours Billed | Customer                                | S |
| 700000000                     | XXXXXXX         | <i>XIIIIIIIX</i>                        | XX           | ,,,,,,,,,,,,,,,,,,,,,,,,,,,,,,,,,,,,,,, |   |
| XXXXXXXXXXXX                  | XXXXXXX         | XXXXXXXXXXXX                            | XX           | XXXXXXXXXXXXXXXXXXXXXXXXXXXXXXXXXXXXXX  |   |
| <i>XXXXXXXXXXXX</i>           | XXXXXX          | ,,,,,,,,,,,,,,,,,,,,,,,,,,,,,,,,,,,,,,, | XX           | x30000000X                              |   |
| XXXXXXXXXXX                   | XXXXXXXX        | XXXXXXXXXXXXXXX                         | xx           | XXXXXXXXXXXX                            |   |
| 72727222222                   | <u>xxxxxxx</u>  | 200000000                               | xx           | <i>XXXXXXXXXXXXX</i>                    |   |

Figure 5-A- 8

| ID | Screen Field Name     | Table Name                | Field Name              |
|----|-----------------------|---------------------------|-------------------------|
| 1  | Trouble Ticket Number | Trouble_Ticket_Scheduling | TroubleTicketNumber     |
| 2  | Date of Service       | Trouble_Ticket_Scheduling | DateOfService           |
| 3  | Description           | Trouble_Ticket_Scheduling | TroubleTicketDecription |
| 4  | Hours Billed          | Trouble_Ticket_Scheduling | HoursUsed               |
| 5  | Customer              | Trouble_Ticket_Scheduling | AccountNumber           |

9. <u>Reports Management – Daily Trouble Tickets Report</u>: The report layout in (Figure 5-A-9) is the basic report layout for the Daily Trouble Ticket Report and is available to the Store Manager. (Table 5-A-9) provides a listing of database elements that are the data sources for the Daily Trouble Tickets Report.

| DAILY                    | TROUB             | LE TICK     | ETS RI         | EPORT       |
|--------------------------|-------------------|-------------|----------------|-------------|
| Trouble                  | Tickets           |             |                |             |
| Trouble Ticket<br>Number | Date of Service 💋 | Description | Hours Billed 🧑 | Customer 🚯  |
| XXXXXXXXXXX              | XX/XX/XX          | xxxxxxxxxx  | XX             | XXXXXXXXXX  |
| XXXXXXXXXXX              | XX/XX/XX          | xxxxxxxxxx  | xx             | XXXXXXXXXX  |
| XXXXXXXXXX               | XX/XX/XX          | xxxxxxxxxx  | xx             | XXXXXXXXXX  |
| XXXXXXXXXX               | XX/XX/XX          | XXXXXXXXXX  | XX             | XXXXXXXXXX  |
| XXXXXXXXXXX              | XX/XX/XX          | XXXXXXXXXX  | XX             | XXXXXXXXXXX |

Figure 5-A- 9

| ID | Screen Field Name     | Table Name                | Field Name              |
|----|-----------------------|---------------------------|-------------------------|
| 1  | Trouble Ticket Number | Trouble_Ticket_Scheduling | TroubleTicketNumber     |
| 2  | Date of Service       | Trouble_Ticket_Scheduling | DateOfService           |
| 3  | Description           | Trouble_Ticket_Scheduling | TroubleTicketDecription |
| 4  | Hours Billed          | Trouble_Ticket_Scheduling | HoursUsed               |
| 5  | Customer              | Trouble_Ticket_Scheduling | AccountNumber           |

10. <u>Reports Management – Annual Sales (All Items)</u>: The report layout in (Figure 5-A-10) is the basic report layout for the Annual Sales Report for all Items and is available to the Store Manager. (Table 5-A-10) provides a listing of database elements that are the data sources for the Annual Sales Report.

| All Items |             |                    |               |                |
|-----------|-------------|--------------------|---------------|----------------|
| Item II   | Item Name 🕖 | Description 🚯      | Price 🗿       | Quantity 5     |
| 72727     | 72222222    |                    | XXXXXXXXXXXX  | 1000000000     |
| XXX       | XXXXXXXXX   |                    | XXXXXXXXXXX   | XXXXXXXXXXXX   |
| XXX       | 722222222   | .72722222222       | 700000000     | .xxxxxxxxxxx   |
| XXX       | XXXXXXXXX   | XXXXXXXXXXXX       | XXXXXXXXXXXXX | XXXXXXXXXXXXXX |
| 722       | 70000000    | <i>X2020000000</i> | XXXXXXXXXXX   | 72020202020    |

Figure 5-A-10

| ID | Screen Field Name | Table Name          | Field Name      |
|----|-------------------|---------------------|-----------------|
| 1  | Item ID           | Retail_Sales_Detail | ItemID          |
| 2  | Item Name         | Inventory           | ItemName        |
| 3  | Description       | Inventory           | ItemDescription |
| 4  | Price             | Retail_Sales_Detail | ItemSoldFor     |
| 5  | Quantity          | Retail_Sales_Detail | ItemQuantity    |

11. <u>Reports Management – Monthly Sales (All Items)</u>: The report layout in (Figure 5-A-11) is the basic report layout for the Monthly Sales Report for all Items and is available to the Store Manager. (Table 5-A-11) provides a listing of database elements that are the data sources for the Monthly Sales Report.

|           | <b>NTHI V</b> | SAT FS.       | ALL ITEN   | IS          |
|-----------|---------------|---------------|------------|-------------|
|           |               | SALLS.        |            |             |
| Δ1        | Items         |               |            |             |
|           |               |               |            |             |
| Item ID 🚺 | Item Name 🕖   | Description 🚳 | Price O    | Quantity G  |
| xxx       | XXXXXXXX      | XXXXXXXXXX    | XXXXXXXXXX | XXXXXXXXXXX |
| XXX       | XXXXXXXX      | XXXXXXXXXX    | XXXXXXXXXX | XXXXXXXXXX  |
| XXX       | XXXXXXXX      | XXXXXXXXXX    | XXXXXXXXXX | XXXXXXXXXX  |
| xxx       | XXXXXXXX      | XXXXXXXXXX    | XXXXXXXXXX | XXXXXXXXXX  |
| XXX       | XXXXXXXX      | XXXXXXXXXX    | xxxxxxxxxx | XXXXXXXXXX  |

Figure 5-A- 11

| ID | Screen Field Name | Table Name          | Field Name      |
|----|-------------------|---------------------|-----------------|
| 1  | Item ID           | Retail_Sales_Detail | ItemID          |
| 2  | Item Name         | Inventory           | ItemName        |
| 3  | Description       | Inventory           | ItemDescription |
| 4  | Price             | Retail_Sales_Detail | ItemSoldFor     |
| 5  | Quantity          | Retail_Sales_Detail | ItemQuantity    |

12. <u>Reports Management – Weekly Sales (All Items)</u>: The report layout in (Figure 5-A-12) is the basic report layout for the Weekly Sales Report for all Items and is available to the Store Manager. (Table 5-A-12) provides a listing of database elements that are the data sources for the Weekly Sales Report.

| VV L                     |             | WEEKLY SALES: ALL ITEMS |                  |                |  |  |  |
|--------------------------|-------------|-------------------------|------------------|----------------|--|--|--|
| VELICET SALES. ALE THEND |             |                         |                  |                |  |  |  |
| A                        | ll Items    |                         |                  |                |  |  |  |
| Item ID                  | Item Name 2 | Description 3           | Price 🗿          | Quantity 🔇     |  |  |  |
| XXX                      | XXXXXXXXX   | ,7777777777             | .XXXXXXXXXXXX    | .xxxxxxxxxxxxx |  |  |  |
| XXX                      | X3XXXXXXXX  | XXXXXXXXXXXX            | XXXXXXXXXXXX     | XXXXXXXXXXXX   |  |  |  |
| XXX                      | .222222222  | <u> </u>                | <i>XIIIIIIIX</i> | XIZGOXZZGX     |  |  |  |
| XXX                      | XXXXXXXXX   | XXXXXXXXXXXXXX          | XXXXXXXXXXXXX    | XXXXXXXXXXXX   |  |  |  |
| 2222                     | XXXXXXXXX   | 700000000               | 7222222222       |                |  |  |  |

Figure 5-A-12

| ID | Screen Field Name | Table Name          | Field Name      |
|----|-------------------|---------------------|-----------------|
| 1  | Item ID           | Retail_Sales_Detail | ItemID          |
| 2  | Item Name         | Inventory           | ItemName        |
| 3  | Description       | Inventory           | ItemDescription |
| 4  | Price             | Retail_Sales_Detail | ItemSoldFor     |
| 5  | Quantity          | Retail_Sales_Detail | ItemQuantity    |

13. <u>Reports Management – Daily Sales (All Items)</u>: The report layout in (Figure 5-A-13) is the basic report layout for the Daily Sales Report for all Items and is available to the Store Manager. (Table 5-A-13) provides a listing of database elements that are the data sources for the Daily Sales Report.

| DAT     |            | ES: ALL       |                |              |
|---------|------------|---------------|----------------|--------------|
| DAL     | LISAL      | ES. ALL       |                |              |
| All     | Items      |               |                |              |
| Item ID | Item Name  | Description 🚯 | Price 🕢        | Quantity 5   |
| XXXX    | X000000X   | X00000000X    | 7000000000     | X000000000X  |
| XXX     | XXXXXXXXX  | XXXXXXXXXXX   | XXXXXXXXXXXXX  | XXXXXXXXXXXX |
| XXX     | XXXXXXXXXX | XXXXXXXXXXXX  | XXXXXXXXXXXXXX | ,20002222003 |
| XXX     | X2020200X  | XXXXXXXXXXXX  | XXXXXXXXXXXXX  |              |
| XXX     | X0000000X  | x00000000X    | 20202020202    | X00000000X   |

Figure 5-A-13

| ID | Screen Field Name | Table Name          | Field Name      |
|----|-------------------|---------------------|-----------------|
| 1  | Item ID           | Retail_Sales_Detail | ItemID          |
| 2  | Item Name         | Inventory           | ItemName        |
| 3  | Description       | Inventory           | ItemDescription |
| 4  | Price             | Retail_Sales_Detail | ItemSoldFor     |
| 5  | Quantity          | Retail_Sales_Detail | ItemQuantity    |

14. <u>Reports Management – Annual Sales (Single Items)</u>: The report layout in (Figure 5-A-14) is the basic report layout for the Annual Sales Report for single Items and is available to the Store Manager. (Table 5-A-14) provides a listing of database elements that are the data sources for the Annual Sales Report.

| ANNUAL SALES: SINGLE ITEMS |                  |               |                      |                     |  |
|----------------------------|------------------|---------------|----------------------|---------------------|--|
| All Items                  |                  |               |                      |                     |  |
| Item ID                    | Item Name 🕖      | Description 🔞 | Price 🗿              | Quantity 5          |  |
| XXX                        | <u>x22222222</u> | 72222222222   | XXXXXXXXXXX          | <i>XXXXXXXXXXXX</i> |  |
| XXX                        | X2XXXXXXXX       | XXXXXXXXXXXXX | XXXXXXXXXXXX         | XXXXXXXXXXXX        |  |
| XXX                        | X111111111       | ,11111111111  | <i>XXXXXXXXXXXXX</i> | XXXXXXXXXXXXXX      |  |
| XXX                        | X2222222X        | XXXXXXXXXXXX  | XXXXXXXXXXX          | XXXXXXXXXXXX        |  |
| XXX                        |                  | ,77777777777  |                      |                     |  |

Figure 5-A-14

| ID | Screen Field Name | Table Name          | Field Name      |
|----|-------------------|---------------------|-----------------|
| 1  | Item ID           | Retail_Sales_Detail | ItemID          |
| 2  | Item Name         | Inventory           | ItemName        |
| 3  | Description       | Inventory           | ItemDescription |
| 4  | Price             | Retail_Sales_Detail | ItemSoldFor     |
| 5  | Quantity          | Retail_Sales_Detail | ItemQuantity    |

15. <u>Reports Management – Monthly Sales (Single Items)</u>: The report layout in (Figure 5-A-15) is the basic report layout for the Monthly Sales Report for single Items and is available to the Store Manager. (Table 5-A-15) provides a listing of database elements that are the data sources for the Monthly Sales Report.

|         |             |               | SINGLE I'   | T F N/I C   |
|---------|-------------|---------------|-------------|-------------|
|         |             | SALLS.        | SINGLE I    |             |
| All     | Items       |               |             |             |
| Item ID | Item Name 👩 | Description 🗿 | Price 👩     | Quantity 🚯  |
| xxx     | XXXXXXXX    | XXXXXXXXXX    | xxxxxxxxxx  | XXXXXXXXXX  |
| xxx     | XXXXXXXX    | XXXXXXXXXX    | XXXXXXXXXX  | XXXXXXXXXX  |
| XXX     | XXXXXXXX    | XXXXXXXXXX    | XXXXXXXXXX  | XXXXXXXXXX  |
| xxx     | XXXXXXXX    | XXXXXXXXXX    | XXXXXXXXXX  | XXXXXXXXXX  |
| XXX     | XXXXXXXX    | XXXXXXXXXXX   | XXXXXXXXXXX | XXXXXXXXXXX |

Figure 5-A-15

| ID | Screen Field Name | Table Name          | Field Name      |
|----|-------------------|---------------------|-----------------|
| 1  | Item ID           | Retail_Sales_Detail | ItemID          |
| 2  | Item Name         | Inventory           | ItemName        |
| 3  | Description       | Inventory           | ItemDescription |
| 4  | Price             | Retail_Sales_Detail | ItemSoldFor     |
| 5  | Quantity          | Retail_Sales_Detail | ItemQuantity    |

16. <u>Reports Management – Weekly Sales (Single Items)</u>: The report layout in (Figure 5-A-16) is the basic report layout for the Weekly Sales Report for single Items and is available to the Store Manager. (Table 5-A-16) provides a listing of database elements that are the data sources for the Weekly Sales Report.

| WEEKLY SALES: SINGLE ITEMS |               |             |            |            |  |
|----------------------------|---------------|-------------|------------|------------|--|
| A                          | ll Items      |             |            |            |  |
| Item ID                    | 🕦 Item Name 📀 | Description | Price 👩    | Quantity 🚯 |  |
| XXX                        | XXXXXXXX      | XXXXXXXXXX  | xxxxxxxxxx | XXXXXXXXXX |  |
| xxx                        | XXXXXXXX      | xxxxxxxxx   | XXXXXXXXXX | XXXXXXXXXX |  |
| XXX                        | XXXXXXXX      | XXXXXXXXXX  | XXXXXXXXXX | XXXXXXXXXX |  |
| XXX                        | XXXXXXXX      | XXXXXXXXXX  | XXXXXXXXXX | XXXXXXXXXX |  |
| XXX                        | XXXXXXXX      | XXXXXXXXXX  | XXXXXXXXXX | XXXXXXXXXX |  |

Figure 5-A-16

| ID | Screen Field Name | Table Name          | Field Name      |
|----|-------------------|---------------------|-----------------|
| 1  | Item ID           | Retail_Sales_Detail | ItemID          |
| 2  | Item Name         | Inventory           | ItemName        |
| 3  | Description       | Inventory           | ItemDescription |
| 4  | Price             | Retail_Sales_Detail | ItemSoldFor     |
| 5  | Quantity          | Retail_Sales_Detail | ItemQuantity    |

17. <u>Reports Management – Daily Sales (Single Items)</u>: The report layout in (Figure 5-A-17) is the basic report layout for the Daily Sales Report for single Items and is available to the Store Manager. (Table 5-A-17) provides a listing of database elements that are the data sources for the Daily Sales Report.

| DAI     | LY SAL      | LES: SINC     | LE ITEM    | [S         |
|---------|-------------|---------------|------------|------------|
|         | 1 7.        |               |            |            |
| Al      | l Items     |               |            |            |
| Item ID | Item Name 📀 | Description 🚯 | Price 🙆    | Quantity 🚯 |
| xxx     | XXXXXXXX    | xxxxxxxxxx    | xxxxxxxxxx | XXXXXXXXXX |
| xxx     | XXXXXXXX    | XXXXXXXXXX    | XXXXXXXXXX | XXXXXXXXXX |
| XXX     | XXXXXXXX    | XXXXXXXXXX    | XXXXXXXXXX | XXXXXXXXXX |
| xxx     | XXXXXXXX    | XXXXXXXXXX    | XXXXXXXXXX | XXXXXXXXXX |
| xxx     | XXXXXXXX    | xxxxxxxxxx    | XXXXXXXXXX | XXXXXXXXXX |

Figure 5-A-17

| ID | Screen Field Name | Table Name          | Field Name      |
|----|-------------------|---------------------|-----------------|
| 1  | Item ID           | Retail_Sales_Detail | ItemID          |
| 2  | Item Name         | Inventory           | ItemName        |
| 3  | Description       | Inventory           | ItemDescription |
| 4  | Price             | Retail_Sales_Detail | ItemSoldFor     |
| 5  | Quantity          | Retail_Sales_Detail | ItemQuantity    |

# VI. A Narrative Description of All Programs

This section contains a narrative description of each of the system processes.

Durham, Dawson, Vailes and Lowe Business Software Solutions Inc.

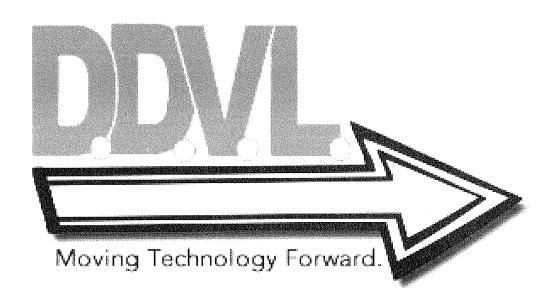

## A. <u>A Narrative Description of the Common System Screens</u>:

1. <u>Homepage</u>: (Figure 6-A-1) is the initial screen that the user will be presented with once navigating to the web address of the system. This is basically just a welcome screen and allows the user to navigate to the login screen by clicking on the login hyperlink located in the upper right hand corner of the homepage.

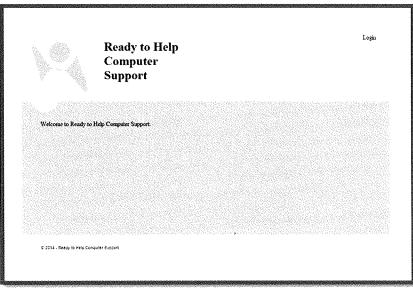

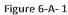

2. <u>Login Screen</u>: The system user will be required to login at this page (Figure 6-A-2) with their credentials in order to access the system. The user will enter their username and password, both of which will be provided to them by the systems administrator.

| Welcome to Ready to Help Computer Support |    |                                        |
|-------------------------------------------|----|----------------------------------------|
| Username.                                 |    |                                        |
| · · ·                                     | We | come to Ready to Help Computer Support |
| · Password:                               |    |                                        |
| Password:                                 |    | Usemame                                |
|                                           |    | ·                                      |
|                                           |    | ·                                      |

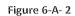

3. <u>Main Menu</u>: The main system menu (Figure 6-A-3) will be presented to the user after successfully logging into the system from the login screen. From this menu, the user will be able to, based on their access role assigned, access Customer Service, Scheduling, Inventory Management, Human Resources, Reports Management and Systems Administrator.

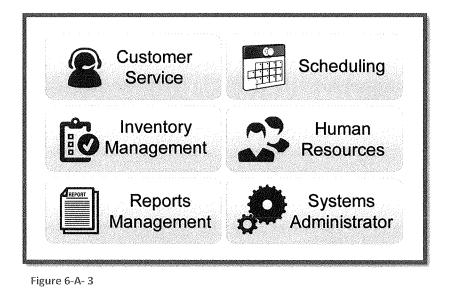

# B. A Narrative Description of the Systems Administrator Screens:

1. <u>Systems Administrator – Add New User Access Privileges</u>: This screen (Figure 6-B-1) will be presented to the user with the systems administrator role upon selecting the Systems Administrator button from the Main Menu. The user will be able to search for a new employee, provide them with a login name and password and determine their user role.

|                      |                                               |                          |                               | Main Menu | Logout |
|----------------------|-----------------------------------------------|--------------------------|-------------------------------|-----------|--------|
|                      | User<br>Privilege Management N                | Supplier<br>fanagement N | Job<br>Position<br>Nanagement |           |        |
| Edit User Privileges | New User Access Privilege User Access Reports |                          |                               |           | ;      |
|                      | search for liver                              |                          |                               |           |        |
|                      | First Name.                                   | Privileges               | x                             |           |        |
|                      | Last Name                                     | ~                        | īx                            |           |        |
|                      | Location:                                     |                          | x<br>x                        |           |        |
|                      | r- Access info                                | Reports Management       | X                             |           |        |
|                      | Log in Name:                                  | Systems Administrator    | X                             |           |        |
|                      | Possword:                                     |                          |                               |           |        |
|                      |                                               |                          |                               |           |        |
|                      |                                               |                          |                               |           | Submit |

Figure 6-B-1

Systems Administrator – Edit User Access Privileges: This screen (Figure 6-B-2) is
presented to the user upon them selecting the Edit User Access button from the Add New
User Access Privileges screen. The user can edit a specific employee's username, password
and access role from this screen.

| Edit Uker Prinkager | User<br>Privilege<br>Management<br>Diev User Access thoriege Siese Acc | Supplier<br>Management               | Job<br>Position<br>Management | Main Menu | Logout |
|---------------------|------------------------------------------------------------------------|--------------------------------------|-------------------------------|-----------|--------|
|                     | Use Info<br>First Hanse: [                                             | Access ID.<br>Usemanne:<br>Password: | n(o                           |           |        |
|                     |                                                                        |                                      |                               |           |        |

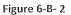

3. <u>System Administrator – User Access Report</u>: This screen (Figure 6-B-2) is displayed to the user upon them selecting the User Access Report button from either the Add New User Access Privileges Screen or Edit User Access Privileges screen. From here the user is able to run a report that will provide them with a current list of employee access levels and date access was created. This report can be filter using a drop down for privilege level or by date created. The default action for this report is to output initially to screen, however the user as the option to print a physical copy of the report.

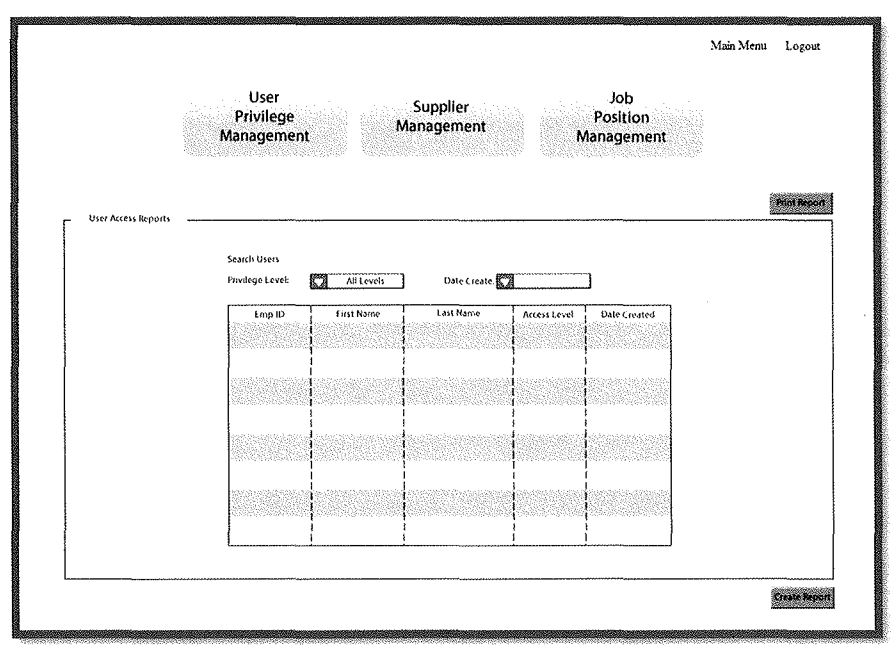

Figure 6-B-3

4. <u>Systems Administrator – New Job Position</u>: This screen (Figure 6-B-4) will be displayed to the user upon them selecting the Job Position Management button from any of the systems administrator screens. This screen will allow the user to create a new job position for the system.

|         |                                                                 | Main Menu | Logout |
|---------|-----------------------------------------------------------------|-----------|--------|
|         | User Supplier Job<br>Privilege Management Management Management | nt        |        |
| Hew Job | Ranaba Residenti anti anti anti anti anti anti anti a           |           |        |
|         |                                                                 |           |        |
|         | f folikio lofo                                                  |           |        |
|         | Position ID.                                                    | 1974      |        |
|         | Stimit                                                          |           |        |
|         |                                                                 |           |        |
| L       |                                                                 |           | Submit |

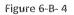

5. <u>Systems Administrator – Edit Job Position</u>: This screen (Figure 6-B-5) will be displayed to the user upon them selecting the Edit Job button from the New Job Position Screen. From here the user will be able to edit a current job position in the system.

|                                                                                                    | Main Menu | Logout |
|----------------------------------------------------------------------------------------------------|-----------|--------|
| User Supplier Job<br>Privilege Management Management<br>Management                                                                                                    |           |        |
| New Job Edit Job Position Reports                                                                                                    |           |        |
| Create New Job Position                                                                                                    |           |        |
| Search for lot                                                                                                    |           |        |
| Position Info Position ID Position ID PositioN PositioN Position ID PositioN PositioN Posi |           |        |
|                                                                                                    |           |        |
|                                                                                                    |           |        |
|                                                                                                    |           |        |
| L                                                                                                    |           | Submit |

Figure 6-B-5

6. <u>Systems Administrator – Job Position Report</u>: This screen (Figure 6-B-6) will be displayed to the user upon them selecting the Position Report Button from either the New Job Position Screen or the Edit Job Position Screen. From here the user will be able to generate a report of all employees and their respective job positions. The default action is to display the report on the screen but the user has the option to print a physical copy of the report.

|                 | Us<br>Privi<br>Manag | ege       | Supplier<br>Management | Pos                                       | ob<br>İtion<br>Jement                                                                                           |        |
|-----------------|----------------------|-----------|------------------------|-------------------------------------------|----------------------------------------------------------------------------------------------------|--------|
| Position Report |                      |           |                        | C. M. M. M. M. M. M. M. M. M. M. M. M. M. | erobelen en en provinser en provinser en provinser en provinser en provinser en provinser en provinser en provi | Bini A |
| Emp ID          | First Name           | Last Name | Employee Status        | Store Location                            | Date of Hire                                                                                                    |        |
|                 |                      |           |                        |                                           |                                                                                                    |        |
|                 |                      |           |                        |                                           |                                                                                                    |        |
|                 |                      |           |                        |                                           |                                                                                                    |        |

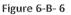

7. <u>Systems Administrator – Add New Supplier</u>: This screen (Figure 6-B-7) will be displayed to the user upon them selecting the Supplier Management Button from anyone of the systems administrator screens. From here the user will be able to add a new supplier to the system.

|                  |                                 |                        |                               | Main Menu | Logout  |
|------------------|---------------------------------|------------------------|-------------------------------|-----------|---------|
|                  | User<br>Privilege<br>Management | Supplier<br>Management | Job<br>Position<br>Management |           |         |
| Kidd Supplier Ed | t Supplier Re                   | 2011.                  |                               |           |         |
|                  |                                 |                        |                               |           |         |
|                  | Supplier (nfo                   | Contact                |                               |           |         |
|                  | Company Name.                   | Last Name              |                               |           |         |
|                  | City:<br>State: Zip: [          | Tax:                   |                               |           |         |
|                  | L                               |                        |                               |           |         |
| l                |                                 |                        |                               |           | Substat |
|                  |                                 |                        |                               |           |         |

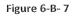

8. <u>Systems Administrator – Edit Supplier</u>: This screen (Figure 6-B-8) will be displayed to the user upon them selecting the Edit Supplier button from the Add New Supplier Screen. From here a current supplier's information can be edited.

|              |                                                 |                                            | Main Menu | Logout |
|--------------|-------------------------------------------------|--------------------------------------------|-----------|--------|
|              | User Sup<br>Privilege Manag<br>Management Manag | plier Job<br>Jement Position<br>Management |           |        |
| Act Supplier | Edit Supplier Supplier Reports                  | guitain                                    |           |        |
| Add Supplier |                                                 |                                            |           |        |
|              | Search for Supplies                             |                                            |           |        |
|              | Supplier Info                                   | Contact Person<br>First Name:              |           |        |
|              | Company Name.                                   | Last Harrie:                               |           |        |
|              | City:                                           | Fhone:                                     |           |        |
|              | Company Website                                 |                                            |           |        |
|              |                                                 |                                            |           |        |
| l            |                                                 |                                            |           | Submit |
|              | waterson / become and                           | fac                                        |           | Submit |

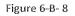

**9.** <u>Systems Administrator – Supplier Reports</u>: This screen (Figure 6-B-9) will be displayed to the user upon them selecting the Supplier Reports button from the either the Add New Supplier Screen or the Edit Supplier Screen. From here the user can generate a report of all suppliers in the system. The default action is the display to display the report on the screen but the user has the option to print a physical copy of the report.

|                                | Priv          | ser<br>ilege<br>gement | Supplio<br>Managen |                    | Job<br>Position<br>Managemen | t        |
|--------------------------------|---------------|------------------------|--------------------|--------------------|------------------------------|----------|
| dd Supplier<br>Supplier Report | Erit Supplier | Supplier Re            | poin               |                    |                              |          |
| Supplied                       | Supplier Name | Supplier Phone         | Supplier Fax       | Contact First Name | Contact Last Name            | Zip Code |
|                                |               |                        |                    |                    |                              |          |
|                                |               |                        |                    |                    |                              |          |
|                                |               |                        |                    |                    |                              |          |

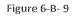

### C. <u>A Narrative Description of the Reports Management Screens</u>:

<u>Reports Management – All Items Sales Report</u>: This screen (Figure 6-C-1) will be
presented to the user with the store manager role upon selecting the Reports Management
button from the Main Menu. The user will be able to generate a sales report on all item sold,
filtered by a specific period and or by store location.

|                      | Inventory Trouble Ticket Sales<br>Reports Reports Reports        |              |
|----------------------|------------------------------------------------------------------|--------------|
| All thems Report Sin | pe trems Report                                                  | Print Report |
|                      | Search for Ali Rems<br>Sold Within Last: 10 Days Store Location. |              |
|                      | Remit) Hen Name Description Price Quantity                       |              |
|                      |                                                                  |              |
|                      |                                                                  |              |
|                      |                                                                  |              |
|                      |                                                                  |              |

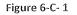

<u>Reports Management – Single Item Sales Report</u>: This screen (Figure 6-C-2) will be
presented to the user upon them selecting the Single Items Report from the All Items Sales
Report Screen. The user will be able to generate a sales report based on a single item sold,
filtered by a specific period and or by store location.

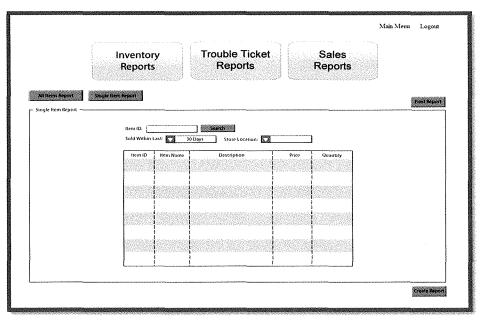

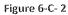

3. <u>Reports Management – Inventory Reports</u>: This screen (Figure 6-C-3) will be presented to the user upon them selecting the Inventory Reports button from anyone of the Reports Management Screens. The user will be able to generate a report of all inventory items, filtered on quantity, category, and store location.

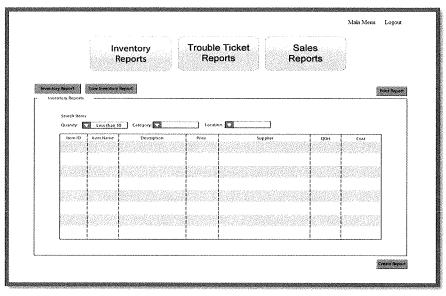

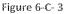

4. <u>Reports Management – Low Inventory Reports</u>: This screen (Figure 6-C-4) will be presented to the user upon them selecting the Low Inventory Reports button from the Inventory Reports Screen. The user will be able to generate a report of all low inventory items, filtered on quantity, category, and store location.

|                 | len f        | ventory<br>Reports | Re            | ports         | R        | eports | 2         |
|-----------------|--------------|--------------------|---------------|---------------|----------|--------|-----------|
| iventory Report | Lowinsentory | Beport             |               |               |          |        | Print Bag |
| Search Rem      |              |                    |               |               |          |        |           |
| Quanity:        | Less than S  | 0 Category:        | Lota<br>Price | tion:         | Supplier | орн [  | 6011      |
| 000575          | 12353283     |                    |               | 100,935,02,03 |          |        | 88.070    |
|                 |              |                    |               |               |          |        |           |
|                 |              |                    |               |               |          |        |           |
|                 |              |                    |               |               |          |        |           |
|                 |              |                    |               |               |          |        |           |

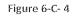

5. <u>Reports Management – Trouble Ticket Reports</u>: This screen (Figure 6-C-5) will be presented to the user upon them selecting the Trouble Ticket Report button from anyone of the Reports Management Screen. The user will be able to generate a report of all trouble tickets, filtered by the periodicity of the completion date and the technician.

|                        | Inventory<br>Reports   |                 | e Ticket    |              | Sales<br>Reports |   |             |
|------------------------|------------------------|-----------------|-------------|--------------|------------------|---|-------------|
| 682                    |                        |                 |             |              |                  | ~ | Print Repor |
| Trouble Ticket Reports | Search Trouble Tickets |                 |             |              |                  | 2 |             |
|                        | Completed Within:      | 30 Days         | Technician: | ]            |                  |   |             |
|                        | Trouble Ticket Number  | Date of Service | Description | Hours Billed | Customer         |   |             |
|                        |                        |                 |             |              |                  |   |             |
|                        |                        |                 |             |              |                  |   |             |
|                        |                        |                 |             |              |                  |   |             |
|                        |                        |                 |             |              |                  |   |             |
|                        |                        |                 |             |              |                  |   |             |

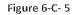

### D. <u>A Narrative Description of the Inventory Management Screens</u>:

<u>Inventory Management – Add Item</u>: This screen (Figure 6-D-1) will be presented to the user with the inventory management role upon selecting the Inventory Management button from the Main Menu. From here the user will be able to add a new inventory item to the system.

|                |                                | Main Merru                    | Logout |
|----------------|--------------------------------|-------------------------------|--------|
| Inv<br>Man     | rentory item Lookup<br>agement | Ordering Inventory<br>Reports |        |
|                |                                |                               |        |
| Add Ben Edd Be | •                              |                               |        |
|                |                                |                               |        |
|                | Product Info                   | Supplier:                     |        |
|                | Rein Image                     | Supplier Cost:                |        |
|                | Item Name:                     |                               |        |
|                | Category:                      | Order Infa                    |        |
|                | Rem Price.                     | Reorder Levet                 |        |
|                | Item Description.              | Category:                     |        |
|                |                                | Item Price:                   |        |
|                | L                              | L                             |        |
|                |                                |                               |        |
| L              |                                |                               |        |
|                |                                |                               | Subma  |
|                |                                |                               |        |

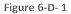

2. <u>Inventory Management – Edit Item</u>: This screen (Figure 6-D-2) will be presented to the user upon them selecting the Edit Item button from the Add Item Screen. From here the user will be able to edit an inventory item currently in the system.

|                                                                                                    |             |                                                                                        | Main Menu Lo         | gout  |
|----------------------------------------------------------------------------------------------------|-------------|----------------------------------------------------------------------------------------|----------------------|-------|
| Inventory<br>Management                                                                                          | Item Lookup | Ordering                                                                               | Inventory<br>Reports |       |
| Add hem Edit Hem                                                                                                 |             |                                                                                        |                      | ]     |
| Seech<br>Product<br>Rem ID:<br>Hem Image:<br>Hem Name.<br>Category:<br>Hom Price:<br>Rem Descrip<br>Discontinued | Oly C       | Supplier Info Supplier. Supplier Cost: Order Info Roorder Level: Category: Heen Price: |                      |       |
|                                                                                                    |             |                                                                                        | sub                  | ornat |

Figure 6-D-2

3. <u>Inventory Management – Ordering</u>: This screen (Figure 6-D-3) will be presented to the user upon them selecting the Ordering button from anyone of the Inventory Management Screens. From here the user will be able to place an order for a current or new inventory item.

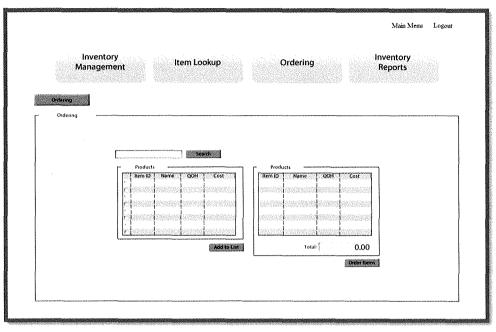

Figure 6-D-3

4. <u>Inventory Management – Item Lookup</u>: This screen (Figure 6-D-4) will be presented to the user upon them selecting the Item Lookup button from anyone of the Inventory Management Screens. From here the user will be able to query any particular item along with the description, price, image, supplier, cost, quantity on hand, and the number currently on order.

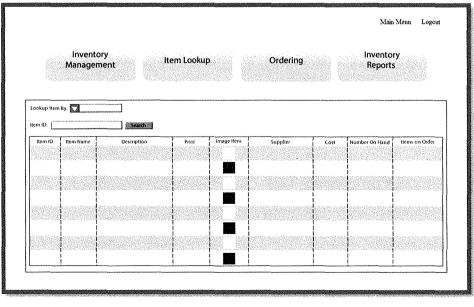

### E. <u>A Narrative Description of the Human Resource Management Screens</u>:

 <u>Human Resource Management – Add Employee</u>: This screen (Figure 6-E-1) will be presented to the user with the human resource management role upon selecting the Human Resources button from the Main Menu. From here the user will be able to add a new employee to the system.

|              | Employee Store<br>Management Management                                                                                                    | Main Menu Logout |
|--------------|----------------------------------------------------------------------------------------------------|------------------|
| Add Imployee | Imployee Info         Contact Info           Date         Active TX           DOB         Front           Print Name         Contact Info           Last Name         Contact Info           Addrest         Cottact Info           City         Soliton           Mate         Zop           Technician TX         Contact Info |                  |
|              |                                                                                                    | Submit           |

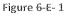

<u>Human Resource Management – Edit Employee</u>: This screen (Figure 6-E-2) will be
presented to the user upon them selecting the Edit Employee button from the Add Employee
Screen. From here the user will be able to edit the unique information in reference to a
current employee in the system.

|                                                                                                    | Main Mena | Logout |
|----------------------------------------------------------------------------------------------------|-----------|--------|
| Employee Store<br>Management Management                                                                                                    |           |        |
| Add Englayee Edd Englayee                                                                                                    |           |        |
| South for Employee         Employee holo         Uate:       Active IX         DOB       Insak         Hint Rame       Insak         Last Rame       Insak         Address       Insak         Gray       Insak         State:       Zap         Technician /T       Insak |           |        |
|                                                                                                    |           | Submit |

Figure 6-E- 2

3. <u>Human Resource Management – Add New Store</u>: This screen (Figure 6-E-3) will be presented to the user upon them selecting the Store Management button from anyone of the Human Resource Management Screens. From here the user will be able to create a new store location for the company.

|                             |                        |                     | Main Menu | Logout |
|-----------------------------|------------------------|---------------------|-----------|--------|
|                             | Employee<br>Management | Store<br>Management |           |        |
| Add Store Location Edit Sto | ne Coulton             |                     |           |        |
|                             | Store Info             | List of Stores      |           |        |

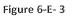

4. <u>Human Resource Management – Edit Store Location</u>: This screen (Figure 6-E-4) will be presented to the user upon them selecting the Edit Store Location button from the Add New Store Screen. From here the user will be able to edit a current stores information.

|                                                                                                    | gout |
|----------------------------------------------------------------------------------------------------|------|
| Employee<br>Management Management                                                                                                    |      |
| Add Store Location     "Edit Store Location"       F Edit Store Location                                                                                                    |      |
| Store Info       Ist of Stores         Location:       Ist of Stores         Address       Ist of Stores         City:       Ist of Stores         State:       Ip:         Tip:       Ist of Stores |      |
|                                                                                                    | Save |

Figure 6-E-4

### F. A Narrative Description of the Technician Screens:

1. <u>Trouble Ticket Scheduling – Add New Trouble Ticket</u>: This screen (Figure 6-F-1) will be presented to the user with the Technician or Customer Service role upon selecting the Scheduling button from the Main Menu. From here the user will be able to add a new trouble ticket and schedule a technician.

| New Trauble Ticket | citt Trouble Triest                                   | Main Menu | Logout |
|--------------------|-------------------------------------------------------|-----------|--------|
| New Trouble Ticket |                                                       |           |        |
|                    | Repair Items Used  Add Tem  Repair Items Total:  0,00 |           | Submit |

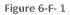

Trouble Ticket Scheduling – Edit Trouble Ticket: This screen (Figure 6-F-2) will be
presented to the user upon selecting the Edit Trouble Ticket button from the Add New
Trouble Ticket Screen. From here the user will be able to edit a current trouble ticket from
updating the hours billed, to commenting on the trouble ticket, to updating the status.

| New Trouble Titlet I fide Trouble Titlet                                                                                                    | Main Menu | Logout   |
|----------------------------------------------------------------------------------------------------|-----------|----------|
| New Irouble Ticket         Irouble Ticket Info         Date:         Skill Level         Employee.         Total Hours:         Iotu Bulect:         Comments:         City:         State         Zap         State Consourt |           |          |
| Add likem Repair Items Total { 0.00                                                                                                    |           |          |
|                                                                                                    |           | Saberoit |

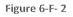

## G. <u>A Narrative Description of the Customer Service Screens</u>:

1. <u>Customer Service – Retail Sale</u>: This screen (Figure 6-G-1) will be presented to the user with the Customer Service role upon selecting the Customer Service button from the Main Menu. From here the user will be able to add a retail sale of an inventory item to the system.

| Sales Returns<br>Retur Sale                                                                          | Main Menu Logout<br>Customer Schedule<br>Trouble<br>Ticket                                                                                                    |
|----------------------------------------------------------------------------------------------------|----------------------------------------------------------------------------------------------------|
| Sales  Today's Date  OO/G0/G0  Customer Info  Account 4:  First Name:  Last Name:  Search for Custor | Product Info       Hem 3D:     Dry:       Discostance on the obstacle and the state of the obstacle and the obstacle and th |
|                                                                                                    | Sukmit                                                                                                    |

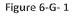

2. <u>Customer Service – Return Item</u>: This screen (Figure 6-G-2) will be presented to the user upon them selecting the Return Item from the Retail Sale Screen. From here the user will be able to register an item return from a customer.

| Sales<br>Presisse Beconster           | Returns  | Customer<br>Management                                                                                      | Main Menu Logout<br>Schedule<br>Trouble<br>Ticket |
|---------------------------------------|----------|----------------------------------------------------------------------------------------------------|---------------------------------------------------|
| Customer<br>Account #:<br>First Name: | 00/00/00 | Product Info           Item ID.         Qtype           244 im 1           Iotal           \$         0.000 |                                                   |
|                                       |          |                                                                                                    | Sibrif                                            |

Figure 6-G-2

3. <u>Customer Service – Add Customer</u>: This screen (Figure 6-G-3) will be presented to the user upon them selecting the Customer Management button from anyone of the Customer Service Screens. From here the user will be able to add a new customer to the system.

| Sales                                                                                                    | Returns      | Customer<br>Management                                                                      | Main Menu Logout<br>Schedule<br>Trouble<br>Ticket |
|----------------------------------------------------------------------------------------------------|--------------|---------------------------------------------------------------------------------------------|---------------------------------------------------|
| Add Customer<br>Add Customer<br>Add Customer<br>Custom<br>Account #:<br>First Name:<br>Last Name:<br>Address:<br>City:<br>State: | Sr Main Info | Customer Contact<br>Phone Number: [<br>Email Address: [<br>Customer Company<br>Company: []] | ]                                                 |
|                                                                                                    |              |                                                                                             | Submit                                            |

Figure 6-G-3

4. <u>Customer Service – Edit Customer</u>: This screen (Figure 6-G-4) will be presented to the user upon them selecting the Edit Customer button from the Add Customer Screen. From here the user will be able to edit the unique information for a current customer in the system.

| Sales                                                                                                    | Returns | Customer<br>Management | Schedule<br>Trouble<br>Ticket |
|----------------------------------------------------------------------------------------------------|---------|------------------------|-------------------------------|
| Add Customer Edit Customer Edit Customer  Edit Customer  Customer | n Info  |                        |                               |
|                                                                                                    |         |                        | Subm                          |

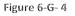

# VI. Appendix

Contains the Information Technology Request, Initial Interview Questions with Company Contact and Meeting Minutes of the Analysis Team.

**Durham, Dawson, Vailes and Lowe Business Software Solutions Inc.** 

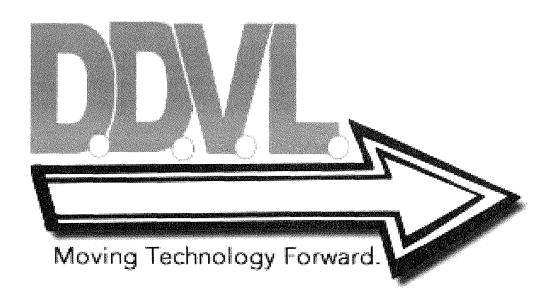

# Memorandum

| Toc   | Bruce Myers                                                   |
|-------|---------------------------------------------------------------|
| From: | Elizabeth Carter, President<br>Ready To Help Computer Support |
| Date: | 1/27/2014                                                     |
| Re:   | Computer Support for Business Operation                       |

Our company performs computer hardware repair and setup as well as network installation and maintenance at each of our five locations. Our computerized support for record keeping, scheduling, and parts inventory is limited. We use some spreadsheets, a basic accounting software program, and lots of manual records to manage our business. We sell some hardware components at retail and also maintain an inventory of components for use in our own repair work. We have an inventory at each store and often want to check with all of stores to determine the availability of a needed component. We need better record keeping to regularly stock certain key items and we have no way of combining needs at our different stores and automatically placing orders when inventory is low for a particular component. We feel that there is an opportunity to greatly increase the sale of components with the proper computer support.

Finally, we need to be able to better account for the work of our technicians and to charge their work to the particular job that they work on. Technicians may work at one or more stores during a given day or week. They also may be sent on calls to work on equipment at the customer's location. Timely reports on the scheduling of technicians are badly needed. Technicians have various areas of expertise that are needed at different locations and we are not able to match the most skilled people to key jobs because of scheduling.

We can continue to work with our current accounting and payroll systems but we badly need support in the areas that I have mentioned above. Please schedule a meeting with a team of people from your company to evaluate our situation and determine how we might better involve computer processing in our business.

Appendix A

#### <u>General</u>

- 1. What problem is this business having that you hope to solve by developing this project?
- 2. What is the business doing at present to alleviate or solve the issue? What has been tried in the past?
- 3. Who are the clients? Are they Small businesses, average consumers, or both?
- 4. What is the overall purpose of the product or project?
- 5. What is the client's goal with this product or project?
- 6. Is there any existing documentation or other introductory information for this project? (This could include users manuals, functional specifications, design specifications, or even memos and e-mails.)
- 7. How much, if any, of this project is already complete or underway?
- 8. What's the environment in which this product will be used?

#### **Process**

- 1. What is the process of the day to day work?
- **2.** What kind of data/information do they collect? What do you do with that info? How is that information used?
- **3.** How do you currently do your records keeping? What sorts of applications are used for record keeping?
- 4. How do you currently manage your employees' schedules?
- 5. Do you have specific business policies?
- 6. What are the state and Local Tax Laws?
- 7. What are the current Throughput times?

#### <u>System</u>

- 1. Who is managing the system after implementation? What are the post-development support needs?
- 2. What inside resources (IT department, servers, and updating current server?) will this project be utilizing?
- 3. Does the company currently have an IT department?
- 4. What kind of documentation does the client expect you to create? (If developing software, this could range from simply using comments freely within the code to writing the user's manual.)
- 5. How frequently is the current software updated?

- 6. What operating system is used? What browser software is used? What version?
- 7. Where are the servers located?
- 8. Do you do any retail from a virtual storefront?
- 9. Where is the company headquarters located?

#### <u>Users</u>

- 1. How many users will there be?
- 2. Who is the end user? What support will they have?
- **3.** Who are the primary users of the product, and what is their technical level? Are they familiar with this technology already?
- 4. What Privileges will the users need?

#### **Technicians / Employees**

- 1. How many technicians are currently employed? What is the anticipated growth of technicians?
- 2. What relationship is held between the expertise in technicians to key jobs? Example: What specific expertise are needed or called upon?
- 3. What are the categories needed or currently used for specialization of workers?

#### **Inventory**

- 1. How do you currently manage your inventory?
- 2. Which key items are needed to be kept in stock? What numbers are needed? Which locations are these needed at?
- 3. How is shipping handled? Who transports these items from store to store?
- 4. How are transactions with other businesses Handled?
- 5. Will integration be needed for Business to Business Commerce?
- 6. Is there a central warehouse that the stores replenish their inventory from?

## **Project Timeline:**

**Implementation Phase:** 

- # March 28, 2014: Begin Implementation Phase.
- April 3, 2014: Progress Report 1 due to Bruce Myers.
- April 8, 2014: Progress Report 2 due to Bruce Myers.
- \* April 15, 2014: Progress Report 3 due to Bruce Myers.
- April 22, 2014: Progress Report 4 due to Bruce Myers.
- April 24, 2014: Progress Report 5 due to Bruce Myers.
- May 6, 2014: Presentation of implemented system.

Appendix C

# Durham, Dawson, Vailes, Lowe Project Name

| Objectives  |                                                                                     |                    | Woek 5        |          |                  |              |            | We o <sup>k A</sup> |                  |                  |          | Week 3       |                    |           |                                               |                        |           | Wook 2   |              |          |               |          |                 |
|-------------|-------------------------------------------------------------------------------------|--------------------|---------------|----------|------------------|--------------|------------|---------------------|------------------|------------------|----------|--------------|--------------------|-----------|-----------------------------------------------|------------------------|-----------|----------|--------------|----------|---------------|----------|-----------------|
| A           | Database Phase                                                                      | We <sup>ek 6</sup> |               |          | 6 7 8 9 10 11 12 |              |            |                     | z 18             |                  |          |              |                    |           |                                               |                        |           |          |              |          |               | 71 3     |                 |
| Kevin       |                                                                                     | IPA-CONT           | <u></u>       |          | <u>o. 1000</u>   | <u></u>      | CHERRY .   | The second second   | <u>al (1696)</u> | 19AQ2            | 4        | 0.46         | 7.5. <b>1</b>      | - Lord Dr | Contra da da da da da da da da da da da da da | Bettel                 | <u></u>   | <u></u>  | <b>Badd</b>  | here the | 1997 (Sec. 19 | CO.CO.   | 500A            |
| 1           | Table Creation w/ program                                                           |                    |               |          |                  |              | Т          |                     | Π                | Π                |          |              |                    |           | Τ                                             | Π                      | Τ         | Τ        | Π            |          |               |          |                 |
| 2           | Data Insertion: Store Location                                                      |                    |               |          |                  |              |            |                     |                  |                  |          |              | _                  |           | _                                             |                        | _         |          |              | _        |               |          |                 |
| 3           | Data Insertion: Zip Code                                                            |                    |               |          |                  |              | ╇          |                     | +                | $\square$        | -        | $\square$    |                    |           |                                               | $\square$              | _         | 1        | $\square$    | _        |               |          |                 |
| 4<br>r      | Data Insertion: User Privileges                                                     |                    | <u> </u>      |          |                  |              | ╋          | +                   | +                | $\vdash$         | +        | ┝╍┼          |                    |           | +                                             | $\left  \cdot \right $ |           |          | ⊢            |          |               |          | —               |
| 6           | Views for Reports: User Privileges<br>Views for Reports: Inventory                  | ╊╌┼╌┼              | -+-+          |          |                  |              | +          | ┝┼╴                 | +                | ┝╌┼╴             | +-       | ┝─┢          | +-                 | ╉┼╴       | +                                             | $\square$              | -         | -        |              | +        |               |          | +               |
| 7           | Views for Reports: Low Inventory                                                    |                    | -+-+          |          |                  | $\vdash$     | +          | Ħ                   |                  | H                | +        | $\vdash$     | +                  |           | +                                             |                        | -+-       | -        |              | +        |               |          |                 |
| Ashley      |                                                                                     |                    |               |          |                  |              |            |                     |                  |                  | i ad     |              |                    |           |                                               |                        | 518 (     |          |              | <u> </u> |               |          | <u> </u>        |
| 1           | Data Interstion: Technician Skill Level                                             |                    |               |          |                  |              |            |                     |                  |                  |          | Π            |                    |           | Τ                                             |                        |           |          |              |          |               |          |                 |
| 2           | Data Insertion: Inventory                                                           |                    |               |          | _                |              |            | $\square$           |                  | Ц                | _        |              |                    |           | _                                             |                        |           |          |              |          |               |          |                 |
| 3           | Data Insertion: Item Category                                                       |                    | - E           |          | _                | $\square$    | +          | $\square$           |                  | $\square$        | _        | $\square$    |                    |           | +-                                            | $\left  \right $       | -         |          |              |          |               | -        |                 |
| 4           | View for Bridge Table: Inventory_Bridge                                             | ╉╍┼╍┼              |               | 1        |                  |              |            | ┢╍┢╸                | -                | ┝╌┝              |          | $\mathbb{H}$ |                    | ┢┼┤       |                                               | +                      |           | +-       | ⊢            | +        | -             |          | +               |
| Robert      | Begin working on Main Page Template                                                 | <u>1 I I I</u>     |               |          |                  |              |            |                     |                  |                  |          |              |                    | 11        | 1                                             | Ш                      |           |          |              |          |               |          | 1               |
|             | Data Interstion: Employee                                                           |                    |               |          |                  |              | 2009246    |                     | 1000000          | Π                |          |              | 120410100          | I         | 100209                                        |                        |           | 1        |              | 1000000  |               | 112220   | 7/2000          |
| 2           | Data Interstion: Retail Sales                                                       |                    |               |          |                  |              | 1          |                     |                  | H                |          | Ħ            | -                  |           | -                                             | T                      |           |          |              | 1        |               |          | +               |
| 3           | Data Insertion: Position                                                            |                    |               |          |                  |              |            |                     | Τ                |                  |          |              |                    |           |                                               |                        |           |          |              |          |               |          |                 |
| 4           | Views for Bridge Table: Retail_Sales_Details                                        | Ш                  | П             |          |                  | Ш            | Γ          | IT                  |                  | LT               |          | П            | Γ                  | П         | Γ                                             | П                      | Т         | Τ        | П            | Т        | Г             |          |                 |
| Michael     |                                                                                     | <u>, , , ,</u>     |               | <u> </u> | <u></u>          | <u> </u>     |            | <u> </u>            |                  |                  | <u> </u> |              | <u> </u>           | <u> </u>  | 1                                             |                        |           |          | <u></u>      |          |               | 1993<br> |                 |
| 1           | Data Interstion: Suppliers                                                          | ++                 |               |          |                  | ┝╌┠╴         | +-         | ┝╌┠╴                | +                | ⊢∔               |          | ⊢∔           |                    | ┢┼┥       | +                                             | ╇                      |           |          | ┢┥           |          | +-            | ⊢┥       |                 |
| 2           | Data Interstion: Customer                                                           |                    |               |          |                  |              | +          | +                   |                  | $\left  \right $ |          | ┢╍╋          |                    | ╉┼┼       | ┿                                             | +                      |           |          |              | +        | -             |          | +               |
| 4           | Data Interstion: Trouble Ticket Scheduling<br>Data Interstion: Job Status           |                    |               |          |                  | ++           | +          | ++                  |                  | $\vdash$         | +        | ┢┼┤          | -                  | ┢┼┼       | +                                             | +                      | -+        | +        |              | +        | +             |          | +               |
| 5           | View for Bridge Table: Technician_Repair_Items                                      |                    | ΙI            | Γ        |                  |              | 1          |                     |                  |                  |          | H            |                    | ┢┼┼       |                                               | $\mathbf{H}$           |           |          |              | +        | +             |          |                 |
| B           | ASP.NET Phase                                                                       |                    |               |          |                  |              |            |                     |                  |                  |          |              |                    |           |                                               |                        |           |          |              |          |               |          |                 |
| Kevin       |                                                                                     |                    |               |          |                  |              |            |                     |                  |                  |          |              |                    |           |                                               |                        |           |          |              |          |               |          |                 |
| 1           | Screen: Login                                                                       |                    |               |          |                  |              |            |                     |                  |                  |          |              |                    |           |                                               |                        |           |          |              |          |               |          |                 |
| 2           | Screen: Human Resources - Add Employee                                              | ┞┼┼┤               | $\rightarrow$ |          |                  |              |            |                     |                  |                  |          |              |                    |           |                                               |                        | _         |          |              | _        | _             |          |                 |
| 3           | Screen: Human Resources - Edit Employee                                             | ╉┼┼┤               |               |          |                  |              |            |                     |                  |                  |          |              | <u></u>            |           |                                               |                        |           | +        | $\square$    |          | _             |          | +               |
| 4           | Screen: Human Resources - Add New Store                                             | ╉┥┽                | -+-+          | +        |                  |              |            |                     |                  |                  |          |              |                    |           |                                               |                        | -         | -        |              |          |               |          |                 |
| 5           | Screen: Human Resources - Edit Store<br>Screen: Scheduling - Add New Trouble Ticket | $\mathbf{H}$       | -+-+          | +        |                  |              |            |                     |                  |                  | -        |              |                    |           |                                               |                        | -         |          | $\mathbf{H}$ | -        | +             |          | -               |
| 6           | Screen: Scheduling - Edit Trouble Ticket                                            |                    | ++            |          |                  |              |            |                     |                  |                  |          |              |                    |           |                                               |                        | +         |          | $\mathbf{H}$ |          | 1-            |          | _               |
| 7           | Screen: Systems Administrator - Privileges - New                                    |                    |               |          |                  |              |            |                     |                  |                  |          |              |                    |           |                                               |                        |           |          |              |          |               |          |                 |
| 8           | Screen: Systems Administrator - Privileges - Edit                                   |                    |               |          |                  |              |            |                     |                  |                  |          |              |                    |           |                                               |                        |           |          |              |          |               |          |                 |
| Ashley      |                                                                                     | <del></del>        | <u> </u>      | 15828    |                  |              |            | <del></del>         | 1                | <u> </u>         | - 1      | 1            |                    |           |                                               |                        |           | 1        | <u> </u>     |          |               | 222      | <u> </u>        |
| 1           | Screen: Front Page                                                                  | +++                |               |          |                  |              |            | ┼╌┝                 |                  | ┝╌┡              |          | ┢╌╢          |                    | ╉┼┼       | ╇                                             | +                      | -+-       | +        | +            |          |               | $\vdash$ |                 |
| 2           | Screen: Main Menu<br>Screen: Reports Management - All Inventory Reports             | ╉╍┼╍╂              |               |          |                  |              |            |                     |                  |                  |          |              |                    |           | ┿                                             | +                      | -+-       | -+-      | ╉┥           |          |               |          |                 |
| 3<br>4      | Screen: Reports Management - Low Inventory Reports                                  | +++                |               | +        | -                |              |            |                     |                  |                  |          |              |                    |           | +                                             |                        | +         | +        | H            | -        |               |          |                 |
| 5           | Screen: Reports Management - Sales reports                                          |                    |               | +        |                  |              |            |                     |                  |                  |          |              |                    |           |                                               | $\square$              |           |          | $\square$    |          |               |          |                 |
| 6           | Screen: Reports Management - Trouble Ticket Reports                                 |                    |               |          |                  |              |            |                     |                  |                  |          |              |                    |           |                                               |                        |           |          |              |          |               |          |                 |
| 7           | Screen: Systems Administrator - Privileges Reports                                  |                    |               |          |                  |              |            |                     |                  |                  |          |              |                    |           |                                               |                        |           |          |              |          |               |          |                 |
| Robert      |                                                                                     |                    | <u> </u>      |          |                  | Enterter     | ana an     |                     |                  |                  |          |              |                    |           |                                               |                        |           | <u> </u> |              |          | <u> </u>      |          |                 |
| 1           | Screen: Customer Service - Add Customer                                             | ╉╫╫                |               |          |                  |              |            |                     |                  |                  |          |              |                    |           |                                               |                        | -         | +        |              |          |               |          |                 |
| 2           | Screen: Customer Service - Edit Customer<br>Screen: Customer Service - Returns      | ╉╫┦                | ┝╾┨╼╄         |          |                  |              | -          |                     |                  |                  |          |              |                    |           |                                               |                        | $\vdash$  | +        |              | -+       | +-            | $\vdash$ |                 |
| 4           | Screen: Customer Service - Returns<br>Screen: Customer Service - Sales              |                    |               |          |                  |              |            |                     |                  |                  |          |              |                    |           |                                               |                        | $\square$ | +        |              |          | +             | $\vdash$ |                 |
| 5           | Screen: Systems Administrator - Job Management - Add                                |                    |               |          |                  |              |            |                     |                  |                  |          |              |                    |           |                                               |                        |           |          |              |          |               |          |                 |
| 6           | Screen: Systems Administrator - Job Management - Edit                               |                    |               |          |                  |              |            |                     |                  |                  |          |              |                    |           |                                               |                        |           | Г        |              | T        |               |          |                 |
| 7           | Screen: Systems Administrator - Job Management Reports                              | Ш                  | Ш             |          |                  |              |            |                     |                  |                  |          |              |                    |           |                                               |                        | Sector.   |          | L.           | 201100   | 0.000         |          |                 |
| Michael     | 1                                                                                   | 1 1 1              |               |          |                  |              |            |                     | <u></u>          |                  |          |              |                    |           |                                               |                        |           | 8998     | 889.W        |          |               |          |                 |
| 1           | Screen: Inventory - Add Inventory                                                   | ++                 | +++           |          | ┝─┼─             |              |            |                     |                  |                  |          |              | <u>.</u>           |           |                                               |                        | $\vdash$  |          |              | $\vdash$ | +             | Η        | _ <b>-</b>      |
| 2           | Screen: Inventory - Edit Product                                                    | ╋╋                 | ┝╾┼╾╋         |          | $\vdash$         |              |            |                     |                  |                  |          |              |                    |           |                                               |                        | $\vdash$  |          |              |          | +-            | $\vdash$ | ~ <b>†</b> -    |
| 4           | Screen: Inventory - Ordering<br>Screen; Item Lookup                                 | ++                 | ┝┼╌╋          |          |                  |              |            |                     |                  |                  |          |              |                    |           |                                               |                        | H         | +        |              | H        | +             | Η        | $\neg \uparrow$ |
| 5           | Screen: Systems Administrator - Supplier Management - Add                           |                    |               |          |                  |              |            |                     |                  |                  |          |              |                    |           |                                               |                        |           |          |              |          |               |          |                 |
| 6           | Screen: Systems Administrator - Supplier Management - Edit                          |                    |               |          |                  |              |            |                     |                  |                  |          |              |                    |           |                                               |                        |           |          |              |          |               |          |                 |
| 7           | Screen: Systems Administrator - Supplier Management Reports                         |                    | ШП            |          |                  |              |            |                     |                  |                  |          |              |                    |           |                                               |                        | Ш         |          |              |          |               |          |                 |
| ¢           | Technical Writing                                                                   |                    |               |          |                  |              |            |                     |                  |                  |          |              |                    |           |                                               |                        |           |          |              |          |               |          |                 |
| Kevin       | r                                                                                   |                    |               |          |                  | 11           |            |                     |                  | <u>, i</u>       | I I      |              |                    | <u> </u>  | <u> </u>                                      | <u>1</u>               |           |          | 1000         |          |               |          |                 |
| 1           | Manual                                                                              |                    |               |          |                  |              |            | 11                  |                  |                  |          | Ц            |                    |           |                                               | 1                      |           |          |              |          |               |          |                 |
| Ashiey      | Istemat                                                                             |                    |               |          |                  | TT           | 102995     |                     | -<br>T           |                  |          |              | 983,893            |           |                                               |                        |           |          |              |          |               |          |                 |
| 3<br>Robert | Manual                                                                              |                    | ЦЦ            |          |                  |              |            |                     | -                |                  | 1        |              |                    |           |                                               |                        |           |          |              |          |               |          | <u></u>         |
| 5           | Manual                                                                              |                    |               |          |                  | - amodiatria | - 1992/020 |                     |                  |                  |          | Π            | e na statistica da | ТТ        | T                                             | T                      |           | Т        |              |          |               |          |                 |
| Michael     | 1                                                                                   |                    |               |          |                  |              |            |                     |                  |                  |          |              |                    |           |                                               |                        |           |          |              |          |               |          |                 |
| 7           | Manual                                                                              |                    |               |          |                  | Π            |            | IT                  |                  |                  |          |              |                    | Π         |                                               | Γ                      | LΠ        | Т        |              |          |               |          |                 |
|             |                                                                                     |                    | _             |          | -                |              | -          |                     |                  |                  |          |              |                    |           |                                               |                        |           |          |              |          |               |          |                 |

Must be Completed

# D.D.V.L. Team 1 Meeting Minutes

January 28, 2014

#### I. Call to order

Ashley Durham called to order the regular meeting of the systems analysis Team 1 at 1600 on February 28, 2014 at Austin Peay State University's Maynard Building.

#### II. Roll call

Robert Dawson conducted a roll call. The following persons were present: Ashley Durham, Robert Dawson, Michael Vailes, and Kevin Lowe.

#### III. Approval of Request to Study

Robert Dawson read the Memorandum from Ready to Help Computer Support. The request was approved and a schedule was devised.

#### IV. Open issues

- a) Schedule devised, regular meetings at 1600 on Tuesdays and Thursdays.
- b) Plan of action to evaluate Ready TO Help Computer Support's business process.

#### V. New business

- a) Study the business problem for Ready to Help Computer Support.
- b) Devise a list of questions to present at the initial meeting.

#### VI. Adjournment

Ashley Durham Adjourned the meeting at 1800.

Minutes submitted by: Robert Dawson

Minutes approved by: Ashley Durham, Project Manager

# D.D.V.L. Team 1 Meeting Minutes

January 30, 2014

I. Call to order

Ashley Durham called to order the meeting of the systems analysis Team 1 at 1245 on February 30, 2014 in the Bruce Myers Conference room at Austin Peay State University's Maynard Building.

II. Roll call

Robert Dawson conducted a roll call. The following persons were present: Ashley Durham, Robert Dawson, Michael Vailes, and Kevin Lowe.

III. Approval of minutes from last meeting

Robert Dawson read the minutes from the last meeting. The minutes were approved as read.

- IV. Open issues
  - a) Questions need to be revised for the initial contact meeting with Bruce Myers.
  - b) Approval of questions and initial meeting with Bruce Myers Scheduled for February 4, 2014 at 1600 in the Bruce Myers Conference room at Austin Peay State University's Maynard Building.
- V. New business
  - a) Send a copy of the questions regarding the problems that Ready to Help Computer Support is having with their information system, how the company currently operates, and what direction the company is currently seeking in order to resolve the current issues.

#### VI. Adjournment

Ashley Durham adjourned the meeting at 1400.

Minutes submitted by: Robert Dawson

Minutes approved by: Ashley Durham, Project Manager

# **D.D.V.L. Team 1** Meeting Minutes February 4, 2014

I. Call to order

Ashley Durham called to order the meeting of the systems analysis Team 1 at 1600 on February 4, 2014 in the Bruce Myers Conference room at Austin Peay State University's Maynard Building.

II. Roll call

Robert Dawson conducted a roll call. The following persons were present: Ashley Durham, Robert Dawson, Michael Vailes, Kevin Lowe, and Bruce Myers, Ready to Help Computer Support contact person.

III. Approval of minutes from last meeting

Robert Dawson read the minutes from the last meeting. The minutes were approved as read.

#### IV. Open issues

- a) Questions reviewed and answered by Bruce Myers.
- V. New business
  - a) Research for methods to resolve or design a new centralized information system for Ready to Help Computer Support.
- VI. Adjournment

Ashley Durham adjourned the meeting at 1700.

Minutes submitted by: Robert Dawson

Minutes approved by: Ashley Durham, Project Manager

# D.D.V.L. Team 1 Meeting Minutes

February 11, 2014

I. Call to order

Ashley Durham called to order the meeting of the systems analysis Team 1 at 1600 on February 11, 2014 in the Computer Lab at Austin Peay State University's Maynard Building.

II. Roll call

Robert Dawson conducted a roll call. The following persons were present: Ashley Durham, Robert Dawson, Michael Vailes, and Kevin Lowe.

- III. Approval of minutes from last meeting Robert Dawson read the minutes from the last meeting. The minutes were approved as read.
- IV. Open issues
  - a) Review of information gathered from the analysis of Ready to Help Computer Support's day-to-day process.
- V. New business
  - a) Gather and begin the first draft of the study phase report. This encompasses organizing the data collected by our individual team members into a detailed outline of our proposal.
- VI. Adjournment

Ashley Durham adjourned the meeting at 1800.

Minutes submitted by: Robert Dawson

Minutes approved by: Ashley Durham, Project Manager

# D.D.V.L. Team 1 Meeting Minutes

February 16, 2014

#### I. Call to order

Ashley Durham called to order the meeting of the systems analysis Team 1 at 1600 on February 16, 2014 in room 130 of Austin Peay State University's Maynard Building.

#### II. Roll call

Robert Dawson conducted a roll call. The following persons were present: Ashley Durham, Robert Dawson, Michael Vailes, and Kevin Lowe.

#### III. Approval of minutes from last meeting

Robert Dawson read the minutes from the last meeting. The minutes were approved as read.

#### IV. Open issues

a) Review and edit the first draft of the study phase report and discuss the format for the presentation due on February 25, 2014.

#### V. New business

- a) Continue to edit the Format on the study phase report.
- b) Prepare to finalize the study phase report for the projected due date of February 20, 2014.

#### VI. Adjournment

Ashley Durham adjourned the meeting at 1800.

Minutes submitted by: Robert Dawson

Minutes approved by: Ashley Durham, Project Manager

# **D.D.V.L. Team 1 Meeting Minutes** February 17, 2014

# I. Call to order

Ashley Durham called to order the meeting of the systems analysis Team 1 at 1600 on February 17, 2014 in room 130 of Austin Peay State University's Maynard Building.

II. Roll call

Robert Dawson conducted a roll call. The following persons were present: Ashley Durham, Robert Dawson, Michael Vailes, and Kevin Lowe.

III. Approval of minutes from last meeting

Robert Dawson read the minutes from the last meeting. The minutes were approved as read.

- IV. Open issues
  - a) Finalize the Format on the study phase report for the projected due date of February 20, 2014.
- V. New business
  - a) Perform Final edits to the report and have it ready to be submitted by February 20, 2014.
- VI. Adjournment

Ashley Durham adjourned the meeting at 1800.

Minutes submitted by: Robert Dawson

Minutes approved by: Ashley Durham, Project Manager

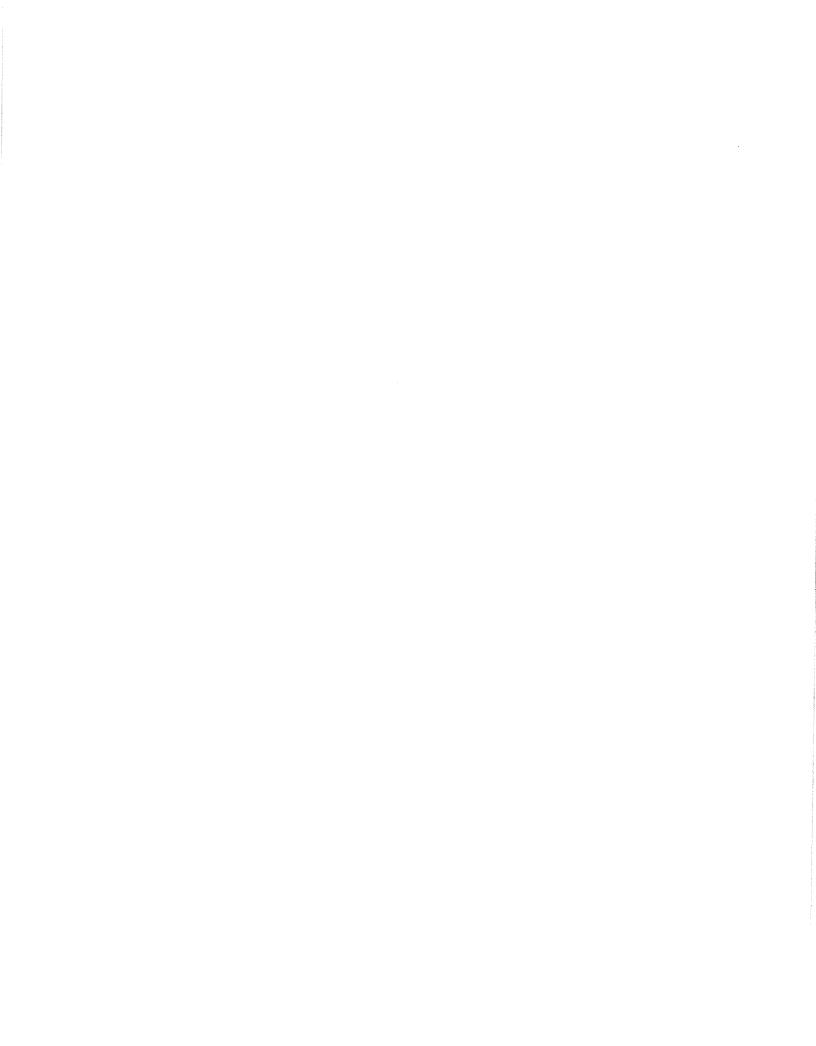

# D.D.V.L. Team 1 Meeting Minutes

February 18, 2014

I. Call to order

Ashley Durham called to order the meeting of the systems analysis Team 1 at 1600 on February 18, 2014 in computer lab of Austin Peay State University's Maynard Building.

II. Roll call

Robert Dawson conducted a roll call. The following persons were present: Ashley Durham, Robert Dawson, Michael Vailes, and Kevin Lowe.

III. Approval of minutes from last meeting

Robert Dawson read the minutes from the last meeting. The minutes were approved as read.

- IV. Open issues
  - a) Perform final edits on the study phase report for the projected due date of February 20, 2014.
- V. New business
  - a) Perform final review of the study phase report prior to delivery to the Ready to Help Computer Support contact person, Bruce Myers.
  - b) Begin designing the power point presentation for the projected due date of February 25, 2014.

# VI. Adjournment

Ashley Durham adjourned the meeting at 1800.

Minutes submitted by: Robert Dawson

Minutes approved by: Ashley Durham, Project Manager

# **D.D.V.L. Team 1 Meeting Minutes** February 19, 2014

# I. Call to order

Ashley Durham called to order the meeting of the systems analysis Team 1 at 1600 on February 19, 2014 in computer lab of Austin Peay State University's Maynard Building.

# II. Roll call

Robert Dawson conducted a roll call. The following persons were present: Ashley Durham, Robert Dawson, Michael Vailes, and Kevin Lowe.

#### III. Approval of minutes from last meeting

Robert Dawson read the minutes from the last meeting. The minutes were approved as read.

#### IV. Open issues

a) Final review of the study phase report prior to delivery to the Ready to Help Computer Support contact person, Bruce Myers.

#### V. New business

- a) Deliver the study phase report directly to Ready to Help Computer Support contact person, Bruce Myers.
- b) Continue designing the power point presentation for the projected due date of February 25, 2014.

# VI. Adjournment

Ashley Durham adjourned the meeting at 1800.

Minutes submitted by: Robert Dawson

Minutes approved by: Ashley Durham, Project Manager

# D.D.V.L. Team 1 **Meeting Minutes**

February 27, 2014

# I. Call to order

Ashley Durham called to order the meeting of the systems analysis Team 1 at 1600 on February 27, 2014 in computer lab of Austin Peay State University's Maynard Building.

# II. Roll call

Robert Dawson conducted a roll call. The following persons were present: Ashley Durham, Robert Dawson, Michael Vailes, and Kevin Lowe.

# III. Approval of minutes from last meeting

Robert Dawson read the minutes from the last meeting. The minutes were approved as read.

#### IV. Open issues

Discussed a tentative timeline for the completion of the design phase. a)

# V. New business

- a) Begin work on screen design.
- b) Finish working up the timeline and meeting schedule for the design phase.
- c) Start working on the Executive Summary of the Design Phase report.

# VI. Adjournment

Ashley Durham adjourned the meeting at 1700.

Minutes submitted by: Michael Vailes

Minutes approved by: Ashley Durham, Project Manager

# D.D.V.L. Team 1 Meeting Minutes March 8, 2014

#### I. Call to order

Ashley Durham called to order the meeting of the systems analysis Team 1 at 1600 on March 8, 2014 in computer lab of Austin Peay State University's Maynard Building.

# II. Roll call

Robert Dawson conducted a roll call. The following persons were present: Ashley Durham, Robert Dawson, Michael Vailes, and Kevin Lowe.

# III. Approval of minutes from last meeting

Robert Dawson read the minutes from the last meeting. The minutes were approved as read.

# IV. Open issues

- a) Continue work on main screen design.
- b) Review timeline and meeting schedule for design phase.
- c) Continue work on design phase report.

# V. New business

- a) Begin work on hierarchy charts.
- b) Continued working on the Executive Summary of the Design Phase report.

# VI. Adjournment

Ashley Durham adjourned the meeting at 1900.

Minutes submitted by: Michael Vailes

Minutes approved by: Ashley Durham, Project Manager

# D.D.V.L. Team 1 Meeting Minutes March 11, 2014

# I. Call to order

Ashley Durham called to order the meeting of the systems analysis Team 1 at 1600 on March 11, 2014 in computer lab of Austin Peay State University's Maynard Building.

II. Roll call

Robert Dawson conducted a roll call. The following persons were present: Ashley Durham, Robert Dawson, Michael Vailes, and Kevin Lowe.

III. Approval of minutes from last meeting

Robert Dawson read the minutes from the last meeting. The minutes were approved as read.

# IV. Open issues

- a) Continue work on hierarchy charts
- b) Finished main site screens and login screens for design phase
- c) Started updating Section 2, Detailed Table Descriptions section of the Design phase report.

#### V. New business

- a) Begin working on main menu screens.
- b) Hierarchy charts design

# VI. Adjournment

Ashley Durham adjourned the meeting at 1900.

Minutes submitted by: Michael Vailes

Minutes approved by: Ashley Durham, Project Manager

# D.D.V.L. Team 1 Meeting Minutes March 13, 2014

# I. Call to order

Ashley Durham called to order the meeting of the systems analysis Team 1 at 1600 on March 13, 2014 in computer lab of Austin Peay State University's Maynard Building.

# II. Roll call

Robert Dawson conducted a roll call. The following persons were present: Ashley Durham, Robert Dawson, Michael Vailes, and Kevin Lowe.

#### III. Approval of minutes from last meeting

Robert Dawson read the minutes from the last meeting. The minutes were approved as read.

# IV. Open issues

- a) Continued work on hierarchy charts and design
- b) Prototyped the database structure
- c) Continued work on the main menu screens

# V. New business

- a) Start work on the ER Diagram.
- b) Start the Detailed Hierarchy chart.

# VI. Adjournment

Ashley Durham adjourned the meeting at 2000.

Minutes submitted by: Michael Vailes

Minutes approved by: Ashley Durham, Project Manager

# D.D.V.L. Team 1 Meeting Minutes March 15, 2014

# I. Call to order

Ashley Durham called to order the meeting of the systems analysis Team 1 at 1600 on March 15, 2014 in computer lab of Austin Peay State University's Maynard Building.

# II. Roll call

Robert Dawson conducted a roll call. The following persons were present: Ashley Durham, Robert Dawson, Michael Vailes, and Kevin Lowe.

#### III. Approval of minutes from last meeting

Robert Dawson read the minutes from the last meeting. The minutes were approved as read.

# IV. Open issues

- a) Started the Detailed Hierarchy chart.
- b) Continued work on the main menu screens.
- c) Revised some of the Hierarchy charts.
- V. New business
  - a) Finish main screens
  - b) Continue revising hierarchy charts

# VI. Adjournment

Ashley Durham adjourned the meeting at 1800.

Minutes submitted by: Michael Vailes

Minutes approved by: Ashley Durham, Project Manager

# D.D.V.L. Team 1 Meeting Minutes March 16, 2014

# I. Call to order

Ashley Durham called to order the meeting of the systems analysis Team 1 at 1600 on March 16, 2014 in computer lab of Austin Peay State University's Maynard Building.

# II. Roll call

Robert Dawson conducted a roll call. The following persons were present: Ashley Durham, Robert Dawson, Michael Vailes, and Kevin Lowe.

#### III. Approval of minutes from last meeting

Robert Dawson read the minutes from the last meeting. The minutes were approved as read.

# IV. Open issues

- a) Begin work on screen forms.
- b) Continued work on the main menu screens.
- c) Work on table relationship, table design, and hierarchy design

#### V. New business

- a) Learn the fireworks software program to work on screen forms.
- b) More on hierarchy revision.

# VI. Adjournment

Ashley Durham adjourned the meeting at 1900.

Minutes submitted by: Michael Vailes

Minutes approved by: Ashley Durham, Project Manager

# D.D.V.L. Team 1 Meeting Minutes March 17, 2014

# I. Call to order

Ashley Durham called to order the meeting of the systems analysis Team 1 at 1600 on March 17, 2014 in computer lab of Austin Peay State University's Maynard Building.

# II. Roll call

Robert Dawson conducted a roll call. The following persons were present: Ashley Durham, Robert Dawson, Michael Vailes, and Kevin Lowe.

#### III. Approval of minutes from last meeting

Robert Dawson read the minutes from the last meeting. The minutes were approved as read.

# IV. Open issues

- a) Continued the Detailed Hierarchy chart.
- b) Continued work on the main menu screens.
- c) Continued work on the screen forms.

#### V. New business

- a) Finish main screens
- b) Continue revising hierarchy charts
- c) ER diagram design

# VI. Adjournment

Ashley Durham adjourned the meeting at 1800.

Minutes submitted by: Michael Vailes

Minutes approved by: Ashley Durham, Project Manager

# D.D.V.L. Team 1 Meeting Minutes March 18, 2014

# I. Call to order

Ashley Durham called to order the meeting of the systems analysis Team 1 at 1600 on March 18, 2014 in computer lab of Austin Peay State University's Maynard Building.

# II. Roll call

Robert Dawson conducted a roll call. The following persons were present: Ashley Durham, Robert Dawson, Michael Vailes, and Kevin Lowe.

#### III. Approval of minutes from last meeting

Robert Dawson read the minutes from the last meeting. The minutes were approved as read.

#### IV. Open issues

- a) Work on main screens
- a) Continued work on the main menu forms in fireworks.

#### V. New business

- b) Continue revising hierarchy charts
- c) Continue ER diagram design

# VI. Adjournment

Ashley Durham adjourned the meeting at 1900.

Minutes submitted by: Michael Vailes

Minutes approved by: Ashley Durham, Project Manager

# **D.D.V.L. Team 1 Meeting Minutes** March 19, 2014

# I. Call to order

Ashley Durham called to order the meeting of the systems analysis Team 1 at 1600 on March 19, 2014 in computer lab of Austin Peay State University's Maynard Building.

# II. Roll call

Robert Dawson conducted a roll call. The following persons were present: Ashley Durham, Robert Dawson, Michael Vailes, and Kevin Lowe.

# III. Approval of minutes from last meeting

Robert Dawson read the minutes from the last meeting. The minutes were approved as read.

# IV. Open issues

- a) Continue working on main screens
- b) Continued work on the main menu forms in fireworks.

# V. New business

- a) Continue ER diagram design.
- b) Start getting report ready.

# VI. Adjournment

Ashley Durham adjourned the meeting at 2000.

Minutes submitted by: Michael Vailes

Minutes approved by: Ashley Durham, Project Manager

# D.D.V.L. Team 1 Meeting Minutes March 20, 2014

# I. Call to order

Ashley Durham called to order the meeting of the systems analysis Team 1 at 1600 on March 20, 2014 in computer lab of Austin Peay State University's Maynard Building.

# II. Roll call

Robert Dawson conducted a roll call. The following persons were present: Ashley Durham, Robert Dawson, Michael Vailes, and Kevin Lowe.

#### III. Approval of minutes from last meeting

Robert Dawson read the minutes from the last meeting. The minutes were approved as read.

# IV. Open issues

- a) Began designing screens, Technician Scheduling and System Administrator
- b) Continued work on the main menu forms in fireworks.

# V. New business

- a) Continue ER diagram design.
- b) Continue putting report together.
- c) Continue table design.

# VI. Adjournment

Ashley Durham adjourned the meeting at 1900.

Minutes submitted by: Michael Vailes

Minutes approved by: Ashley Durham, Project Manager

# D.D.V.L. Team 1 Meeting Minutes March 21, 2014

# I. Call to order

Ashley Durham called to order the meeting of the systems analysis Team 1 at 1600 on March 21, 2014 in computer lab of Austin Peay State University's Maynard Building.

# II. Roll call

Robert Dawson conducted a roll call. The following persons were present: Ashley Durham, Robert Dawson, Michael Vailes, and Kevin Lowe.

#### III. Approval of minutes from last meeting

Robert Dawson read the minutes from the last meeting. The minutes were approved as read.

# IV. Open issues

- a) Reviewed table info and approved.
- b) Continued work on table design and forms.

# V. New business

- a) Start customer service screen forms.
- b) Continue putting report together.
- c) Continue table design.

# VI. Adjournment

Ashley Durham adjourned the meeting at 1800.

Minutes submitted by: Michael Vailes

Minutes approved by: Ashley Durham, Project Manager

# D.D.V.L. Team 1 Meeting Minutes March 22, 2014

# I. Call to order

Ashley Durham called to order the meeting of the systems analysis Team 1 at 1600 on March 22, 2014 in computer lab of Austin Peay State University's Maynard Building.

# II. Roll call

Robert Dawson conducted a roll call. The following persons were present: Ashley Durham, Robert Dawson, Michael Vailes, and Kevin Lowe.

# III. Approval of minutes from last meeting

Robert Dawson read the minutes from the last meeting. The minutes were approved as read.

# IV. Open issues

- a) Put more of the report together.
- b) Add number layering to screens for reports.

# V. New business

- a) Make sure all the relationships work together.
- b) Make a flow chart.
- c) Get all new hierarchy charts finished.

# VI. Adjournment

Ashley Durham adjourned the meeting at 2200.

Minutes submitted by: Michael Vailes

Minutes approved by: Ashley Durham, Project Manager

# D.D.V.L. Team 1 Meeting Minutes March 23, 2014

# I. Call to order

Ashley Durham called to order the meeting of the systems analysis Team 1 at 1600 on March 23, 2014 in computer lab of Austin Peay State University's Maynard Building.

# II. Roll call

Robert Dawson conducted a roll call. The following persons were present: Ashley Durham, Robert Dawson, Michael Vailes, and Kevin Lowe.

#### III. Approval of minutes from last meeting

Robert Dawson read the minutes from the last meeting. The minutes were approved as read.

# IV. Open issues

- a) Finished flow chart
- b) Finished hierarchy tables

# V. New business

- a) Continue working on report.
- b) Update screen designs

# VI. Adjournment

Ashley Durham adjourned the meeting at 2359.

Minutes submitted by: Michael Vailes

Minutes approved by: Ashley Durham, Project Manager

# D.D.V.L. Team 1 Meeting Minutes March 24, 2014

# I. Call to order

Ashley Durham called to order the meeting of the systems analysis Team 1 at 1600 on March 24, 2014 in computer lab of Austin Peay State University's Maynard Building.

# II. Roll call

Robert Dawson conducted a roll call. The following persons were present: Ashley Durham, Robert Dawson, Michael Vailes, and Kevin Lowe.

#### III. Approval of minutes from last meeting

Robert Dawson read the minutes from the last meeting. The minutes were approved as read.

# IV. Open issues

- a) Updated meeting minutes.
- b) Continue formatting the report.
- c) Continue working on the updated screens.
- V. New business
  - a) Continue working on report.
  - b) Continue getting report formatted and the screen designs updated.

# VI. Adjournment

Ashley Durham adjourned the meeting at 2359.

Minutes submitted by: Michael Vailes

Minutes approved by: Ashley Durham, Project Manager

# D.D.V.L. Team 1 Meeting Minutes March 25, 2014

# I. Call to order

Ashley Durham called to order the meeting of the systems analysis Team 1 at 1600 on March 25, 2014 in computer lab of Austin Peay State University's Maynard Building.

# II. Roll call

Robert Dawson conducted a roll call. The following persons were present: Ashley Durham, Robert Dawson, Michael Vailes, and Kevin Lowe.

#### III. Approval of minutes from last meeting

Robert Dawson read the minutes from the last meeting. The minutes were approved as read.

# IV. Open issues

- a) Finalized Screens.
- b) Finalized Hierarchy.
- c) Finalized Reports (Screens and Printouts).

# V. New business

- a) Finish working on report document.
- b) Start working PowerPoint presentation.
- c) Finish Narrative Description of Programs.

# VI. Adjournment

Ashley Durham adjourned the meeting at 0020.

Minutes submitted by: Robert Dawson

Minutes approved by: Ashley Durham, Project Manager

# D.D.V.L. Team 1 Meeting Minutes March 26, 2014

# I. Call to order

Ashley Durham called to order the meeting of the systems analysis Team 1 at 1600 on March 26, 2014 in computer lab of Austin Peay State University's Maynard Building.

# II. Roll call

Robert Dawson conducted a roll call. The following persons were present: Ashley Durham, Robert Dawson, Michael Vailes, and Kevin Lowe.

#### III. Approval of minutes from last meeting

Robert Dawson read the minutes from the last meeting. The minutes were approved as read.

# IV. Open issues

- a) Finish Narrative Description of Programs.
- b) Finish report document.
- c) Continue work on PowerPoint Presentation.

#### V. New business

- a) Delivery of finished Design Phase Report.
- b) Continue working PowerPoint presentation.

# VI. Adjournment

Ashley Durham adjourned the meeting at 2200.

Minutes submitted by: Robert Dawson

Minutes approved by: Ashley Durham, Project Manager